# beurer

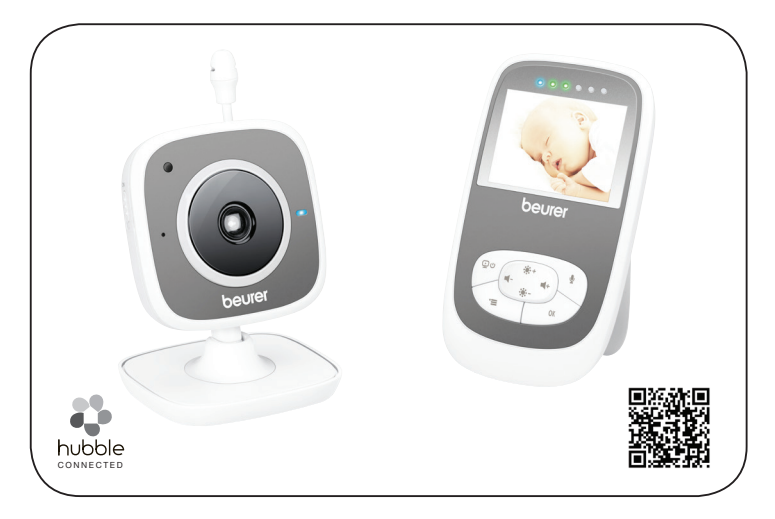

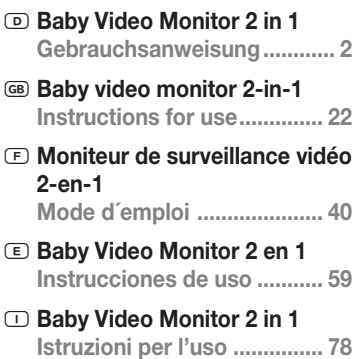

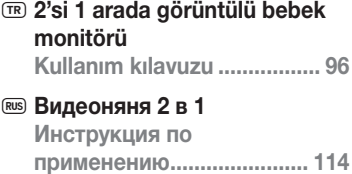

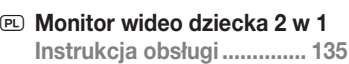

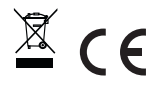

### **DEUTSCH**

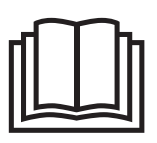

Lesen Sie diese Gebrauchsanweisung sorgfältig durch, bewahren Sie sie für den späteren Gebrauch auf, machen Sie sie anderen Benutzern zugänglich und beachten Sie die Hinweise.

#### Inhaltsverzeichnis

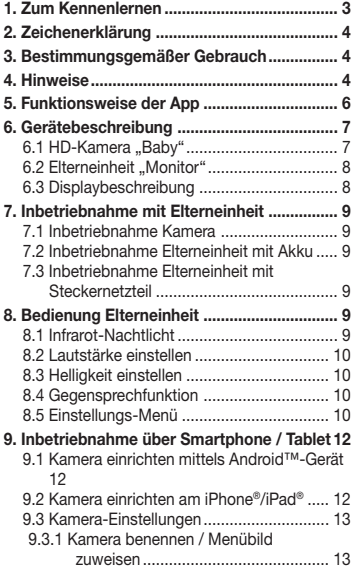

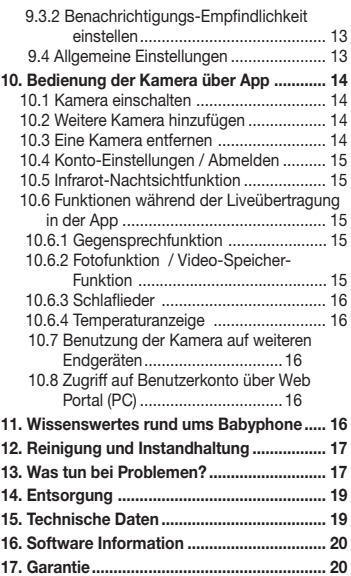

#### Lieferumfang

- 1x WLAN-Kamera
- 2x Steckernetzteile
- 1x Elterneinheit
- 1x Lithium-Ionen-Akku für Elterneinheit
- 1x Diese Gebrauchsanweisung

#### Sehr geehrte Kundin, sehr geehrter Kunde,

vielen Dank, dass Sie sich für eines unserer Produkte entschieden haben. Unser Name steht für hochwertige und eingehend geprüfte Qualitätsprodukte aus den Bereichen Wärme, Sanfte Therapie, Blutdruck/Diagnose, Gewicht, Massage, Beauty und Luft. Lesen Sie diese Gebrauchsanweisung sorgfältig durch, bewahren Sie sie für späteren Gebrauch auf, machen Sie sie anderen Benutzern zugänglich und beachten Sie die Hinweise.

Mit freundlicher Empfehlung Ihr Beurer-Team

### 1. Zum Kennenlernen

Dieser Video Baby Monitor ermöglicht Ihnen, Tätigkeiten in anderen Räumen bzw. im Garten nachzugehen und währenddessen Ihr Baby über die Elterneinheit, Ihr Smartphone oder Tablet im Auge zu behalten. Es ist auch möglich das Übertragungsbild gleichzeitig auf der Elterneinheit und einem mobilen Endgerät (Smartphone / Tablet) anzeigen zu lassen (hierzu benötigen Sie ein WLAN-Netzwerk, ein Smartphone / Tablet und die kostenlose Beurer CareCam App powered by Hubble). So haben Sie die Möglichkeit jederzeit und überall immer alles im Blick zu haben. Der Video Baby Monitor eignet sich auch zur Seniorenbetreuung oder Hausüberwachung.

#### Funktionen des Gerätes

Das Gerät verfügt über folgende Funktionen:

- Videoüberwachung
- Infrarot-Nachtsichtfunktion
- ECO+ Modus / Energiesparmodus
- Reichweitenkontrolle mit akustischem Signal
- Reichweite von bis zu 300 m bei freier Sicht
- Infrarot-Nachtsichtfunktion
- Temperatursensor
- Mikrofon / Lautsprecher
- Wandaufhängung (Kamera)

#### Mit Hilfe der App haben Sie folgende Funktionen:

- Videoüberwachung über WLAN mit Beurer CareCam App powered by Hubble
- Timeline-Funktion (Ereignisse werden chronologisch in der App angezeigt)
- Reichweitenkontrolle mit akustischem Signal
- Push-Benachrichtigungen bei Bewegungen / Geräuschen / Temperatur
- Gegensprechfunktion
- 5 Schlaflieder

#### Systemvoraussetzung (bei App-Nutzung)

#### App:

- Android™ ab Version 4.0 / iOS® ab Version 7.0

#### Web Portal:

- Windows® System, 7 oder 8 (Java Version ab 7)
- MacOS® Version 10.7 oder höher
- Internet Explorer® Version 8.0 oder höher
- Firefox® Version 11.0 oder höher
- Chrome® Version 18.0 oder höher
- Safari® Version 5.1 oder höher

#### Kamera:

- 802.11 b/g/n (2,4 2,4835 GHz) WLAN
- mindestens WEP abgesichert

### 2. Zeichenerklärung

Folgende Symbole werden in dieser Gebrauchsanweisung verwendet:

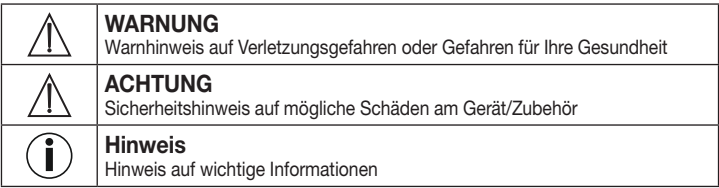

### 3. Bestimmungsgemäßer Gebrauch

## WARNUNG

- Verwenden Sie den Video Baby Monitor nur zum Überwachen Ihres Babys, wenn Sie Ihr Baby nicht direkt beaufsichtigen können. Es ist kein Ersatz für Ihre persönliche, verantwortungsvolle Aufsicht!
- Sie können den Video Baby Monitor auch als Raumüberwachungsgerät verwenden.
- Jeder unsachgemäße Gebrauch kann gefährlich sein.
- Der Video Baby Monitor ist nur für den Einsatz im häuslichen/privaten Umfeld bestimmt, nicht im gewerblichen Bereich.
- Schützen Sie die Persönlichkeitsrechte anderer. Alle Personen, die sich im überwachten Raum befinden oder befinden könnten, müssen darüber in Kenntnis gesetzt werden, dass sich eine filmende Kamera im Raum befindet.

### 4. Hinweise

## WARNUNG

#### Sicherheitshinweise

- Platzieren Sie die Kamera und die Zuleitung nie in Reichweite des Kindes! Durch die Zuleitung kann es zu Strangulation und Verletzungen des Kindes kommen.
- Halten Sie Kleinteile außerhalb der Reichweite von Kindern.
- Halten Sie Kinder vom Verpackungsmaterial fern (Erstickungsgefahr).
- Stellen Sie die Kamera niemals in das Kinderbett oder in Reichweite Ihres Kindes!
- Platzieren Sie die Kamera in einer Entfernung von 2 m zu Ihrem Baby, um eine mögliche Elektrosmog-Belastung und eine Geräuschstörung zu minimieren.
- Achten Sie darauf, dass Kabel nicht in Reichweite Ihres Kindes sind.
- Überzeugen Sie sich vor dem Einsatz des Video Baby Monitors von dessen einwandfreiem Funktionieren und davon, dass die Elterneinheit bei Akkubetrieb mit ausreichend geladenem Akku versehen ist.
- Tauchen Sie die Kamera und die Elterneinheit niemals in Wasser. Spülen Sie sie niemals unter fließendem Wasser ab.
- Benutzen Sie die Kamera und die Elterneinheit niemals in der Nähe von Feuchtigkeit.
- Bedecken Sie die Kamera und die Elterneinheit nicht mit einem Handtuch oder einer Decke.
- Verwenden Sie nur die im Lieferumfang enthaltenen Steckernetzteile.
- Ziehen Sie das Steckernetzteil nicht am Kabel aus der Steckdose.
- Wenn die Netzanschlussleitung dieses Geräts beschädigt wird, muss sie entsorgt werden. Ist sie nicht abnehmbar, muss das Gerät entsorgt werden.
- Dieses Gerät kann von Kindern ab 8 Jahren und darüber sowie von Personen mit verringerten physischen sensorischen oder mentalen Fähigkeiten oder Mangel an Erfahrung und Wissen benutzt werden, wenn sie beaufsichtigt oder bezüglich des sicheren Gebrauchs des Gerätes unterwiesen wurden und die daraus resultierenden Gefahren verstehen.
- Kinder dürfen nicht mit dem Gerät spielen.
- Reinigung und Benutzer-Wartung dürfen nicht von Kindern ohne Beaufsichtigung durchgeführt werden.
- Ziehen, verdrehen und knicken Sie das Netzkabel nicht.
- Ziehen Sie das Steckernetzteil im Falle von Betriebsstörungen, vor der Reinigung, nach einem Ladevorgang und wenn das Gerät nicht in Gebrauch ist.
- Die Kamera, die Elterneinheit und die Steckernetzteile dürfen nicht mit heißen Oberflächen oder scharfkantigen Gegenständen in Berührung kommen.
- Verwenden Sie keine Zusatzteile, die nicht vom Hersteller empfohlen bzw. als Zubehör angeboten werden.

## Hinweis

- Prüfen Sie vor jeder Reklamation erst den Akku der Elterneinheit und wechseln Sie diesen ggf. aus.
- Reparaturen dürfen nur vom Kundendienst oder autorisierten Händler durchgeführt werden. Sie selbst dürfen die Kamera oder die Elterneinheit keinesfalls öffnen oder reparieren, da sonst eine einwandfreie Funktion nicht mehr gewährleistet ist. Bei Nichtbeachten erlischt die Garantie.
- Sollten Sie noch Fragen zur Anwendung des Video Baby Monitors haben, so wenden Sie sich bitte an Ihren Händler oder an den Kundenservice.

## WARNUNG

#### Sicherheitshinweise zum Umgang mit Akkus

• Wenn Flüssigkeit aus einer Akkuzelle mit Haut oder Augen in Kontakt kommt, die betroffene Stelle mit Wasser auswaschen und ärztliche Hilfe aufsuchen.

- Auf Polaritätskennzeichen Plus (+) und Minus (-) achten.
- Wenn ein Akku ausgelaufen ist, Schutzhandschuhe anziehen und das Batteriefach mit einem trockenen Tuch reinigen.
- Schützen Sie Akkus vor übermäßiger Wärme.
- $\triangle$  Explosionsgefahr! Keine Akkus ins Feuer werfen.
- Bei längerer Nichtbenutzung des Geräts die Akkus aus dem Batteriefach nehmen.
- Keine Akkus zerlegen, öffnen oder zerkleinern.
- Nur in der Gebrauchsanweisung aufgeführte Ladegeräte verwenden.
- Akkus müssen vor dem Gebrauch korrekt geladen werden. Die Hinweise des Herstellers bzw. die Angaben in dieser Gebrauchsanweisung für das korrekte Laden sind stets einzuhalten.
- Laden Sie den Akku vor der ersten Inbetriebnahme vollständig auf.
- Um eine möglichst lange Akku-Lebensdauer zu erreichen, laden Sie den Akku mindestens 2 Mal im Jahr vollständig auf.

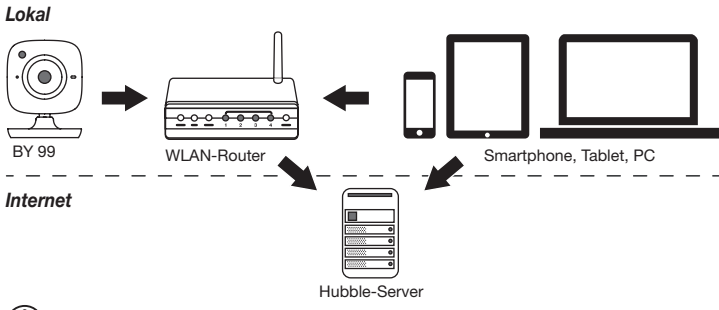

### 5. Funktionsweise der App

## Hinweis

Bei aktiver Internetverbindung sendet die Kamera alle Aufzeichnungen über den Hubble-Server. Zum Einrichten der Kamera ist dies zwingend notwendig. Bei keiner aktiven Internetverbindung werden nicht alle Funktionen angeboten (Funktionseinschränkungen).

- Sie können die Reichweite der Kamera erhöhen, indem Sie sie in der Nähe einer Tür oder eines Fensters sowie möglichst weit oben platzieren.
- Andere Funkwellen können die Übertragung des Babyphones evtl. stören. Stellen Sie das Babyphone deshalb nicht in die Nähe von Geräten, wie zum Beispiel Mikrowelle, etc.
- Folgende weitere Faktoren können die Übertragung des Babyphones stören bzw. die Reichweite verkürzen: Möbel, Wände, Häuser, Bäume, Umwelteinflüsse (z. B. Nebel, Regen).

## Hinweis

Auf der Hubble Homepage (http://hubbleconnected.com/beurer) können Sie gegen Aufpreis die Recording-Funktion aktivieren. Ist die Recording-Funktion aktiviert, werden Ereignisse, die auf Grund von Bewegungen ausgelöst wurden, automatisch aufgezeichnet und auf dem Hubble-Server gespeichert, so dass sie nachträglich angesehen werden können.

### 6. Gerätebeschreibung

#### 6.1 HD-Kamera "Baby"

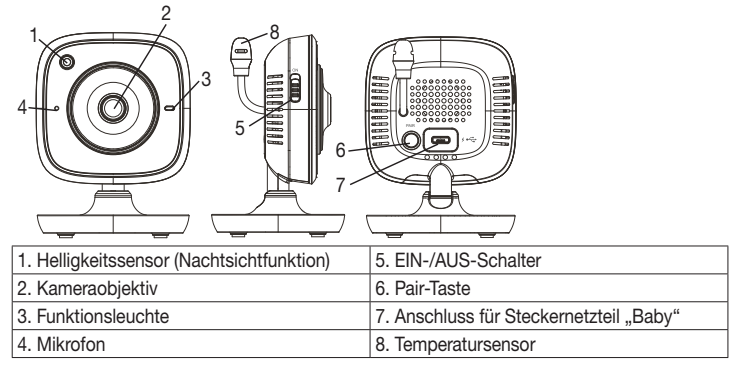

#### \*Funktionsleuchte-Status

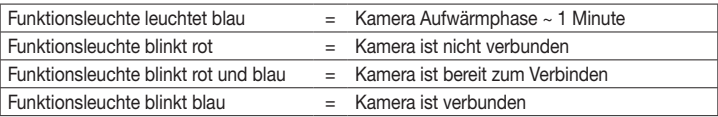

#### 6.2 Elterneinheit "Monitor"

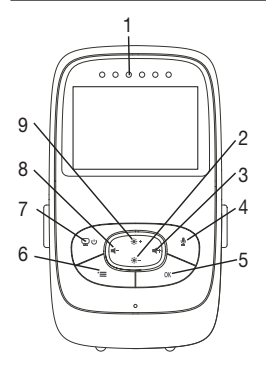

- 1. Geräusche-LEDs
- 2. Richtungstaste unten / Helligkeit verringern
- 3. Richtungstaste rechts / Lautstärke lauter
- 4. Gegensprechfunktion
- 5. OK-Taste
- 6. Menü-Taste
- 7. EIN/AUS-Taste
- 8. Richtungstaste links / Lautstärke leiser
- 9. Richtungstaste oben / Helligkeit erhöhen

#### 6.3 Displaybeschreibung

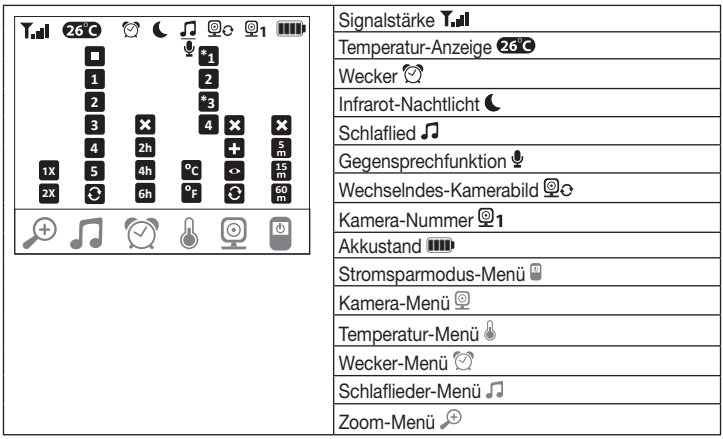

### 7. Inbetriebnahme mit Elterneinheit

#### 7.1 Inbetriebnahme Kamera

1. Stellen Sie die Kamera auf eine ebene, feste Fläche und richten Sie das Kameraobjektiv auf den Bereich, den Sie überwachen möchten. Achten Sie darauf, dass sich keine anderen elektrischen Geräte in der Nähe befinden.

### WARNUNG

#### Platzieren Sie die Kamera NICHT in Reichweite des Babys!

- 2. Verbinden Sie das kleine Ende des Kamera-Steckernetzteils "Baby" mit der Kamera.
- 3. Verbinden Sie das andere Ende des Steckernetzteils mit der Steckdose.
- 4. Um die Kamera einzuschalten, schieben Sie den EIN-/AUS-Schalter auf "ON". Die Funktionsleuchte an der Kamera beginnt blau zu leuchten.
- 5. Um die Kamera auszuschalten, schieben Sie den EIN-/AUS-Schalter nach unten.

#### 7.2 Inbetriebnahme Elterneinheit mit Akku

- 1. Entfernen Sie den Aufstellclip.
- 2. Schieben Sie die Abdeckung auf der Rückseite der Elterneinheit nach unten auf.
- 3. Legen Sie den im Lieferumfang enthaltenen Akku wie abgebildet ein.
- 4. Schieben Sie die Abdeckung auf der Rückseite der Elterneinheit wieder nach oben, bis sie hör- und spürbar fest einrastet.
- 5. Schnappen Sie den Aufstellclip wieder an.
- 6. Um die Elterneinheit einzuschalten, drücken Sie die EIN-/AUS-Taste  $\mathbf{\mathfrak{\subseteq}}$  U. Wenn die Kamera bereits eingeschaltet ist, erscheint auf dem Bildschirm automatisch das Übertragungsbild der Kamera. Sollte die Kamera noch aus sein, ertönt ein akustisches Signal und die folgendes Symbol erscheint auf dem Monitor ...

#### 7.3 Inbetriebnahme Elterneinheit mit Steckernetzteil

- 1. Verbinden Sie das kleine Ende des Eltern-Steckernetzteils "Monitor" mit der Elterneinheit.
- 2. Verbinden Sie das andere Ende des Steckernetzteils mit der Steckdose.
- 3. Elterneinheit schaltet sich automatisch ein. Zum Ausschalten drücken Sie die EIN/AUS-Taste. Wenn Elterneinheit und Kamera eingeschaltet sind, erscheint auf dem Bildschirm der Elterneinheit automatisch das Übertragungsbild der Kamera.

### 8. Bedienung Elterneinheit

#### 8.1 Infrarot-Nachtlicht

Um auch im Dunkeln gut erkennbare Übertragungsbilder auf dem Bildschirm sehen zu können, aktiviert der Video Baby Monitor bei Dunkelheit automatisch das Infrarot-Nachtlicht. Wenn das Infrarot-Nachtlicht aktiv ist, erscheint auf dem Bildschirm ein Mond-Symbol ( ).

#### 8.2 Lautstärke einstellen

Die Elterneinheit besitzt 5 Lautstärkestufen. Um die Lautstärke zu verstellen, drücken Sie die ( $\blacksquare$ -)-Taste bzw. ( $\blacksquare$ +)-Taste.

#### 8.3 Helligkeit einstellen

Die Elterneinheit besitzt 5 Helligkeitsstufen. Um die Helligkeit zu verstellen, drücken Sie die ( $\ddot{\bullet}$  +)-Taste bzw. ( $\ddot{\bullet}$  -)-Taste.

#### 8.4 Gegensprechfunktion

Die Elterneinheit besitzt eine Gegensprechfunktion.

Um die Gegensprechfunktion zu aktivieren, halten Sie an der Elterneinheit die ( $\bigcirc$ ) -Taste gedrückt und sprechen Sie hinein. Die gesprochenenen Worte sind nun an der Kamera zu hören. Um die Gegensprechfunktion zu deaktivieren, lassen Sie die ( $\bullet$ )-Taste wieder los.

#### 8.5 Einstellungs-Menü

Sie können im Menü der Elterneinheit folgende Einstellungen vornehmen: Zoom-Funktion, Schlafl ieder, Alarm, Temperatureinheit, Kamera hinzufügen/löschen/sehen, wechselndes Kamerabild und Stromsparmodus.

• Um in das Einstellungs-Menü zu gelangen, schalten Sie die Elterneinheit ein und drücken Sie die ( $\equiv$ )-Taste. Am unteren Bildschirmrand der Kamera erscheint das folgendes Einstellungs-Menü:

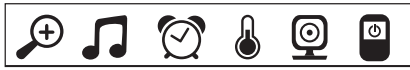

Mit der ( $\frac{1}{2}$ +) und ( $\frac{1}{2}$ -)-Taste können Sie sich durch das Menü wählen.

### **Zoomfunktion**

Die Elterneinheit verfügt über eine Zoomfunktion zur Vergrößerung des Übertragungsbildes. Um die Zoomfunktion zu aktivieren, gehen Sie wie folgt vor:

- Wählen Sie mit den Richtungstasten oben/unten ( $\ddot{\mathbf{w}}$  + / $\ddot{\mathbf{w}}$  -) Ihren gewünschten Zoomfaktor (1x oder 2x).
- Bestätigen Sie mit der (OK)-Taste.

## **Schlaflieder**

Sie können über die Elterneinheit eines von fünf Schlafliedern aktivieren, welches dann über die Kamera ertönt. Um eines der Schlaflieder zu aktivieren, gehen Sie wie folgt vor:

- Wählen Sie mit den Richtungstasten links/rechts ( $\blacksquare / \blacksquare +$ ) den Menüpunkt  $\blacksquare$ .
- Wählen Sie mit den Richtungstasten oben/unten ( $\ddot{\mathbf{w}}$  + / $\ddot{\mathbf{w}}$  ) Ihr gewünschtes Schlaflied (1, 2, 3, 4 oder 5).
- Bestätigen Sie mit der ( OK ) -Taste.

## Alarm

Sie können an der Elterneinheit einen Alarm einstellen, der wahlweise nach 2, 4 oder 6 Stunden an der Elterneinheit ertönt. Um einen Alarm zu aktivieren, gehen Sie wie folgt vor:

- Wählen Sie mit den Richtungstasten links/rechts ( $\blacksquare \tilde{\mathcal{N}}$  $\blacksquare +$ ) den Menüpunkt  $\lceil \heartsuit \rceil$ .
- Wählen Sie mit den Richtungstasten oben/unten ( $\ddot{\bullet}$  + / $\ddot{\bullet}$  -) die gewünschte Dauer nach der der Alarm ertönen soll.
- Bestätigen Sie mit der ( OK ) -Taste.

### **Temperatureinheit**

Sie können sich die Temperatur in Grad Celsius °C oder Grad Fahrenheit °F anzeigen lassen.

- Wählen Sie mit den Richtungstasten links/rechts ( $\blacksquare / \blacksquare +$ ) den Menüpunkt  $\blacksquare$ .
- Wählen Sie mit den Richtungstasten oben/unten ( $\ddot{\bullet}$  + / $\ddot{\bullet}$  +) die gewünschte Temperatureinheit.
- Bestätigen Sie mit der ( OK ) -Taste.

## Kamera hinzufügen

Sie können eine Elterneinheit mit bis zu vier Kameras verbinden.

- Um eine Kamera der Elterneinheit hinzuzufügen, gehen Sie wie folgt vor:
- Wählen Sie mit den Richtungstasten links/rechts ( $\blacksquare / \blacksquare +$ ) den Menüpunkt  $\lceil \textcircled{0} \rceil$
- Wählen Sie mit den Richtungstasten oben/unten  $(\mathbf{a} \cdot \mathbf{b} + \mathbf{b} \cdot \mathbf{c})$  den Menüpunkt
- Bestätigen Sie mit der (OK)-Taste. Auf dem Bildschirm erscheint 1,2,3,4.
- Wählen Sie mit den Richtungstasten oben/unten (※+/※+) eine Nummer und bestätigen Sie mit der ( OK )-Taste. Auf dem Bildschirm erscheint  $\textcircled{\tiny{B}}\rightarrow\textcircled{\tiny{I}}$  und es wird nach einer Kamera gesucht.
- Halten Sie nun an auf der Rückseite der Kamera die PAIR-Taste solange gedrückt, bis ein Signalton ertönt und das Übertragungsbild der hinzugefügten Kamera auf dem Bildschirm erscheint.

## Hinweis

• Zusatzkameras erhalten Sie unter der Artikel-Nr. 163.752 im Handel.

## **KA** Kamera löschen

Wenn Sie die Verbindung zu einer Kamera wieder löschen wollen, gehen Sie wie folgt vor:

- Wählen Sie mit den Richtungstasten links/rechts ( $\blacktriangleleft / \blacktriangleleft +$ ) den Menüpunkt  $\boxed{\textcircled{9}}$ .
- Wählen Sie mit den Richtungstasten oben/unten ( $\ddot{\bullet}$  + / $\ddot{\bullet}$  ) den Menüpunkt  $\mathbb{R}$ .
- Bestätigen Sie mit der (OK)-Taste. Auf dem Bildschirm erscheint 1,2,3,4.
- Wählen Sie mit den Richtungstasten oben/unten (※+/※-) die Nummer der Kamera, die sie löschen wollen.
- Bestätigen Sie mit der (OK)-Taste.

#### © Kamera sehen

Wenn Sie das Übertragungsbild einer Kamera auswählen wollen, gehen Sie wie folgt vor:

- Wählen Sie mit den Richtungstasten links/rechts ( $\blacksquare / \blacksquare +$ ) den Menüpunkt  $\lbrack\!\lbrack\bar{\mathbb{Q}}\rbrack\!\rbrack$
- Wählen Sie mit den Richtungstasten oben/unten ( $\ddot{\bullet}$  +  $\ddot{\bullet}$  +) den Menüpunkt  $\bullet$ .
- Bestätigen Sie mit der (OK)-Taste. Auf dem Bildschirm erscheint 1,2,3,4.
- Wählen Sie mit den Richtungstasten oben/unten (美+/美+) die Nummer der Kamera die Sie sehen wollen.
- Bestätigen Sie mit der ( OK ) -Taste.

#### © Wechselndes Kamerabild

Wenn Sie mehrere Kameras angemeldet haben, gibt es die Funktion "Wechselndes Kamerabild". Ist diese Funktion aktiviert, erscheint auf dem Bildschirm das Übertragungsbild der angemeldeten Kameras in Form einer sich alle 12 Sekunden wechselnden Schleife. Um diese Funktion zu aktivieren, gehen Sie wie folgt vor:

- Wählen Sie mit den Richtungstasten links/rechts ( $\blacksquare / \blacksquare +$ ) den Menüpunkt  $\lbrack \mathcal{Q} \rbrack$ .
- Wählen Sie mit den Richtungstasten oben/unten  $\mathbf{G}$ .
- Bestätigen Sie mit der (OK)-Taste.

### $\pm$  Energiesparmodus

Die Elterneinheit besitzt einen Energiesparmodus. Wenn Sie den Energiesparmodus aktivieren schaltet sich der Bildschirm wahlweise nach 5, 15 oder 60 Minuten automatisch aus.

- Wählen Sie mit den Richtungstasten links/rechts ( $\blacksquare / \blacksquare +$ ) den Menüpunkt $\lbrack \bigcirc \rbrack$ .
- Wählen Sie mit den Richtungstasten oben/unten ( $\ddot{\ddot{\bullet}}$  + / $\ddot{\dot{\bullet}}$  + ) die Zeit nach der sich der Bildschirm automatisch ausschalten soll (5min, 15min oder 60min).
- Bestätigen Sie mit der (OK)-Taste.

### 9. Inbetriebnahme über Smartphone / Tablet

#### 9.1 Kamera einrichten mittels Android™-Gerät

- Öffnen Sie an Ihrem Android™-Gerät den Google Play Store.
- Suchen Sie dort nach der App "Beurer CareCam" und laden Sie diese herunter. Starten Sie die App und erstellen Sie ein Benutzerkonto.
- Folgen Sie den weiteren Anweisungen in der App. Sobald die Anmeldung der Kamera erfolgreich abgeschlossen wurde, erscheint das Übertragungsbild der eingerichteten Kamera.
- Platzieren Sie die Kamera (2 m Abstand zu Babys, außer Reichweite von Kindern).

#### 9.2 Kamera einrichten am iPhone®/iPad®

- Öffnen Sie an Ihrem iPhone®/iPad® den App Store.
- Suchen Sie dort nach der App "Beurer CareCam" und laden Sie diese herunter.
- Starten Sie die App und erstellen Sie ein Benutzerkonto.
- Folgen Sie den weiteren Anweisungen in der App. Sobald die Anmeldung der Kamera erfolgreich abgeschlossen wurde, erscheint das Übertragungsbild der eingerichteten Kamera.
- Platzieren Sie die Kamera (2m Abstand zu Babys, außer Reichweite von Kindern).

#### 9.3 Kamera-Einstellungen

In den Kamera-Einstellungen können Sie unter anderem der Kamera einen Namen und ein Benutzerbild zuweisen. Außerdem können Sie die Bewegungs-/Ton- und Temperatursensitivität der Kamera einstellen, um besser festlegen zu können, ab wann Sie benachrichtigt werden sollen.

#### 9.3.1 Kamera benennen / Menübild zuweisen

Ein persönlicher Name und ein persönliches Menübild erleichtert das Zuordnen der Kameras.

- 1. Wenn Sie das aktuelle Übertragungsbild sehen, tippen Sie auf das Beurer CareCam Logo links oben. Sie gelangen in das Kamera-Menü.
- 2. Tippen Sie im Kamera-Menü auf das Einstellungssymbol ( $\bullet$ ) der Kamera.
- 3. Tippen Sie auf "Kamera Details".
- 4. Hier können Sie nun durch Tippen auf "Kameraname" die Kamera benennen. Wenn Sie der Kamera ein persönliches Menübild zuweisen möchten, klicken Sie auf "Bild ändern".

#### 9.3.2 Benachrichtigungs-Empfindlichkeit einstellen

- 1. Tippen Sie im Kamera-Menü auf das Einstellungssymbol neben der Kamera.
- 2. Tippen Sie oben auf das Feld mit dem orangenen Warndreieck. Nun können Sie die Bewegungs-/Tonsensitivität und die Grenzen für den Temperaturalarm einstellen. Grenzwerte beim Temperaturalarm: 0–20°C bzw. 21–40°C.

### Hinweis

Je nach eingestellter Sensitivität erscheint in der Timeline der App eine Benachrichtigung, dass die Kamera eine Bewegung, einen Ton oder einen Temperaturalarm erfasst hat.

Wenn Sie bei Ihrem Smartphone / Tablet die Erlaubnis für Push-Nachrichten für die Beurer CareCam App erteilt haben, erhalten Sie die Benachrichtigungen, auch wenn Sie sich nicht in der App befinden (z.B. auf den Sperrbildschirm).

#### 9.4 Allgemeine Einstellungen

In den Allgemeinen Einstellungen können Sie den Uhrzeitmodus (12h / 24h) und Temperaturmodus (°C/°F) einstellen. Zusätzlich können Sie noch die "Bitte nicht stören"-Funktion aktivieren.

- 1. Wenn Sie das aktuelle Übertragungsbild sehen, tippen Sie auf das Beurer CareCam Logo links oben. Sie gelangen in das Kamera-Menü.
- 2. Tippen Sie nun oben auf "Einstellungen".
- 3. Um den Uhrzeitmodus / Temperaturmodus einzustellen, tippen Sie "Allgemeine Einstellungen".
- 4. Um die "Bitte nicht stören"-Funktion zu aktivieren, tippen Sie zunächst auf "Bitte nicht stören" und dann rechts auf "AN". Stellen Sie nun durch Verschieben des Punktes Ihre gewünschte Dauer ein (max. 3 Stunden).

## Hinweis

Wenn die "Bitte nicht stören"-Funktion aktiviert ist, erhalten Sie für den gewählten Zeitraum keine Push-Nachrichten.

Weitere Informationen und FAQs unter: http://www.beurer.com

### 10. Bedienung der Kamera über App

#### 10.1 Kamera einschalten

### ACHTUNG

Verwenden Sie ausschließlich den im Lieferumfang enthaltenen Netzteilstecker.

- Verbinden Sie das kleine Ende des Netzteilsteckers "Baby" mit der Kamera.
- Verbinden Sie das andere Ende des Netzteilsteckers mit der Steckdose.
- Schieben Sie den seitlichen EIN/AUS-Schalter auf "ON". Die Funktionsleuchte beginnt blau zu leuchten. (Um die Kamera auszuschalten, schieben Sie den EIN/AUS-Schalter nach unten.)
- Öffnen Sie auf Ihrem Smartphone / Tablet die App "Beurer CareCam" oder am PC das Web Portal
- Loggen Sie sich in Ihr Konto ein.
- Wenn Sie Ihre Kamera korrekt eingerichtet haben (siehe Kapitel 7), erscheint auf dem Display das Übertragungsbild.

#### 10.2 Weitere Kamera hinzufügen

Sie haben die Möglichkeit bis zu 4 Kameras mit einem Benutzerkonto zu verbinden:

- Wenn Sie das aktuelle Übertragungsbild sehen, tippen Sie auf das Beurer CareCam Logo links oben. Sie gelangen in das Kamera-Menü.
- Tippen Sie nun links unten auf "Kamera hinzufügen".
- Folgen Sie den Anweisungen in der App. Sobald die Anmeldung erfolgreich abgeschlossen wurde, erscheint automatisch das Übertragungsbild der hinzugefügten Kamera.

#### 10.3 Eine Kamera entfernen

Um eine Kamera aus Ihrem Benutzerkonto wieder zu entfernen, gehen Sie wie folgt vor:

- Tippen Sie im Kamera-Menü auf das Einstellungssymbol ( ) der Kamera, die Sie entfernen möchten.
- Tippen Sie auf "Kamera Details".
- Tippen Sie auf "Kamera entfernen" und bestätigen Sie.

### Hinweis

Dabei werden alle Ereignisse dieser Kamera unwiderrruflich gelöscht.

#### 10.4 Konto-Einstellungen / Abmelden

In den Konto-Einstellungen können Sie unter anderem Ihr Passwort ändern, einsehen welche App-Version Sie haben oder sich abmelden.

- 1. Wenn Sie das aktuelle Übertragungsbild sehen, tippen Sie auf das Beurer CareCam Logo links oben. Sie gelangen in das Kamera-Menü.
- 2. Tippen Sie nun rechts oben auf "Konto".
- 3. Um das Passwort zu ändern, tippen Sie auf "Passwort ändern" und folgen Sie den Anweisungen. Wenn Sie sich aus Ihrem Konto abmelden möchten, tippen Sie unten auf "Abmelden" und bestätigen Sie.

#### 10.5 Infrarot-Nachtsichtfunktion

Um auch im Dunkeln gut erkennbare Übertragungsbilder auf dem Bildschirm sehen zu können, aktiviert die Kamera bei Dunkelheit automatisch die Infrarot-Nachtsichtfunktion (Bilddarstellung schwarz-weiß).

#### 10.6 Funktionen während der Liveübertragung in der App

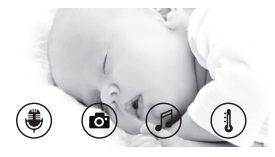

### Hinweis

Wenn Sie auf das Übertragungsbild tippen erscheint folgende Menüoberfläche. Nach ca. 10 Sekunden verschwindet die Menüoberfläche wieder.

Diese Funktionen stehen nur in der App zur Verfügung.

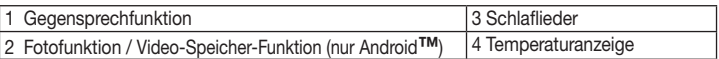

### 10.6.1 Gegensprechfunktion

- 1. Tippen Sie auf das Mikrofon-Symbol ( $\bigoplus$ ) ganz links.
- 2. Beim ersten Mal erscheint die Meldung "Darf CareCam Beurer auf das Mikrofon zugreifen?" Tippen Sie auf "Ja".
- 3. Um die Gegensprechfunktion zu aktivieren, tippen Sie auf die Sprechtaste. Die gesprochenenen Worte sind nun an der Kamera zu hören. Um die Gegensprechfunktion zu deaktivieren, tippen Sie erneut auf die Sprechtaste.

### 10.6.2 Fotofunktion **OD** / Video-Speicher-Funktion

- 1. Tippen Sie auf das Kamera-Symbol ( $\Box$ ).
- 2. Um ein Foto des aktuellen Übertragungsbilds aufzuzeichnen, tippen Sie auf die Kamerataste. Das Bild wird im Bilderordner Ihres Smartphones / Tablets gespeichert.

## Hinweis

Wenn Sie über ein Android™-Endgerät verfügen, können Sie auch Videos lokal aufzeichnen. Tippen Sie hierzu auf das Video-Symbol ( $\blacksquare$ 

### 10.6.3 Schlaflieder

Sie können eines von fünf Schlafliedern aktivieren, welches dann über die Kamera ertönt:

- 1. Tippen Sie auf das Noten-Symbol (1).
- 2. Wählen Sie durch Tippen Ihr gewünschtes Schlaflied aus. Das Schlaflied ertönt nun an der Kamera. Um das Schlaflied zu deaktivieren, tippen Sie erneut auf das gewählte Schlaflied.

#### 10.6.4 Temperaturanzeige

Tippen Sie auf das Thermometer-Symbol (1). Es erscheint die aktuelle Umgebungstemperatur der Kamera. Wenn Sie erneut auf das Thermometer-Symbol ( ) tippen, wechselt die Temperaturanzeige zwischen °C und °F.

#### 10.7 Benutzung der Kamera auf weiteren Endgeräten

Um die Kamera auf weiteren Endgeräten benutzen zu können, müssen Sie sich mit dem gleichen Usernamen + Passwort Ihres Benutzerkontos anmelden.

#### 10.8 Zugriff auf Benutzerkonto über Web Portal (PC)

Sie haben die Möglichkeit über das Web Portal auf Ihr Benutzerkonto zuzugreifen. Einen Link zum Web Portal haben Sie nach dem Einrichten der Kamera automatisch per E-Mail erhalten.

## **Hinweis**

Über das Web Portal kann nur das Übertragungsbild und die Timeline angezeigt werden. Weitere Funktionen/Einstellungsmöglichkeiten (wie z.B. Gegensprechfunktion) stehen nicht zur Verfügung.

### 11. Wissenswertes rund ums Babyphone

- Wenn Sie die Elterneinheit mit Akku betreiben, minimiert dies den Elektrosmog durch elektrische und magnetische Wechselfelder.
- Sie können die Reichweite eines Babyphones erhöhen, indem Sie die Kamera in der Nähe einer Tür oder eines Fensters sowie möglichst weit oben platzieren und sicherstellen, dass der Akku nicht zu schwach ist.
- Andere Funkwellen können die Übertragung des Babyphones evtl. stören. Stellen Sie das Babyphone deshalb nicht in die Nähe von Geräten, wie zum Beispiel Mikrowelle, WLAN etc.
- Folgende weitere Faktoren können die Übertragung des Babyphones stören bzw. die Reichweite verkürzen: Möbel, Wände, Häuser, Bäume, Umwelteinflüsse (z. B. Nebel, Regen).

### 12. Reinigung und Instandhaltung

Die Lebensdauer der Kamera und der Elterneinheit hängen vom sorgfältigen Umgang ab:

## ACHTUNG

- Nehmen Sie den Akku aus der Elterneinheit heraus, wenn der Video Baby Monitor längere Zeit nicht in Gebrauch ist.
- Sie erhalten eine maximale Kapazität des Akkus, wenn Sie den Akku mindestens alle 6 Monate entladen. Trennen Sie dazu die Elterneinheit vom Netz und entleeren Sie den Akku durch normale Benutzung. Laden Sie den Akku danach wieder vollständig auf.
- Die maximale Kapazität des Akkus wird erst nach mehreren Ladevorgängen erreicht und ist von mehreren Faktoren abhängig (Akkuzustand, Umgebungstemperatur, Art und Weise und Häufigkeit des Ladevorgangs, usw.)
- Schützen Sie die Kamera und die Elterneinheit vor Stößen, Feuchtigkeit, Staub, Chemikalien, starken Temperaturschwankungen, elektromagnetischen Feldern und zu nahen Wärmequellen (Öfen, Heizungskörper).
- Reinigen Sie die Kamera / Elterneinheit mit einem weichen, trockenen Tuch. Verwenden Sie keine scheuernden Reinigungsmittel.

### 13. Was tun bei Problemen?

#### ACHTUNG Passwort vergessen

Wenn Sie Ihr Passwort vergessen haben, tippen Sie in der App auf "Passwort vergessen" und geben Sie Ihre E-Mail Adresse ein. Ein neues Passwort wird Ihnen an Ihre E-Mail Adresse zugeschickt.

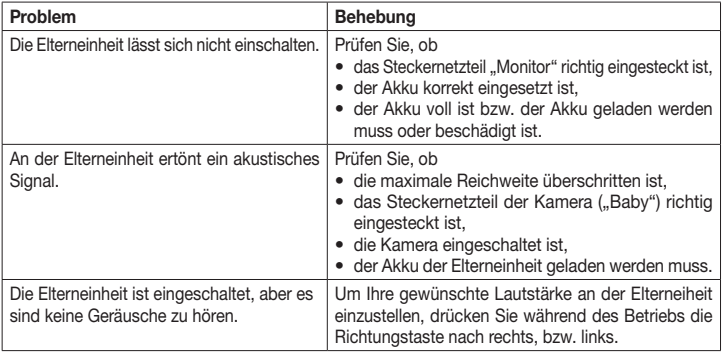

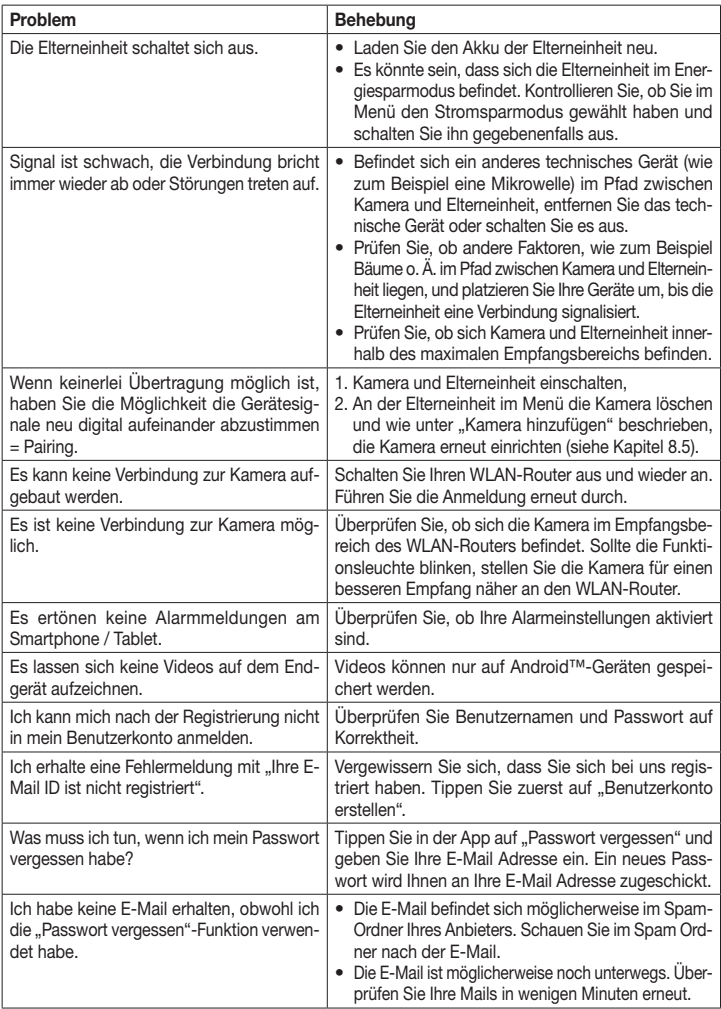

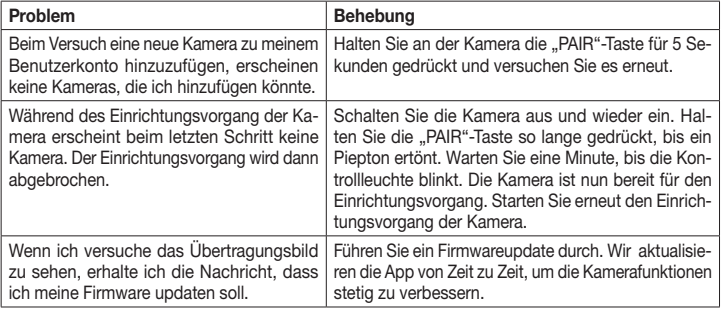

### 14. Entsorgung

Akkus müssen Sie über speziell gekennzeichnete Sammelbehälter, Sondermüllannahmestellen oder über den Elektrohändler entsorgt werden. Sie sind gesetzlich dazu verpflichtet, Akkus zu entsorgen.

Im Interesse des Umweltschutzes darf das Gerät am Ende seiner Lebensdauer nicht mit dem Hausmüll entsorgt werden.

Die Entsorgung kann über entsprechende Sammelstellen in Ihrem Land erfolgen. Entsorgen Sie das Gerät gemäß der Elektro- und Elektronik Altgeräte EG-Richtlinie – WEEE (Waste Electrical and Electronic Equipment).

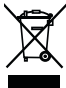

Bei Rückfragen wenden Sie sich an die für die Entsorgung zuständige kommunale Behörde.

### 15. Technische Daten

- 23 Kanäle
- Frequenz 2.4 2.483 GHz
- Sendeleistung < 16dBm
- Digitales Empfangsgerät
- 2,4" TFT Display
- Infrarottechnik
- ECO-Modus (Elterneinheit)
- Maße Kamera: 9 x 6.5 x 5.8 cm
- Maße Elterneinheit: 11.5 x 6.9 x 2.4 cm
- Gewicht: Kamera 95 g; Elterneinheit 80 g; Akku 38 g
- Reichweite bis zu 300 m bei freier Sicht

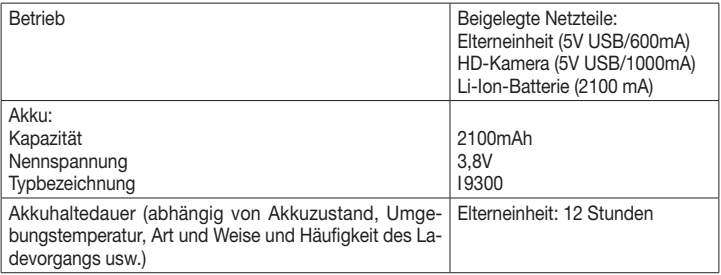

Wir garantieren hiermit, dass dieses Produkt der europäischen RED Richtlinie 2014/53/EU entspricht.

Kontaktieren Sie bitte die genannte Serviceadresse, um detailliertere Angaben – wie zum Beispiel die CE – Konformitätserklärung – zu erhalten.

### 16. Software Information

Dieses Produkt enthält Software (einschließlich Firmware) und kann auch Software der Open-Source Community enthalten.

Jede Software der Open-Source Community unterliegt den Bestimmung der "GNU General Public License" Version 2.

Die auf diese Software zutreffenden konkreten Lizenzbedingungen sind unter folgendem Link verfügbar: https://hubbleconnected.com/opensource

Es ist ebenfalls möglich die genannte Service Adresse zu kontaktieren, um weiterführende Informationen zu erhalten wie z.B. "Software License Agreement & Notices".

### 17. Garantie

Wir leisten 3 Jahre Garantie ab Kaufdatum für Material- und Fabrikationsfehler des Produktes. Die Garantie gilt nicht:

- Im Falle von Schäden, die auf unsachgemäßer Bedienung beruhen.
- Für Verschleißteile.
- Bei Eigenverschulden des Kunden.
- Sobald das Gerät durch eine nicht autorisierte Werkstatt geöffnet wurde.

Die gesetzlichen Gewährleistungen des Kunden bleiben durch die Garantie unberührt. Für Geltendmachung eines Garantiefalles innerhalb der Garantiezeit ist durch den Kunden der Nachweis des Kaufes zu führen. Die Garantie ist innerhalb eines Zeitraumes von 3 Jahren ab Kaufdatum gegenüber der Beurer GmbH, Ulm (Germany) geltend zu machen.

#### Bitte wenden Sie sich im Falle von Reklamationen an unseren Service unter folgendem Kontakt: Service Hotline:

Tel.: +49 (0) 731 / 39 89-144 E-Mail: kd@beurer.de www.beurer.com

#### Fordern wir Sie zur Übersendung des defekten Produktes auf, ist das Produkt an folgende Adresse zu senden:

Beurer GmbH **Servicecenter** Lessingstraße 10 b 89231 Neu-Ulm Germany

### ENGLISH

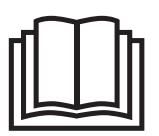

Read these instructions for use carefully and keep them for later use, be sure to make them accessible to other users and observe the information they contain.

#### Table of contents

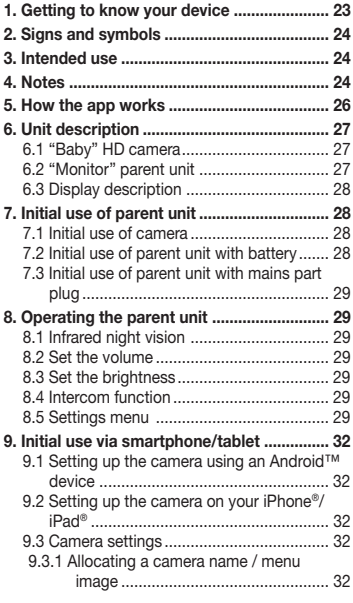

#### Included in delivery

- 1x WI AN camera
- 2x mains part plugs
- 1x parent unit
- 1x lithium-ion battery for parent unit
- 1x these instructions for use

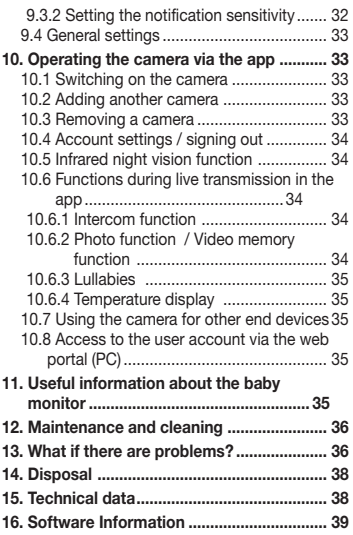

#### Dear customer,

Thank you for choosing one of our products. Our name stands for high-quality, thoroughly tested products for applications in the areas of heat, gentle therapy, blood pressure/ diagnosis, weight, massage, beauty and air. Read these instructions for use carefully and keep them for later use, be sure to make them accessible to other users and observe the information they contain.

With kind regards. Your Beurer team

### 1. Getting to know your device

This baby video monitor 2-in-1 enables you to see your baby via your parent unit, smartphone or tablet at all times whilst you pursue activities in other rooms or in the garden. It is also possible to display the transmission image simultaneously on the parent unit and a mobile end device (smartphone/tablet) (this requires a WLAN network, smartphone/tablet and the free Beurer CareCam app powered by Hubble).

It is therefore possible to keep an eye on everything whenever and wherever.

The baby video monitor 2-in-1 is also suitable for caring for the elderly or for home surveillance.

#### Functions of the device

The device has the following functions:

- Video surveillance
- Infrared night vision function
- ECO+ mode / energy-saving mode
- Range control with acoustic signal
- Range of up to 300 m with a clear view
- Infrared night vision function
- Temperature sensor
- Microphone / loudspeaker
- Wall-mounting fixture (camera)

#### Using the app provides you with the following functions:

- Video monitoring via WLAN with the Beurer CareCam app powered by Hubble
- Timeline function (events are displayed chronologically in the app)
- Range control with acoustic signal
- Push notifications for movements / noises / temperature
- Intercom function
- 5 lullabies

#### System requirement (for using the app)

#### App:

- Android™ from version 4.0 / iOS® from version 7.0

#### Web portal:

- Windows® System, 7 or 8 (Java Version from 7)
- MacOS® version 10.7 or higher
- Internet Explorer® version 8.0 or higher
- Firefox® version 11.0 or higher
- Chrome® version 18.0 or higher
- Safari® version 5.1 or higher

#### Camera:

- 802.11 b/g/n (2.4 2.4835 GHz) WLAN
- Protected by at least WEP

### 2. Signs and symbols

The following symbols appear in these instructions for use:

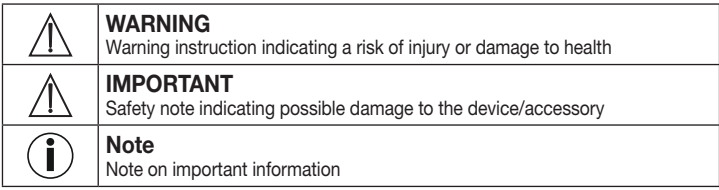

### 3. Intended use

## WARNING

- Only use the baby video monitor 2-in-1 when you cannot mind your baby directly. It is not a substitute for your own personal, responsible supervision!
- You can also use the baby video monitor 2-in-1 as a room monitor.
- Improper use can be dangerous.
- The baby video monitor 2-in-1 is only intended for domestic/private use, not for commercial use.
- Respect the personal rights of others. All persons in the monitored room or who may be in the monitored room should be informed that there is a camera filming the room.

### 4. Notes

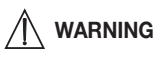

#### Safety notes

- Always position the camera and power cord out of the reach of children. The power cord may cause strangulation or injury to children.
- Keep small parts out of reach of children.
- Keep packaging material away from children (risk of suffocation).
- Never place the camera in the cot or within reach of your child.
- Place the camera 2 m away from your baby, in order to minimise the possibility of electrosmog pollution and noise pollution.
- Make sure that cables are not accessible to your child.
- Always make sure that the baby video monitor 2-in-1 is fully functioning before use and check that the battery in the parent unit is sufficiently charged when operating the device with the battery.
- Never submerge the camera and the parent unit in water. Never rinse it in running water.
- Never use the camera and the parent unit in proximity to moisture.
- Do not cover the camera and the parent unit with a towel or cover.
- Only use the mains part plugs included in delivery.
- Do not use the cable to pull the mains part plug out of the socket.
- If the mains connection cable of this device is damaged, it must be disposed of. If it cannot be removed, the device must be disposed of.
- This device may be used by children over the age of eight and by people with reduced physical, sensory or mental skills or a lack of experience or knowledge, provided that they are supervised or have been instructed on how to use the device safely, and are fully aware of the consequent risks of use.
- Children must not play with the device.
- Cleaning and user maintenance must not be performed by children unless supervised.
- Do not pull, twist or bend the mains cable.
- Pull the mains part plug out in the case of operational faults before the cleaning process, after charging and when the device is not in use.
- The camera, the parent unit and the mains part plugs should not come into contact with hot surfaces or sharp-edged objects.
- Do not use any additional parts that are not recommended by the manufacturer or offered as accessories.

## Note

- Before making a claim, please check the battery in the parent unit and replace it if necessary.
- Repairs must only be carried out by Customer Services or authorised suppliers. Under no circumstances should you open or repair the camera or parent unit yourself, as faultless functionality could no longer be guaranteed thereafter. Failure to comply will result in voiding of the warranty.
- If you should have any questions about using the baby video monitor 2-in-1, please contact either your retailer or Customer Services.

## WARNING

#### Safety notes on handling rechargeable batteries

- If your skin or eyes come into contact with fluid from the battery cell, flush out the affected areas with water and seek medical assistance.
- Observe the plus (+) and minus (-) polarity signs.
- If a battery has leaked, put on protective gloves and clean the battery compartment with a dry cloth.
- Protect batteries from excessive heat.
- $\sqrt{N}$  Risk of explosion! Never throw batteries into a fire.
- If the device is not to be used for a long period, take the rechargeable batteries out of the battery compartment.
- Do not disassemble, split or crush the rechargeable batteries.
- Only use chargers specified in the instructions for use.
- Batteries must be charged correctly prior to use. The instructions from the manufacturer and the specifications in these instructions for use regarding correct charging must be observed at all times.
- Fully charge the battery prior to initial use.
- In order to achieve as long a battery service life as possible, fully charge the battery at least twice per year.

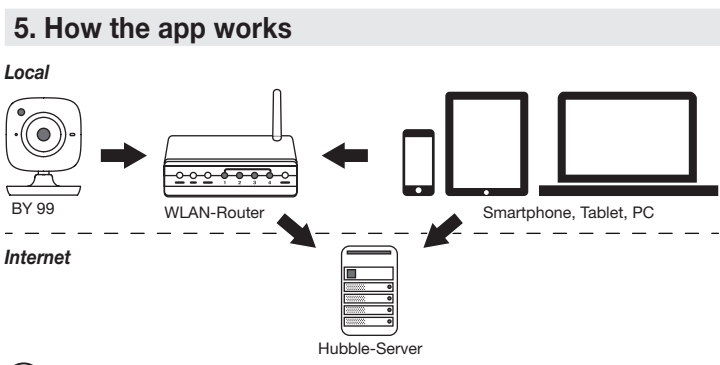

## **Note**

If there is an active internet connection, the camera sends all recordings via the Hubble server. This is of vital importance when setting up the camera. Not all functions are available if there is no active internet connection (limited functionality).

- You can increase the range of the camera by placing it as high as possible near a door or a window.
- Other radio waves may possibly interfere with the transmission of the baby monitor. Therefore, do not position the baby monitor near devices such as microwaves, etc.
- The following other factors can interfere with the baby monitor's transmission or shorten its range: furniture, walls, houses, trees, environmental factors (such as fog, rain).

## Note

On the Hubble homepage (http://hubbleconnected.com/beurer), you can activate the recording function at an additional charge. When the recording function is activated, events triggered by movements are automatically recorded and saved onto the Hubble server so that they can be viewed later.

### 6. Unit description

 $\sim$ 

#### 6.1 "Baby" HD camera

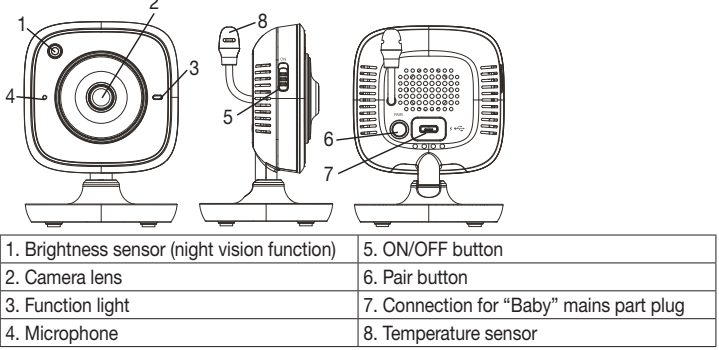

#### \*Function light status

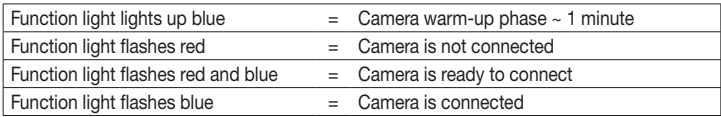

#### 6.2 "Monitor" parent unit

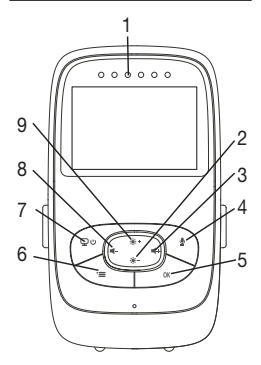

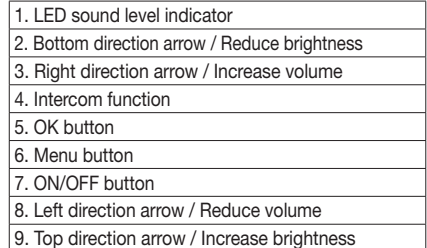

#### 6.3 Display description

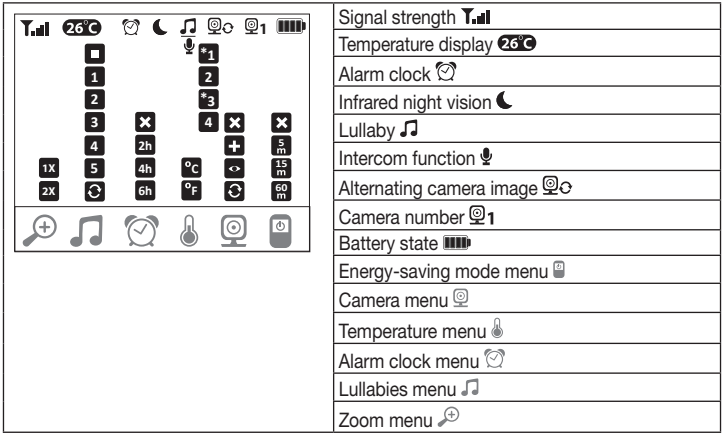

### 7. Initial use of parent unit

#### 7.1 Initial use of camera

1. Place the camera on a level, firm surface and point the camera lens at the area that you wish to monitor. Ensure that there are no other electrical devices in the proximity of the camera.

### WARNING

Do NOT position the camera within reach of the baby!

- 2. Connect the small end of the "Baby" camera mains part plug to the camera.
- 3. Connect the other end of the mains part plug to the socket.
- 4. Move the ON/OFF switch to "ON" to switch on the camera. The function light on the camera begins to glow blue.
- 5. Push the ON/OFF switch downwards to switch off the camera.

#### 7.2 Initial use of parent unit with battery

- 1. Remove the assembly clip.
- 2. Open the cover on the rear of the parent unit by sliding it downwards.
- 3. Insert the battery included in delivery as shown.
- 4. Slide the cover on the rear of the parent unit back up again, until you can hear and feel it slot into place.
- 5. Snap the assembly clip into place once more.

6. Press the ON/OFF button  $\bigodot$  U to switch on the parent unit. If the camera is already switched on, the transmission image from the camera will automatically appear on the screen. If the camera is still switched off, an acoustic signal is emitted and the following symbol appears on the monitor:  $\textcircled{\small{a}}$ 

#### 7.3 Initial use of parent unit with mains part plug

- 1. Connect the small end of the "Monitor" parent mains part plug with the parent unit.
- 2. Connect the other end of the mains part plug to the socket.
- 3. The parent unit switches on automatically. Press the ON/OFF button to switch off the unit. If the parent unit and camera are already switched on, the transmission image from the camera will automatically appear on the screen of the parent unit.

### 8. Operating the parent unit

#### 8.1 Infrared night vision

In order to ensure that clear transmission images can be seen on the screen even when it is dark, the baby video monitor 2-in-1 automatically activates the infrared night vision in the dark. When the infrared night vision is active, a moon symbol  $($   $\bullet$   $)$  is shown on the screen.

#### 8.2 Set the volume

The parent unit has 5 volume levels. To adjust the volume, press the  $($   $\blacksquare$  -  $)$  button or the  $($   $\blacksquare$  +  $)$  button.

#### 8.3 Set the brightness

The parent unit has 5 brightness levels. To adjust the brightness, press the  $(\frac{1}{2} + 1)$  button or the  $(\frac{1}{2} - 1)$  button.

#### 8.4 Intercom function

The parent unit has an intercom function.

To activate the intercom function, hold down the  $\mathcal{Q}$ ) button on the parent unit and speak into the unit. The words you have spoken can now be heard on the camera. To deactivate the intercom function, release the  $(\bigcirc$  button again.

#### 8.5 Settings menu

You can adjust the following settings in the menu of the parent unit: zoom function, lullabies, alarm, temperature unit, add/delete/view camera, alternating camera image and power-saving mode.

• To access the settings menu, switch the parent unit on and press the  $( := )$  button. The following settings menu appears at the bottom of the camera screen:

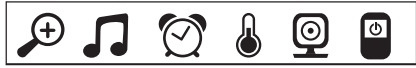

#### Œ Zoom function

The parent unit has a zoom function to increase the size of the transmission image. To activate the zoom function, proceed as follows:

- Use the up/down direction arrows ( $\ddot{ }$ : + / $\dot{ }$ : +) to select the zoom function you require (1x or 2x).
- Confirm using the  $($  OK  $)$  button.

### Lullabies

Via the parent unit, you can activate one of five lullabies that will then be played over the camera. To activate one of the lullabies, proceed as follows:

- Use the left/right direction arrows  $(\blacksquare / \blacksquare +)$  to select the menu item  $\blacksquare \blacksquare$ .
- Use the up/down direction arrows  $\left(\frac{1}{2} + i\frac{1}{2} + \cdots\right)$  to select the lullaby of your choice (1, 2, 3, 4 or 5).
- Confirm using the  $($  OK  $)$  button.

## Alarm

You can set an alarm on the parent unit – this will sound on the parent unit after 2, 4 or 6 hours, as you choose. To activate an alarm, proceed as follows:

- Use the left/right direction arrows ( $\blacksquare / \blacksquare +$ ) to select the menu item  $\lceil \heartsuit \rceil$ .
- Use the up/down direction arrows ( $\ddot{\mathbf{w}}$  +  $\ddot{\mathbf{w}}$  ) to select the time period after which you wish the alarm to sound.
- Confirm using the  $($   $\alpha$ K  $)$  button.

#### **Solution** Temperature unit

You can set the device to display the temperature in degrees Celsius (°C) or degrees Fahrenheit (°F).

- Use the left/right direction arrows  $(\blacktriangleleft / \blacktriangleleft + )$  to select the menu item  $\blacktriangleleft$ .
- Use the up/down direction arrows  $($   $\bullet$  +  $/$   $\bullet$  +  $)$  to select the required unit of temperature.
- Confirm using the  $($  OK  $)$  button.

#### <u>ତ</u> Add camera

You can connect one parent unit with up to four cameras.

To add a camera to the parent unit, proceed as follows:

- Use the left/right direction arrows ( $\blacktriangleleft / \blacktriangleleft +$ ) to select the menu item  $\boxed{\textcircled{9}}$
- Use the up/down direction arrows ( $\ddot{\bullet}$  + / $\ddot{\bullet}$  + ) to select the menu item  $\Box$ .
- Confirm using the  $(OK)$  button. 1,2,3,4 appears on the screen.
- Use the up/down direction arrows  $\langle \cdot \cdot \cdot \cdot \cdot \cdot \cdot \cdot \cdot \rangle$  to select a number and confirm with the  $(OK)$ button.  $\textcircled{3} \rightarrow \textcircled{1}$  appears on the screen and the unit searches for a camera.

• Now hold down the PAIR button on the rear of the camera until an acoustic signal is heard and the transmission image from the camera that has been added appears on the screen.

## Note

• Additional cameras are available in stores under item number 163.752.

#### ⓒ **EX** Delete camera

If you wish to delete the connection to a camera, proceed as follows:

- Use the left/right direction arrows  $(\mathbf{H} / \mathbf{H} +)$  to select the menu item  $\mathbf{Q}$ .
- Use the up/down direction arrows  $(\mathbf{w} + \mathbf{w} + \mathbf{w})$  to select the menu item  $\mathbf{w}$ .
- Confirm using the  $(OK)$  button. 1,2,3,4 appears on the screen.
- Use the up/down direction arrows ( $\ddot{\bullet}$  +  $\ddot{\bullet}$  + ) to select the number of the camera that you wish to delete.
- Confirm using the  $($  OK  $)$  button.

### View camera

If you wish to select the transmission image from a camera, proceed as follows:

- Use the left/right direction arrows ( $\blacktriangleleft / \blacktriangleleft +$ ) to select the menu item  $\lceil \textcircled{9} \rceil$ .
- Use the up/down direction arrows  $(\mathbf{X} + \mathbf{X} + \mathbf{X} + \mathbf{Y})$  to select the menu item  $\Box$ .
- Confirm using the  $(OK)$  button. 1,2,3,4 appears on the screen.
- Use the up/down direction arrows ( $\ddot{\bullet}$  +  $\ddot{\bullet}$  + ) to select the number of the camera that you wish to view.
- Confirm using the  $($  OK  $)$  button.

#### Alternating camera image

If you have multiple cameras registered, the "Alternating camera image" function is available. When this function is activated, the transmission images from the registered cameras appear on the screen in the form of a loop that changes every 12 seconds. To activate this function, proceed as follows:

- Use the left/right direction arrows ( $\blacksquare / \blacksquare +$ ) to select the menu item  $\lbrack \mathcal{Q} \rbrack$ .
- Use the up/down direction arrows  $\vec{v}$  :  $\vec{v}$  +  $\vec{v}$  +  $\vec{v}$  to select the menu item  $\boxed{\odot}$ .
- Confirm using the  $($  OK  $)$  button.

### Energy-saving mode

The parent unit has an energy-saving mode. When you activate the energy-saving mode, the screen switches off automatically after 5, 15 or 60 minutes, as you choose.

- Use the left/right direction arrows  $(\blacktriangleleft / \blacktriangleleft + )$  to select the menu item  $\boxed{Q}$ .
- Use the up/down direction arrows  $(\mathbf{w} + \mathbf{w})$  to select the time period after which the screen should switch off automatically (5 mins, 15 mins or 60 mins).
- Confirm using the  $($  OK  $)$  button.

### 9. Initial use via smartphone/tablet

#### 9.1 Setting up the camera using an Android™ device

- Open the Google Play Store on your Android™ device.
- Look up the app "Beurer CareCam" and download it. Start the app and create a user account.
- Follow the further instructions in the app. As soon as the camera registration has been successfully completed, the transmission image of the installed camera appears.
- Position the camera (2m away from the baby, out of the reach of children).

#### 9.2 Setting up the camera on your iPhone<sup>®</sup>/iPad<sup>®</sup>

- Open the App Store on your iPhone®/iPad®.
- Search for the "Beurer CareCam" app and download it.
- Start the app and create a user account.
- Follow the further instructions in the app. As soon as the camera registration has been successfully completed, the transmission image of the installed camera appears.
- Position the camera (2m away from the baby, out of the reach of children).

#### 9.3 Camera settings

In the camera settings you can, for example, allocate a name and a user image to the camera. You can also set the camera sensitivity to movement, sound and temperature, in order to be able to better specify when you should be informed.

#### 9.3.1 Allocating a camera name / menu image

A personal name and menu image simplify the assignment of the cameras.

- 1. When you see the current transmission image, tap the Beurer CareCam logo on the top left. You are taken to the camera menu.
- 2. On the camera menu, tap the settings symbol  $($   $\bigstar$ ) of the camera.
- 3. Tap on "Camera details".
- 4. Here you can now tap "Camera name" to name the camera. If you would like to allocate a personal menu image, click on "Change image."

#### 9.3.2 Setting the notification sensitivity

- 1. Tap the settings symbol next to the camera in the camera menu.
- 2. Tap the field with the orange warning triangle at the top. Now you can set the movement/ sound sensitivity and the limits for the temperature alarm. Limit values for the temperature alarm: 0–20°C or 21–40°C.

## **Note**

Depending on the sensitivity setting, a notification appears in the app timeline that the camera has registered a movement, a sound or a temperature alarm.

If you allow push messages for the Beurer CareCam app on your smartphone/tablet, you will receive notifications even when you are not in the app (e.g. on the lock screen).

#### 9.4 General settings

In the general settings you can set the **clock mode** (12h / 24h) and **temperature mode** (°C/°F). In addition, you can also activate the "Do not disturb" function.

- 1. When you see the current transmission image, tap the Beurer CareCam logo on the top left. You are taken to the camera menu.
- 2. Now tap on "Settings" at the top.
- 3. To set the clock mode/temperature mode, tap the "General settings".
- 4. To activate the "Do not disturb" function, first tap "Do not disturb" and then "ON" to the right. Now set the required length of time (3 hours max.) by moving the point.

## Note

When the "Do not disturb" function is activated, you will not receive push messages during the period selected.

Further information and FAQs available at: http://www.beurer.com

### 10. Operating the camera via the app

#### 10.1 Switching on the camera

### IMPORTANT

Only use the mains part plug included in delivery.

- Connect the small end of the "Baby" mains part plug to the camera.
- Connect the other end of the mains part plug to the socket.
- Slide the ON/OFF switch on the side to "ON". The function light starts to glow blue. (Push the ON/OFF switch downwards to switch off the camera.)
- Open the "Beurer CareCam" app on your smartphone/tablet or the web portal on your PC.
- Log into your account.
- When you have correctly set up your camera (see Chapter 7), the transmission image appears on the display.

#### 10.2 Adding another camera

It is possible to connect up to 4 cameras with one user account:

- When you see the current transmission image, tap the Beurer CareCam logo on the top left. You are taken to the camera menu.
- Now tap "Add camera" on the bottom left.
- Follow the instructions in the app. As soon as you have successfully logged in, the transmission image of the attached camera appears automatically.

#### 10.3 Removing a camera

To remove a camera from your user account again, proceed as follows:

• Tap the settings symbol ( $\bullet$ ) in the camera menu of the camera you wish to remove.

- Tap on "Camera details".
- Tap "Remove camera" and confirm.

## **Note**

In doing so, all events on this camera are irrevocably deleted.

#### 10.4 Account settings / signing out

In the account settings you can, amongst other things, change your password, view your app version or log out.

- 1. When you see the current transmission image, tap the Beurer CareCam logo on the top left. You are taken to the camera menu.
- 2. Now tap "Account" on the top right.
- 3. In order to change your password, tap "Change password" and follow the instructions. If you would like to log out of your account, tap "Log out" and confirm.

### 10.5 Infrared night vision function

To ensure that clear transmission images can be seen on the screen even when it is dark, the camera automatically activates the infrared night vision function (black and white image display).

#### 10.6 Functions during live transmission in the app

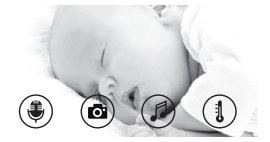

### Note

When you tap the transmission image, the following menu interface appears. After approx. 10 seconds, the menu interface disappears again.

These functions are only available in the app.

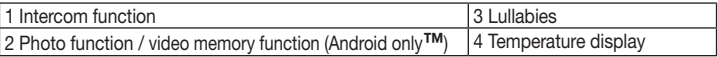

#### 10.6.1 Intercom function <del>5</del>

- 1. Tap the microphone symbol  $(\bigoplus)$  on the far left.
- 2. The first time you do this, the message "Allow Beurer CareCam access to the microphone?" appears. Tap "Yes".
- 3. To activate the intercom function, tap the push-to-talk button. The words you have spoken can now be heard on the camera. To deactivate the intercom function, tap the push-to-talk button again.

### 10.6.2 Photo function <sup>1</sup> / Video memory function

- 1. Tap the camera symbol  $(\bullet)$ .
- 2. To take a photo of the current transmission image, tap the camera button. The image is saved in the image folder of your smartphone/tablet.

## **Note**

If you have an Android™ end device, you can also record videos locally. To do this, tap the video symbol  $(\blacksquare$ .

### 10.6.3 Lullabies F

You can activate one of five lullabies that will then be played over the camera:

- 1. Tap the note symbol  $\overline{1}$ .
- 2. Tap to choose your required lullaby. The lullaby now plays on the camera. To deactivate the lullaby, tap it again.

### 10.6.4 Temperature display

Tap the thermometer symbol  $\left( \mathbf{\hat{J}} \right)$ . The current ambient temperature of the camera appears. When you tap again on the thermometer symbol ( 1), you can change the temperature display between °C and °F.

#### 10.7 Using the camera for other end devices

To use the camera with other end devices, you must log in with the same username + password as your user account.

#### 10.8 Access to the user account via the web portal (PC)

It is possible to access your user account via the web portal. You will have received a link to the web portal automatically via e-mail after setting up the camera.

## Note

The transmission image and the timeline can only be displayed via the web portal. Other functions/settings options (such as the intercom function) are not available.

### 11. Useful information about the baby monitor

- If you operate the parent unit with the battery, this minimises electrosmog from electrical and magnetic alternating fields.
- You can increase the range of the baby monitor by positioning the camera as high up as possible near a door or window and ensuring that the battery is not too weak.
- Other radio waves may possibly interfere with the transmission of the baby monitor. Therefore, do not position the baby monitor near devices such as microwaves, WLAN, etc.
- The following other factors can interfere with the baby monitor's transmission or shorten its range: furniture, walls, houses, trees, environmental factors (such as fog, rain).

### 12. Maintenance and cleaning

The service life of the camera and the parent unit depend on careful handling.

## IMPORTANT

- Remove the battery from the parent unit if the baby video monitor 2-in-1 is not in use for an extended period.
- You will get the maximum capacity from your battery if you run down the battery at least once every six months. To do this, disconnect the parent unit from the mains and run the battery down through normal use. Then fully charge the battery up again.
- The maximum battery capacity can only be reached after it has been charged several times and is dependent on many factors (battery state, ambient temperature, means and frequency of charging, etc.).
- Protect the camera and the parent unit from knocks, damp, dust, chemicals, drastic changes in temperature, electromagnetic fields and nearby sources of heat (ovens, heaters).
- Clean the camera/parent unit with a soft, dry cloth. Do not use any abrasive cleaning products.

### 13. What if there are problems?

### IMPORTANT Forgotten password

If you have forgotten your password, tap "Forgotten password" in the app and enter your email address. A new password will be sent to your e-mail address.

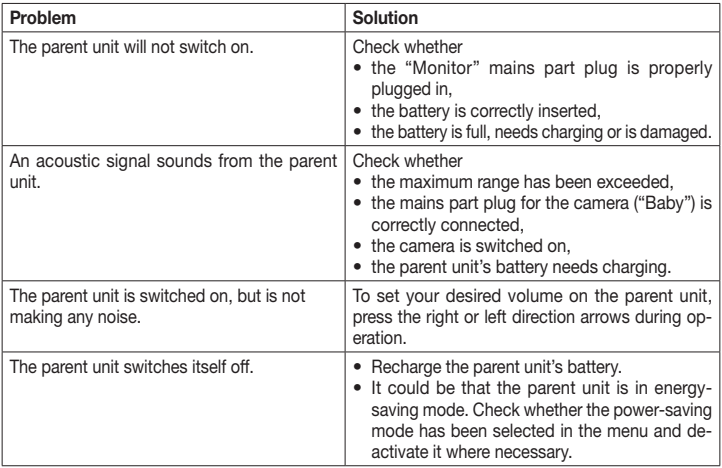
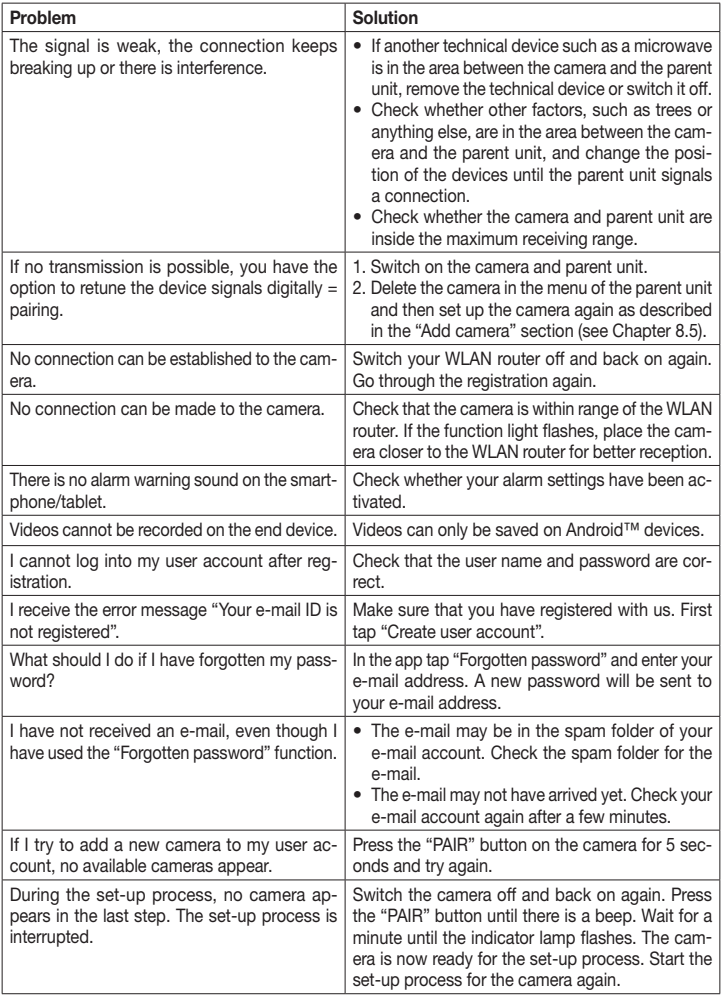

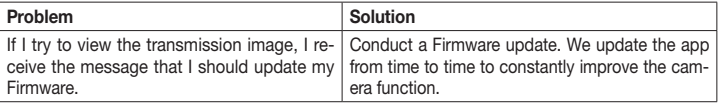

### 14. Disposal

Batteries must be disposed of through specially designated collection boxes, recycling points or electronics retailers. You are legally required to dispose of the batteries.

For environmental reasons, do not dispose of the device in the household waste at the end of its useful life.

Dispose of the unit at a suitable local collection or recycling point. Dispose of the device in accordance with EC Directive – WEEE (Waste Electrical and Electronic Equipment).

If you have any questions, please contact the local authorities responsible for waste disposal.

### 15. Technical data

- 23 channels
- Frequency 2.4 2.483 GHz
- Transmission power < 16dBm
- Digital receiver
- 2.4" TFT display
- Infrared technology
- ECO mode (parent unit)
- Camera dimensions: 9 x 6.5 x 5.8 cm Parent unit dimensions: 11.5 x 6.9 x 2.4 cm
- Weight: camera 95 g; parent unit 80 g; battery 38 g
- Range up to 300 m with a clear view

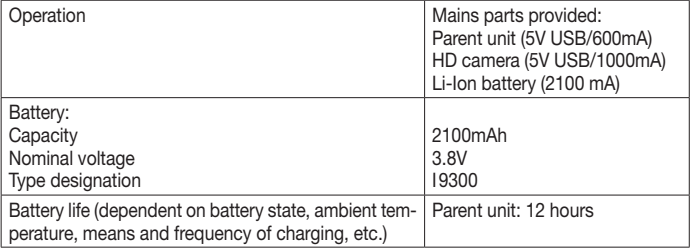

We hereby guarantee that this product complies with the European RED Directive 2014/53/ EU.

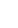

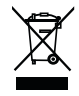

Please contact the specified service address to obtain further information, such as the CE Declaration of Conformity.

### 16. Software Information

This product contains software (including firmware) and may also contain software from the open source community.

Any software from the open source community is licensed under Version 2 of the "GNU General Public License".

The specific license terms applicable to that software are available below:

https://hubbleconnected.com/opensource.

You although can contact the specified service address to obtain further information, such as the ..Software License Agreement & Notices".

## FRANÇAIS

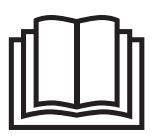

Lisez attentivement cette notice, conservez-la pour un usage ultérieur, mettez-la à disposition des autres utilisateurs et suivez les consignes qui y figurent.

#### Table des matières

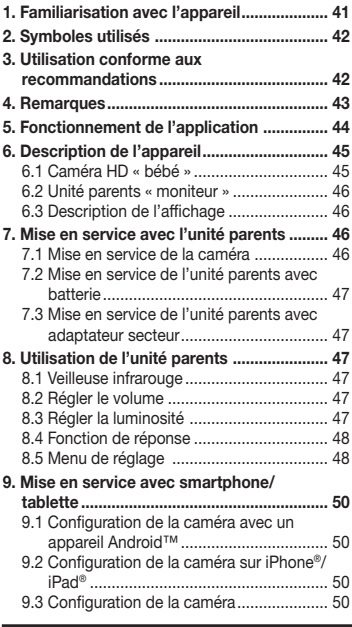

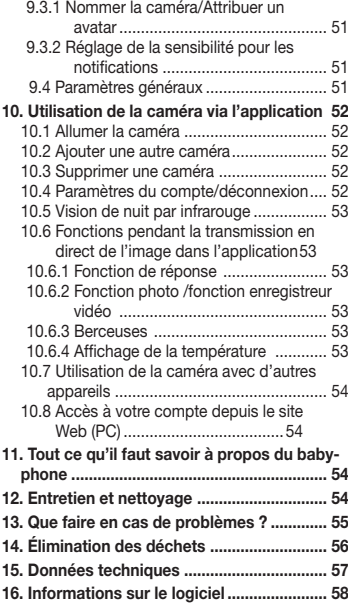

#### Contenu

- 1 caméra Wi-Fi
- 2 adaptateurs secteur
- 1 unité parents
- 1 batterie lithium-ion pour l'unité parents
- 1 mode d'emploi

#### Chère cliente, cher client,

Nous vous remercions d'avoir choisi l'un de nos produits. Notre société est réputée pour l'excellence de ses produits et les contrôles de qualité approfondis auxquels ils sont soumis dans les domaines suivants : chaleur, thérapie douce, diagnostic de pression artérielle, contrôle de poids, massage, beauté et purification d'air. Lisez attentivement cette notice, conservez-la pour un usage ultérieur, mettez-la à disposition des autres utilisateurs et suivez les consignes qui y figurent.

Sincères salutations, Votre équipe Beurer

### 1. Familiarisation avec l'appareil

Ce moniteur de surveillance vidéo 2-en-1 vous permet de vaquer à vos occupations dans d'autres pièces ou dans le jardin tout en gardant un œil sur votre bébé via l'unité parents, votre smartphone ou votre tablette. Il est également possible d'afficher l'image retransmise en même temps sur l'unité parents et un appareil mobile (smartphone/tablette) (pour cela, vous aurez besoin d'un réseau Wi-Fi, d'un smartphone ou d'une tablette et de l'application gratuite Beurer CareCam powered by Hubble).

Vous pouvez savoir à tout moment ce qu'il se passe dans votre maison.

Le moniteur de surveillance vidéo 2-en-1 est également adapté pour l'encadrement des personnes âgées ou la surveillance de la maison.

#### Fonctions de l'appareil

L'appareil dispose des fonctions suivantes :

- surveillance vidéo
- vision de nuit par infrarouge
- mode ECO+/mode économie d'énergie
- contrôle de la portée avec signal sonore
- portée jusqu'à 300 m sans obstacle
- fonction vision de nuit par infrarouge
- capteur de température
- microphone/haut-parleur
- support mural (pour la caméra)

#### L'application vous offre les fonctions suivantes :

- surveillance vidéo via Wi-Fi avec l'application Beurer CareCam powered by Hubble
- fonction historique (les événements s'affichent en ordre chronologique dans l'application)
- contrôle de la portée avec signal sonore
- notifications push lors d'un mouvement, d'un bruit, d'une température non adaptée
- fonction de réponse
- 5 berceuses

#### Configuration requise (avec utilisation de l'application) :

Application :

- Android™ à partir de la version 4.0/iOS® à partir de la version 7.0

#### Portail Web :

- Windows® 7 ou 8 (Java à partir de la version 7)
- Mac OS® version 10.7 ou supérieure
- Internet Explorer® version 8.0 ou supérieure
- Firefox® version 11.0 ou supérieure
- Chrome® version 18.0 ou supérieure
- Safari® version 5.1 ou supérieure

#### Caméra :

- 802.11 b/g/n (2,4 2,4835 GHz) Wi-Fi
- protégé au minimum par WEP

### 2. Symboles utilisés

Voici les symboles utilisés dans ce mode d'emploi :

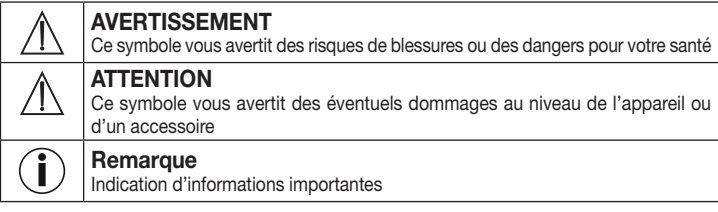

### 3. Utilisation conforme aux recommandations

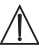

### AVERTISSEMENT

- N'utilisez le moniteur de surveillance vidéo 2-en-1 que pour surveiller votre bébé lorsque vous ne pouvez pas le voir directement. Il ne remplace pas votre surveillance en personne de manière responsable !
- Vous pouvez utiliser le moniteur de surveillance vidéo 2-en-1 comme appareil de surveillance de la pièce.
- Toute utilisation inappropriée peut être dangereuse.
- Le moniteur de surveillance vidéo 2-en-1 ne doit être utilisé que dans un environnement domestique/privé et pas dans un cadre professionnel.
- Ne portez pas atteinte à la vie privée d'autrui. Toutes les personnes se trouvant, ou pouvant se trouver, dans l'espace surveillé doivent être informées de la présence d'une caméra dans la pièce.

### 4. Remarques

## AVERTISSEMENT

### Consignes de sécurité

- Ne laissez jamais la caméra et l'alimentation à portée des enfants ! Le câble d'alimentation peut étrangler ou blesser l'enfant.
- Gardez les petites pièces hors de portée des enfants.
- Conservez l'emballage hors de portée des enfants (risque d'étouffement).
- Ne placez jamais la caméra dans le lit de l'enfant ou à portée de l'enfant !
- Placez la caméra à une distance de 2 m de votre bébé afin de réduire une possible exposition aux ondes électromagnétiques et aux nuisances sonores.
- Assurez-vous que le câble n'est pas à portée de main de votre enfant.
- Avant d'utiliser le moniteur de surveillance vidéo 2-en-1, assurez-vous qu'il fonctionne correctement et que la batterie est suffisamment chargée si le moniteur fonctionne sur batterie.
- Ne plongez jamais la caméra ni l'unité parents dans l'eau. Ne les rincez jamais sous l'eau courante.
- N'utilisez jamais la caméra ni l'unité parents à proximité d'humidité.
- Ne recouvrez pas la caméra ni l'unité parents avec une serviette ou une couverture.
- Utilisez uniquement les adaptateurs secteurs fournis.
- Ne tirez pas l'adaptateur secteur de la prise par le câble.
- Si le câble d'alimentation électrique de l'appareil est endommagé, il doit être mis au rebut. S'il n'est pas détachable, l'appareil doit être mis au rebut.
- Cet appareil peut être utilisé par les enfants à partir de 8 ans ainsi que les déficients physiques, sensoriels ou mentaux et les personnes ayant peu de connaissances ou d'expérience à la condition qu'ils soient surveillés ou sachent comment l'utiliser en toute sécurité et en comprennent les risques.
- Les enfants ne doivent pas jouer avec cet appareil.
- Le nettoyage et l'entretien ne doivent pas être effectués par des enfants sans surveillance.
- Évitez de tirer, de vriller ou de plier le câble.
- En cas de panne, avant de nettoyer l'appareil, après un chargement ou lorsque vous n'utilisez pas le babyphone, débranchez l'appareil.
- La caméra, l'unité parents et les blocs d'alimentation ne doivent pas être mis en contact avec une surface chaude ou des objets tranchants.
- N'utilisez aucun élément supplémentaire non recommandé ou proposé comme accessoire par le fabricant.

## **Remarque**

- Avant toute réclamation, vérifiez d'abord l'état de la batterie de l'unité parents et changez-la le cas échéant.
- Seul le service client ou un opérateur autorisé peut procéder à une réparation. Vous ne devez en aucun cas ouvrir ou réparer la caméra ou l'unité parents vous-même ; le bon fonctionnement de l'appareil ne serait plus assuré. Le non-respect de cette consigne annulera la garantie.

• Pour toute question concernant l'utilisation du moniteur de surveillance vidéo 2-en-1, adressez-vous à votre revendeur ou à notre service clients.

## AVERTISSEMENT

#### Consignes de sécurité relatives aux batteries

- Si du liquide de la cellule de batterie entre en contact avec la peau ou les yeux, rincez la zone touchée avec de l'eau et consultez un médecin.
- Respectez les signes de polarité plus (+) et moins (-).
- Si la batterie a coulé, enfilez des gants de protection et nettoyez le compartiment avec un chiffon sec.
- Protégez les batteries d'une chaleur excessive.
- $\triangle$  Risque d'explosion ! Ne jetez pas les batteries dans le feu.
- En cas de non utilisation prolongée de l'appareil, sortez les batteries du compartiment à piles.
- Ne démontez, n'ouvrez ou ne cassez pas les batteries.
- N'utilisez que le chargeur indiqué dans le mode d'emploi.
- Les batteries doivent être chargées correctement avant utilisation. Pour charger l'appareil, respectez toujours les instructions du fabricant ou les informations contenues dans ce mode d'emploi.
- Avant la première utilisation, chargez complètement la batterie.
- Rechargez la batterie complètement au moins 2 fois par an pour atteindre une durée de vie maximale de la batterie.

### 5. Fonctionnement de l'application

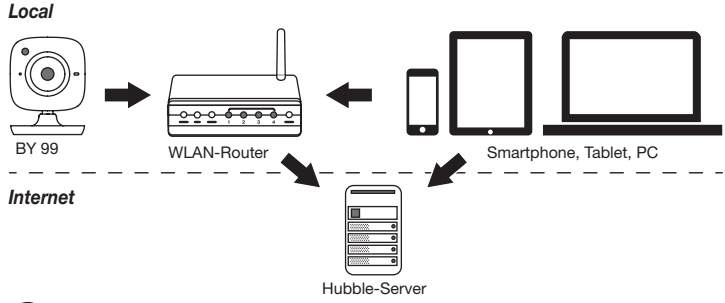

### **Remarque**

La caméra envoie tous les enregistrements via le serveur Hubble. Pour cela, il vous faut une connexion internet active. Elle est nécessaire pour configurer la caméra. Si vous n'avez pas de connexion internet active, vous ne pourrez pas utiliser toutes les fonctions (limitation des fonctions).

- Il est possible d'augmenter la portée de la caméra en la plaçant à proximité d'une porte ou d'une fenêtre, aussi élevée que possible.
- D'autres ondes radio peuvent éventuellement perturber la transmission du babymoniteur. Ne placez donc pas le babymoniteur à proximité d'appareils tels qu'un micro-ondes, etc.
- Les autres facteurs suivants peuvent perturber la transmission du babymoniteur ou réduire la portée : meubles, murs, maisons, arbres, facteurs météorologiques (par ex. brouillard, pluie).

## **Remarque**

Sur la page d'accueil de Hubble (http://hubbleconnected.com/beurer), vous pouvez activer la fonction d'enregistrement, moyennant un supplément. Lorsque la fonction d'enregistrement est activée, les événements déclenchés à la suite de mouvements sont automatiquement enregistrés et stockés sur le serveur Hubble, de sorte qu'ils puissent être visionnés plus tard.

### 6. Description de l'appareil

#### 6.1 Caméra HD « bébé »

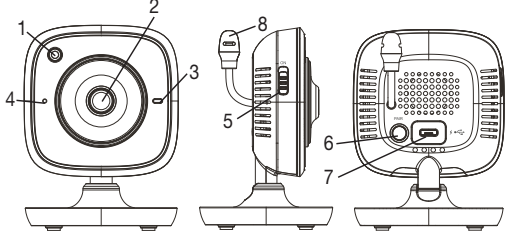

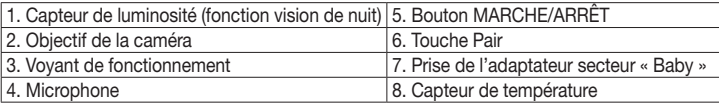

#### \*État du voyant de fonctionnement

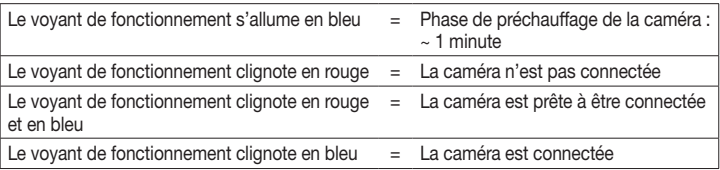

### 6.2 Unité parents « moniteur »

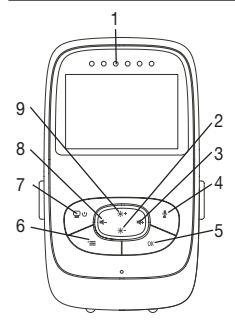

- 1. LED de bruit
- 2. Touche directionnelle vers le bas/Réduire la luminosité
- 3. Touche directionnelle droite/Augmenter le volume sonore
- 4. Fonction de réponse
- 5. Touche OK
- 6. Touche Menu
- 7. Touche MARCHE/ARRÊT
- 8. Touche directionnelle gauche/Baisser le volume sonore
- 9. Touche directionnelle vers le haut/Augmenter la luminosité

### 6.3 Description de l'affichage

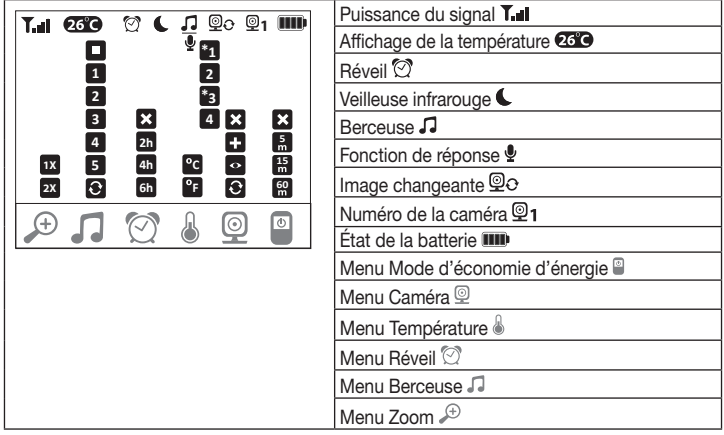

### 7. Mise en service avec l'unité parents

### 7.1 Mise en service de la caméra

1. Placez la caméra sur une surface solide et plane et dirigez l'objectif de la caméra sur la zone que vous souhaitez surveiller. Assurez-vous qu'il n'y a pas d'autre appareil électrique à proximité.

### AVERTISSEMENT

#### Ne placez PAS la caméra à portée du bébé !

- 2. Raccordez la petite extrémité de l'adaptateur secteur de la caméra « Baby » à la caméra.
- 3. Raccordez l'autre extrémité de l'adaptateur secteur à la prise.
- 4. Pour mettre la caméra sous tension, placez le bouton MARCHE/ARRÊT sur « ON ». Le voyant sur la caméra s'allume.
- 5. Pour éteindre la caméra, glissez le bouton MARCHE/ARRÊT vers le bas.

### 7.2 Mise en service de l'unité parents avec batterie

- 1. Retirez le clip de fixation.
- 2. Glissez le couvercle à l'arrière de l'unité parents vers le bas.
- 3. Insérez la batterie fournie conformément à l'illustration.
- 4. Glissez de nouveau le couvercle à l'arrière de l'unité parents vers le haut pour fermer, jusqu'à entendre et sentir qu'il s'enclenche.
- 5. Replacez le clip de fixation.
- 6. Pour allumer l'unité parents, appuyez sur la touche MARCHE/ARRÊT  $\mathcal Q$ U. Si la caméra est déjà allumée, l'image retransmise par la caméra apparaît automatiquement à l'écran. Si la caméra est encore éteinte, un signal sonore retentit et le symbole suivant s'affiche sur le moniteur  $<sup>2</sup>$ .</sup>

### 7.3 Mise en service de l'unité parents avec adaptateur secteur

- 1. Raccordez la petite extrémité de l'adaptateur secteur parents « Monitor » avec l'unité parents.
- 2. Raccordez l'autre extrémité de l'adaptateur secteur à la prise.
- 3. L'unité parents s'allume automatiquement. Appuyez sur la touche MARCHE/ARRÊT pour l'éteindre. Si l'unité parents et la caméra sont déjà allumées, l'image retransmise par la caméra apparaît automatiquement sur l'écran de l'unité parents.

### 8. Utilisation de l'unité parents

### 8.1 Veilleuse infrarouge

Afin de pouvoir voir aussi voir à l'écran des images nettes dans la pénombre, le moniteur de surveillance vidéo 2-en-1 active automatiquement la veilleuse infrarouge dans le noir. Si la veilleuse infrarouge est active, un symbole de lune s'affiche à l'écran ( $\Box$ ).

### 8.2 Régler le volume

L'unité parents comprend 5 niveaux sonores. Pour régler le volume, appuyez sur la touche ( $\blacksquare$ ) ou la touche ( $\blacksquare$ ).

### 8.3 Régler la luminosité

L'unité parents comprend 5 niveaux de luminosité. Pour régler la luminosité, appuyez sur la touche (:: +) ou la touche (:: -).

### 8.4 Fonction de réponse

L'unité parents comprend une fonction de retour.

Pour activer la fonction de retour, maintenez la touche ( $\bullet$ ) enfoncée sur l'unité parents et parlez dedans. Les mots prononcés sont audibles à la caméra. Pour désactiver la fonction de retour, relâchez la touche  $( Q_{).}$ 

### 8.5 Menu de réglage

Vous pouvez effectuer les réglages suivants dans le menu de l'unité parents : fonction de zoom, veilleuse, alarme, unité de température, ajouter/supprimer/afficher caméra, image changeante et mode économie d'énergie.

• Pour accéder au menu de réglage des paramètres, allumez l'unité parents et appuyez sur la touche ("s). Le menu des paramètres s'affiche sur le bord inférieur de la caméra.

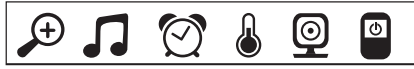

Avec les touches ( $\langle \cdot | \cdot |$  et ( $\langle \cdot | \cdot | \cdot |$ ), vous pouvez parcourir le menu.

### Fonction zoom

L'unité parents dispose d'une fonction zoom pour agrandir l'image. Procédez comme suit pour activer la fonction zoom :

- À l'aide des touches directionnelles haut/bas ( $\ddot{$ :  $\rightarrow$  / $\ddot{ }$ ), sélectionnez votre facteur de zoom souhaité (1x ou 2x).
- Confirmez avec la touche  $($   $\alpha$ K  $)$ .

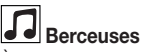

À l'aide de l'unité parents, vous pouvez activer l'une des cing berceuses, qui est diffusée par la caméra. Procédez comme suit pour activer l'une des berceuses :

- Avec les touches directionnelles gauche/droite  $($  $\blacktriangleleft$  - $\blacktriangleleft$ +), sélectionnez le point de menu  $\boxed{\blacktriangleleft}$ .
- Avec les touches directionnelles haut/bas ( $\ddot{\bullet}$ ; +/ $\dot{\bullet}$ ; -), sélectionnez la berceuse souhaitée (1, 2, 3, 4 ou 5).
- Confirmez avec la touche  $(OK)$ .

# Alarme

Sur l'unité parents, vous pouvez régler une alarme qui retentit après 2, 4 ou 6 heures. Procédez comme suit pour activer une alarme :

- Avec les touches directionnelles gauche/droite  $(\blacksquare \blacksquare + \blacksquare)$ , sélectionnez le point de menu  $\lhd$ .
- Avec les touches directionnelles haut/bas ( $\ddot{\bullet}$ ;  $\ddot{\bullet}$ ;  $\ddot{\bullet}$ ; ), sélectionnez la durée après laquelle l'alarme doit retentir.
- Confirmez avec la touche  $($  OK  $).$

### Unité de température

Vous pouvez afficher la température en degrés Celsius °C ou en degrés Fahrenheit °F.

- Avec les touches directionnelles gauche/droite  $(\blacksquare \blacksquare + \blacksquare)$ , sélectionnez le point de menu  $\blacksquare$ .
- Avec les touches directionnelles haut/bas (※+/※-), sélectionnez l'unité de température souhaitée.
- $\bullet$  Confirmez avec la touche ( $OK$ ).

## Ajouter une caméra

Vous pouvez raccorder une unité parents avec jusqu'à quatre caméras.

Procédez comme suit pour ajouter une caméra à l'unité parents :

- Avec les touches directionnelles gauche/droite  $(\blacksquare, \blacksquare, \blacksquare)$ , sélectionnez le point de menu  $\lceil \mathcal{Q} \rceil$ .
- Avec les touches directionnelles haut/bas  $\langle \cdot, \cdot \rangle$ : sélectionnez le point de menu  $\Box$ .
- Confirmez avec la touche  $(OK)$ , 1, 2, 3, 4 apparaît à l'écran.
- Avec les touches directionnelles haut/bas ( $\ddot{\bullet}$  +/ $\ddot{\bullet}$  -), sélectionnez un numéro et confirmez avec la touche ( $\alpha$ K).  $\textcircled{3} \rightarrow \textcircled{1}$  apparaît à l'écran et une caméra est recherchée.
- Maintenez à présent la touche PAIR enfoncée à l'arrière de la caméra jusqu'à ce qu'un signal sonore retentisse et que l'image de la caméra ajoutée apparaisse à l'écran.

## **Remarque**

• Vous trouverez des caméras supplémentaires dans le commerce sous la référence 163.752.

# Supprimer une caméra

Procédez comme suit si vous voulez supprimer la connexion avec une caméra :

- Avec les touches directionnelles gauche/droite  $(\blacksquare \blacksquare +)$ , sélectionnez le point de menu  $\lceil \mathcal{Q} \rceil$ .
- Avec les touches directionnelles haut/bas ( $\bullet$  +/ $\bullet$ ; -), sélectionnez le point de menu  $\mathbb{R}$ .
- Confirmez avec la touche  $(OK)$ . 1, 2, 3, 4 apparaît à l'écran.
- Avec les touches directionnelles haut/bas ( $\ddot{...}$  +/ $\ddot{...}$ ), sélectionnez le numéro de la caméra que vous voulez supprimer.
- Confirmez avec la touche  $(OK)$ .

## Voir la caméra

Procédez comme suit si vous voulez sélectionner l'image d'une caméra :

- Avec les touches directionnelles gauche/droite  $(\blacksquare \blacksquare +)$ , sélectionnez le point de menu  $\lbrack \mathcal{Q} \rbrack$ .
- Avec les touches directionnelles haut/bas  $(\bullet, +/\bullet)$ , sélectionnez le point de menu  $\bullet$ .
- Confirmez avec la touche  $(OK)$ . 1, 2, 3, 4 apparaît à l'écran.
- Avec les touches directionnelles haut/bas  $\langle \mathbf{w} \cdot \cdot \cdot \cdot \cdot \cdot \cdot \cdot \cdot \cdot \rangle$ , sélectionnez le numéro de la caméra que vous voulez voir.
- Confirmez avec la touche  $($  OK  $).$

#### $\rightarrow$  $| \mathcal{Q} |$

Si vous avez connecté plusieurs caméras, il existe la fonction « Image changeante ». Si cette fonction est activée, l'image des caméras connectées s'affiche à l'écran, sous la forme d'une boucle qui change toutes les 12 secondes. Procédez comme suit pour activer cette fonction :

- Avec les touches directionnelles gauche/droite  $(\blacktriangleleft -/\blacktriangleleft +)$ , sélectionnez le point de menu  $\textcircled{9}$ .
- Avec les touches directionnelles haut/bas  $\langle \cdot | \cdot | \cdot \cdot \rangle$ , sélectionnez le point de menu  $\lvert \cdot \rvert$ .
- Confirmez avec la touche  $($   $\alpha$ K  $)$ .

# Mode économie d'énergie

L'unité parents comprend un mode économie d'énergie. Quand vous activez le mode économie d'énergie, l'écran s'éteint automatiquement après 5, 15 ou 60 minutes, au choix.

- Avec les touches directionnelles gauche/droite  $($ -/ $($ +), sélectionnez le point de menu  $\boxed{Q}$ .
- Avec les touches directionnelles haut/bas ( $\ddot{\bullet}$ : +/ $\ddot{\bullet}$ : -), sélectionnez après combien de temps l'écran doit automatiquement s'éteindre (5 min, 15 min ou 60 min).
- Confirmez avec la touche  $($  OK  $).$

### 9. Mise en service avec smartphone/tablette

#### 9.1 Configuration de la caméra avec un appareil Android™

- Sur votre appareil Android™, ouvrez le Google Play Store.
- Cherchez l'application « Beurer CareCam » et téléchargez-la. Lancez l'application et créez un compte.
- Suivez les instructions dans l'application. Une fois l'enregistrement de la caméra terminé, l'image transmise par la caméra connectée s'affiche.
- Positionnez la caméra (à une distance de 2 m du bébé, hors de portée des enfants).

### 9.2 Configuration de la caméra sur iPhone<sup>®</sup>/iPad<sup>®</sup>

- Sur votre iPhone®/iPad®, ouvrez l'App Store.
- Cherchez l'application « Beurer CareCam » et téléchargez-la.
- Lancez l'application et créez un compte.
- Suivez les instructions dans l'application. Une fois l'enregistrement de la caméra terminé, l'image transmise par la caméra connectée s'affiche.
- Positionnez la caméra (à une distance de 2 m du bébé, hors de portée des enfants).

### 9.3 Configuration de la caméra

Dans les réglages de la caméra, vous pouvez entre autres donner un nom à la caméra et lui attribuer un avatar. Vous pouvez également régler la sensibilité de la caméra pour les mouvements/les sons/la température afin de définir plus précisément à partir de quel moment vous voulez recevoir des notifi cations.

### 9.3.1 Nommer la caméra/Attribuer un avatar

Un nom et un avatar personnels facilitent l'affectation de la caméra.

- 1. Lorsque vous voyez l'image transmise, appuyez sur le logo Beurer CareCam en haut à gauche. Vous accédez au menu de la caméra.
- 2. Dans le menu, appuyez sur l'icône des paramètres  $\langle \bullet \rangle$  de la caméra.
- 3. Appuyez sur « Détails de la caméra ».
- 4. Vous pouvez alors donner un nom à votre caméra en appuyant sur « Nom de la caméra ». Si vous voulez attribuer un avatar particulier à la caméra, appuyez sur « Modifier l'image ».

### 9.3.2 Réglage de la sensibilité pour les notifications

- 1. Dans le menu, appuyez sur l'icône des paramètres à côté de celle de la caméra.
- 2. Appuyez sur le champ, en haut, avec le triangle d'avertissement orange. Vous pouvez alors définir la sensibilité des mouvements/des sons et les limites de température. Limites de l'alarme de température : 0 – 20 °C ou 21 – 40 °C).

## **Remarque**

Selon la sensibilité sélectionnée, une notification apparaît dans l'historique de l'application, indiquant que la caméra a détecté un mouvement, un son ou une alarme de température. Si vous avez autorisé les notifications push pour l'application Beurer CareCam sur votre smartphone/tablette, vous recevrez les notifications, même si l'application n'est pas ouverte (par exemple, sur l'écran de verrouillage).

### 9.4 Paramètres généraux

Dans les paramètres généraux, vous pouvez définir le mode d'affichage de l'heure (12 h/24 h) et le **mode d'affichage de la température** (°C/°F). Vous pouvez également activer la fonction « Ne pas déranger ».

- 1. Lorsque vous voyez l'image transmise, appuyez sur le logo Beurer CareCam en haut à gauche. Vous accédez au menu de la caméra.
- 2. Appuyez en haut de l'écran, sur « Paramètres ».
- 3. Pour définir le mode d'affichage de l'heure/de la température, appuyez sur « Paramètres généraux ».
- 4. Pour activer la fonction « Ne pas déranger », appuyez d'abord sur « Ne pas déranger », puis sur « Activer », à droite. Réglez alors la durée souhaitée en faisant glisser le point (3 h max.).

## **Remarque**

Lorsque la fonction « Ne pas déranger » est activée, vous ne recevez aucune notification push pendant la durée définie.

Plus d'informations et la FAQ à l'adresse : http://www.beurer.com

### 10. Utilisation de la caméra via l'application

### 10.1 Allumer la caméra

### **ATTENTION**

Utilisez uniquement la fiche secteur fournie.

- Raccordez la petite extrémité de la fiche secteur « bébé » à la caméra.
- Raccordez l'autre extrémité de la fiche secteur à la prise.
- Faites glisser le bouton MARCHE/ARRÊT sur « ON ». Le voyant de fonctionnement s'allume en bleu. (Pour éteindre la caméra, faites glisser le bouton MARCHE/ARRÊT vers le bas.)
- Sur votre smartphone ou votre tablette, ouvrez l'application « Beurer CareCam » ou, sur votre PC, rendez-vous sur le site Web.
- Connectez-vous à votre compte.
- Lorsque la caméra est configurée correctement (cf. chapitre 7), l'image s'affiche à l'écran.

#### 10.2 Ajouter une autre caméra

Vous avez la possibilité d'ajouter jusqu'à 4 caméras sur un seul compte :

- Lorsque vous voyez l'image actuelle, appuyez sur le logo Beurer CareCam en haut à gauche. Vous accédez au menu de la caméra.
- Appuyez en bas à gauche, sur « Ajouter une caméra ».
- Suivez les instructions dans l'application. Une fois l'enregistrement terminé, l'image de la caméra connectée s'affiche automatiquement.

#### 10.3 Supprimer une caméra

Pour supprimer une caméra liée à votre compte, effectuez les étapes suivantes :

- Dans le menu, appuyez sur l'icône des paramètres ( $\bullet$ ) de la caméra que vous souhaitez supprimer.
- Appuyez sur « Détails de la caméra ».
- Appuyez sur « Supprimer la caméra » et confirmez.

## ) Remarque

Tous les événements de cette caméra sont définitivement supprimés.

### 10.4 Paramètres du compte/déconnexion

Dans les paramètres du compte, vous pouvez entre autres modifier votre mot de passe, voir la version de votre application ou vous déconnecter.

- 1. Lorsque vous voyez l'image actuelle, appuyez sur le logo Beurer CareCam en haut à gauche. Vous accédez au menu de la caméra.
- 2. Appuyez en haut à droite de l'écran, sur « Compte ».
- 3. Pour modifier votre mot de passe, appuyez sur « Modifier le mot de passe » et suivez les instructions. Si vous souhaitez vous déconnecter de votre compte, appuyez sur « Se déconnecter » et confirmez.

### 10.5 Vision de nuit par infrarouge

Afin de pouvoir aussi voir à l'écran des images nettes dans la pénombre, la caméra active automatiquement la veilleuse infrarouge dans le noir (affichage en noir et blanc).

#### 10.6 Fonctions pendant la transmission en direct de l'image dans l'application

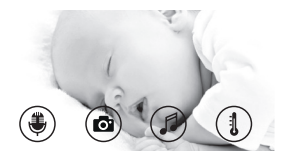

### **Remarque**

Lorsque vous appuyez sur l'image transmise, l'interface de menu suivante apparaît. Après environ 10 secondes, elle disparaît.

Ces fonctions ne sont disponibles que dans l'application.

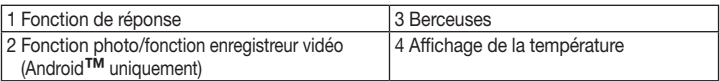

### 10.6.1 Fonction de réponse

- 1. Appuyez sur l'icône du microphone (.), tout à gauche.
- 2. La première fois, le message « Autorisez-vous CareCam Beurer à avoir accès au microphone ? » s'affiche. Appuyez sur « Oui ».
- 3. Pour activer la fonction de réponse, appuyez sur la touche de conversation. Les mots prononcés sont audibles à la caméra. Pour désactiver la fonction de réponse, appuyez à nouveau sur la touche de conversation.

### 10.6.2 Fonction photo **(a)** fonction enregistreur vidéo

- 1. Appuyez sur l'icône de la caméra ( $\blacksquare$ ).
- 2. Pour prendre une photo de l'image transmise, appuyez sur la touche caméra. La photo sera enregistrée dans le dossier photos de votre smartphone/tablette.

## **Remarque**

Si vous utilisez un appareil Android™, vous pouvez également enregistrer des vidéos localement. Pour ce faire, appuyez sur l'icône de la vidéo ( $\blacksquare$ ).

### 10.6.3 Berceuses

Vous pouvez activer l'une des cinq berceuses, qui sera diffusée par la caméra :

- 1. Appuyez sur l'icône de la note (5).
- 2. Sélectionnez la berceuse en appuyant dessus. La berceuse retentit alors au niveau de l'unité avec la caméra. Pour la désactiver, appuyez à nouveau sur la berceuse choisie.

### 10.6.4 Affichage de la température

Appuyez sur l'icône du thermomètre (1). La température de la pièce où se trouve la caméra s'affiche. Si vous appuyez à nouveau sur l'icône du thermomètre (1), l'affichage de la température passe des °C aux °F.

### 10.7 Utilisation de la caméra avec d'autres appareils

Pour pouvoir utiliser la caméra avec d'autres appareils, vous devez vous connecter à votre compte avec le même nom d'utilisateur et le même mot de passe.

### 10.8 Accès à votre compte depuis le site Web (PC)

Vous avez la possibilité d'accéder à votre compte via le site Web. Après la configuration de la caméra, vous avez reçu automatiquement un e-mail contenant le lien vers le site Web.

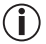

#### **Remarque**

Vous pouvez afficher l'image transmise et l'historique depuis le site Web. Les autres fonctions/les options de réglage (par exemple, la fonction de réponse) ne sont pas disponibles depuis le site Web.

### 11. Tout ce qu'il faut savoir à propos du babyphone

- Si vous utilisez l'unité parents sur batterie, ceci réduit la pollution électromagnétique par les champs alternatifs électriques et magnétiques.
- Vous pouvez augmenter la portée d'un babyphone en plaçant la caméra à proximité d'une porte ou d'une fenêtre et aussi haut que possible ainsi qu'en vous assurant que le niveau de la batterie n'est pas trop faible.
- D'autres ondes radio peuvent éventuellement perturber la transmission du babyphone. Ne placez donc pas le babyphone à proximité d'appareils tels qu'un micro-onde, un appareil sans fil, etc.
- Les autres facteurs suivants peuvent perturber la transmission du babyphone ou réduire la portée : meubles, murs, maisons, arbres, facteurs météorologiques (par ex. brouillard, pluie).

### 12. Entretien et nettoyage

La durée de vie de la caméra et de l'unité parents dépendent d'une manipulation soigneuse :

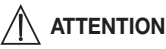

- Sortez la batterie de l'unité parents si le moniteur de surveillance vidéo 2-en-1 n'est pas utilisé pendant une période prolongée.
- La capacité de la batterie est maximale lorsque vous la déchargez au moins une fois tous les 6 mois. Pour cela, déconnectez l'unité parents de l'alimentation électrique et videz la batterie avec une utilisation normale. Ensuite, rechargez complètement la batterie.
- La capacité maximale de la batterie est atteinte seulement après plusieurs chargements et dépend de plusieurs facteurs (état de la batterie, température ambiante, manière et fréquence des chargements, etc.).
- Protégez la caméra et l'unité parents contre les chocs, l'humidité, la poussière, les produits chimiques, les fortes variations de température, les champs électromagnétiques et les sources de chaleur trop proches (four, radiateur).

• Nettoyez la caméra/l'unité parents avec un chiffon doux et sec. N'utilisez pas de produits nettoyants abrasifs.

### 13. Que faire en cas de problèmes ?

### ATTENTION Mot de passe oublié

Si vous avez oublié votre mot de passe, ouvrez l'application, appuyez sur « Mot de passe oublié » et saisissez votre adresse e-mail. Un nouveau mot de passe vous sera envoyé par e-mail.

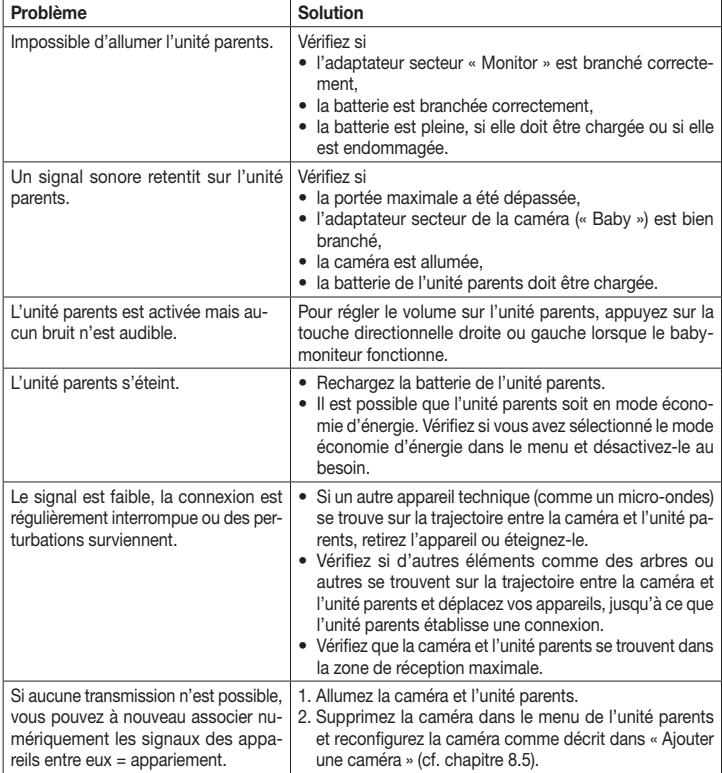

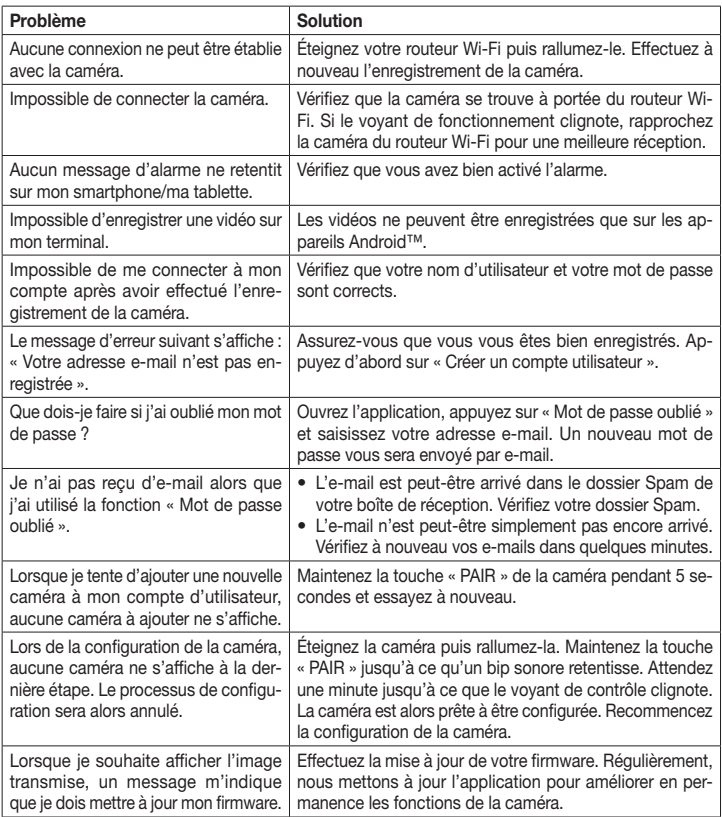

## 14. Élimination des déchets

Vous devez jeter les batteries dans des conteneurs spéciaux spécialement marqués, des points de collecte réservés à cet usage ou chez un revendeur d'appareils électriques. Cette obligation légale vous incombe.

Dans l'intérêt de la protection de l'environnement, l'appareil ne doit pas être jeté avec les ordures ménagères à la fin de sa durée de service.

L'élimination doit se faire par le biais des points de collecte compétents dans votre pays. Veuillez éliminer l'appareil conformément à la directive européenne – WEEE (Waste Electrical and Electronic Equipment) relative aux appareils électriques et électroniques usagés.

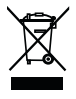

Pour toute question, adressez-vous aux collectivités locales responsables de l'élimination et du recyclage de ces produits.

### 15. Données techniques

- 23 canaux
- Fréquence 2.4 2.483 GHz
- Puissance d'émission < 16dBm
- Récepteur numérique
- Écran LCD 2,4"
- Technologie infrarouge
- Mode ECO (unité parents)
- Dimensions de la caméra : 9 x 6,5 x 5,8 cm Dimensions de l'unité parents : 11,5 x 6,9 x 2,4 cm
- Poids : caméra 95 g ; moniteur 80 g ; batterie 38 g
- Portée jusqu'à 300 m sans obstacle

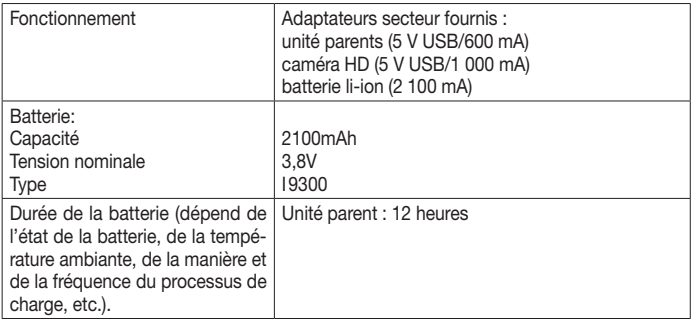

Nous garantissons par la présente que ce produit est conforme à la directive européenne RED 2014/53/UE.

Veuillez contacter l'adresse du SAV indiquée afin d'obtenir de plus amples détails, comme par exemple la déclaration de conformité CE.

### 16. Informations sur le logiciel

Ce produit contient un logiciel (y compris un firmware) et peut également contenir un logiciel open source.

Chaque logiciel open source est soumis aux dispositions de la « GNU General Public License » version 2.

Les conditions de licence applicables à ce logiciel sont disponibles à l'adresse suivante : https://hubbleconnected.com/opensource

Il est également possible de contacter l'adresse de service mentionnée pour obtenir davantage d'informations, par exemple les « Software License Agreement & Notices ».

## ESPAÑOL

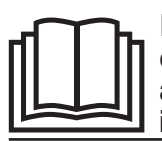

Lea atentamente estas instrucciones de uso, consérvelas para su futura utilización, póngalas a disposición de otros usuarios y respete las indicaciones.

#### Índice

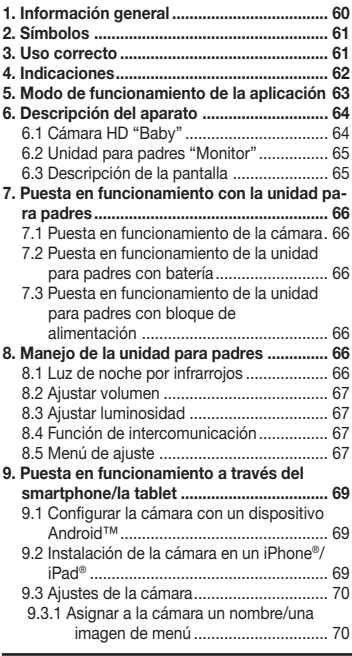

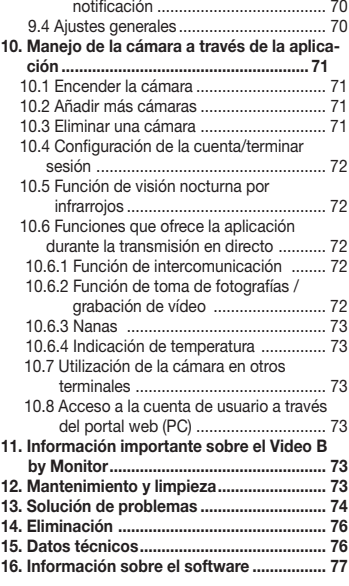

9.3.2 Ajustar la sensibilidad para la función de

### Artículos suministrados

- 1 cámara WLAN
- 2 bloques de alimentación
- 1 unidad para padres
- 1 batería de iones de litio para la unidad para padres
- Estas instrucciones de uso

#### Estimada clienta, estimado cliente:

Muchas gracias por haberse decidido por uno de nuestros productos. Nuestro nombre es sinónimo de productos de calidad de primera clase sometidos a un riguroso control en los ámbitos del calor, las terapias no agresivas, la presión arterial/el diagnóstico, el peso, los masajes, la belleza y el aire. Lea atentamente estas instrucciones de uso, consérvelas para su futura utilización, póngalas a disposición de otros usuarios y respete las indicaciones.

Atentamente, El equipo de Beurer

### 1. Información general

El Video Baby Monitor permite realizar actividades en otras habitaciones o en el jardín sin perder de vista al bebé a través de la unidad para padres, el smartphone o la tablet. También es posible visualizar la imagen transmitida al mismo tiempo en la unidad para padres y un terminal móvil (smartphone/tablet) (para ello necesitará una red WLAN, un smartphone/tablet y la aplicación gratuita Beurer CareCam, basada en tecnología de Hubble).

Esta posibilidad permite tener todo bajo control, en cualquier momento y en cualquier lugar. El Video Baby Monitor también puede utilizarse para cuidar a personas mayores o para vigilar el hogar.

#### Funciones del aparato

El aparato dispone de las siguientes funciones:

- Videovigilancia
- Función de visión nocturna por infrarrojos
- Modo ECO+/modo de ahorro de energía
- Control de alcance con señal acústica
- Alcance de hasta 300 m sin obstáculos
- Función de visión nocturna por infrarrojos
- Sensor de temperatura
- Micrófono/altavoz
- Colgador de pared (cámara)

#### La aplicación cuenta con las siguientes funciones:

- Videovigilancia a través de WLAN con la aplicación "Beurer CareCam", basada en tecnología de Hubble
- Función de línea cronológica o Timeline (las incidencias se muestran cronológicamente en la aplicación)
- Control de alcance con señal acústica
- Notificaciones de inserción ligadas a movimientos/sonidos/temperatura
- Función de intercomunicación
- Cinco nanas

#### Requisitos del sistema (si se utiliza la aplicación)

Aplicación:

- Android™ a partir de la versión 4.0/iOS® a partir de la versión 7.0

#### Portal web:

- Sistema Windows®, 7 u 8 (versión Java a partir de 7)
- MacOS® versión 10.7 o superior
- Internet Explorer® versión 8.0 o superior
- Firefox® versión 11.0 o superior
- Chrome® versión 18.0 o superior
- Safari® versión 5.1 o superior

#### Cámara:

- 802.11 b/g/n (2,4 2,4835 GHz) WLAN
- encriptación mínima WEP

## 2. Símbolos

En estas instrucciones de uso se utilizan los siguientes símbolos:

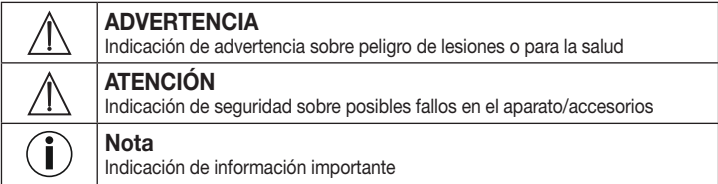

### 3. Uso correcto

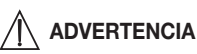

- Utilice el Video Baby Monitor solo para estar en contacto continuo con su bebé cuando no pueda vigilarlo en persona. No obstante, recuerde que este aparato no le exime de sus responsabilidades como padre o madre.
- El Video Baby Monitor también puede utilizarse para vigilar espacios cerrados.
- Todo uso inadecuado puede ser peligroso.
- El Video Baby Monitor ha sido diseñado exclusivamente para su uso privado o en el hogar, no para uso comercial.
- Respete siempre el derecho a la intimidad de otras personas. Todas aquellas personas que se hallen en un espacio sometido a vigilancia deberán ser informadas de que se encuentran en un espacio en el que una cámara está grabando imágenes.

### 4. Indicaciones

## ADVERTENCIA

### Indicaciones de seguridad

- ¡Coloque siempre la cámara y el cable fuera del alcance del niño! De lo contrario, podría lesionarse o estrangularse con el cable.
- Mantenga las piezas pequeñas fuera del alcance de los niños.
- Mantenga a los niños alejados del material de embalaje (peligro de asfixia).
- No deje nunca la cámara en la cuna del bebé o al alcance del niño.
- Coloque la cámara a dos metros del bebé para reducir el posible nivel de contaminación electromagnética y las interferencias.
- Asegúrese de que no haya cables al alcance del niño.
- Antes de usar el Video Baby Monitor, asegúrese de que funciona correctamente y de que la batería de la unidad para padres tiene carga suficiente (si la va a usar con batería).
- No sumerja nunca en agua la cámara ni la unidad para padres. No las lave nunca debajo del arifo.
- No use nunca la cámara ni la unidad para padres cerca de una fuente de humedad.
- No cubra la cámara ni la unidad para padres con una toalla o una manta.
- Utilice el aparato únicamente con los bloques de alimentación con los que ha sido suministrado.
- No desenchufe el bloque de alimentación tirando del cable.
- Si el cable de alimentación de red de este aparato se daña, deberá sustituirse. Si el cable no se puede extraer, el aparato deberá sustituirse.
- Este aparato puede ser utilizado por niños mayores de 8 años, así como por personas con facultades físicas, sensoriales o mentales limitadas, o con poca experiencia o conocimientos, siempre que estén vigilados o se les indique cómo usarlo de forma segura y entiendan los peligros que conlleva.
- Los niños no deberán jugar nunca con el aparato.
- Las tareas de limpieza y de mantenimiento ordinario no deberán ser realizadas por niños sin supervisión.
- No tire, retuerza ni doble el cable de red.
- Desenchufe el bloque de alimentación en caso de producirse fallos de funcionamiento, antes de limpiar el aparato, tras un proceso de carga o si no se va a utilizar el aparato.
- La cámara, la unidad para padres y los bloques de alimentación no deben entrar en contacto con superficies calientes ni objetos afilados.
- No utilice piezas adicionales no recomendadas por el fabricante ni ofrecidas como accesorio.

# Nota

- Antes de hacer una reclamación, compruebe el estado de la batería de la unidad para padres y cámbiela si es necesario.
- Las reparaciones solo deben ser realizadas por el servicio de atención al cliente o por distribuidores autorizados. No debe abrir ni reparar usted mismo la cámara ni la unidad para padres bajo ningún concepto. Si lo hace, ya no se garantizará su correcto funcionamiento. El incumplimiento de esta disposición anula la garantía.

• Si todavía tiene dudas sobre cómo usar el Video Baby Monitor, póngase en contacto con su distribuidor o con el servicio de atención al cliente.

## ADVERTENCIA

#### Indicaciones de seguridad para el manejo de baterías

- En caso de que el líquido de las baterías entre en contacto con la piel o los ojos, lave la zona afectada con agua y busque asistencia médica.
- Fíjese en los símbolos más (+) y menos (-) que indican la polaridad.
- Si se derrama el líquido de una batería, póngase guantes protectores y limpie el compartimento con un paño seco.
- Proteja las baterías de un calor excesivo.
- $\triangle$  **:Peligro de explosión!** No arroje las baterías al fuego.
- Si no va a utilizar el aparato durante un periodo de tiempo prolongado, retire las baterías del compartimento.
- No despiece, abra ni triture las baterías.
- Utilice solo los cargadores indicados en las instrucciones de uso.
- Las baterías deben estar correctamente cargadas antes de su uso. Deben cumplirse en todo momento las indicaciones del fabricante o las de estas instrucciones de uso para una carga correcta.
- Cargue la batería completamente antes de la primera puesta en funcionamiento.
- Cargue completamente la batería al menos dos veces al año para prolongar su vida útil el mayor tiempo posible.

### 5. Modo de funcionamiento de la aplicación

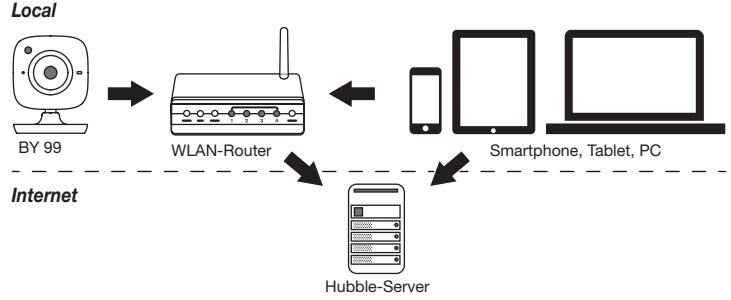

### Nota

La cámara envía los vídeos grabados a través del servidor de Hubble cuando está conectada a Internet, lo que también es necesario para configurarla. Cuando no está conectada a Internet, la cámara no ofrece todas las funciones (limitación de funciones).

- El alcance de la cámara puede ampliarse colocándola lo más alto posible cerca de una puerta o ventana.
- Tenga en cuenta que las ondas electromagnéticas de otros aparatos pueden alterar el funcionamiento del Video Baby Monitor, por lo que no deberá colocarse cerca de aparatos como hornos microondas.
- Hay otros factores que pueden provocar un mal funcionamiento del Video Baby Monitor o la reducción de su alcance: muebles, paredes, casas, árboles o factores atmosféricos (como la niebla o la lluvia).

# Nota

La función de grabación puede activarse (servicio sujeto a pago) en la página web de Hubble (http://hubbleconnected.com/beurer). Una vez activada dicha función, las incidencias activadas por movimientos se graban automáticamente y se guardan en el servidor de Hubble para poder ser consultadas posteriormente.

### 6. Descripción del aparato

 $\sim$ 

### 6.1 Cámara HD "Baby"

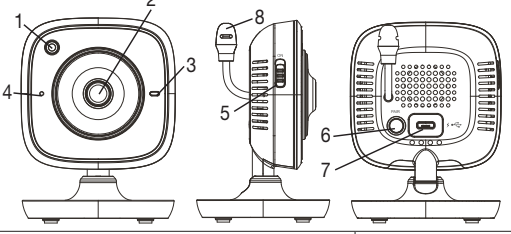

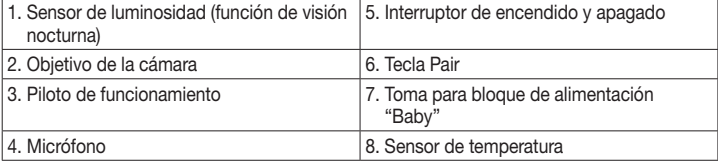

#### \*Estado del piloto de funcionamiento

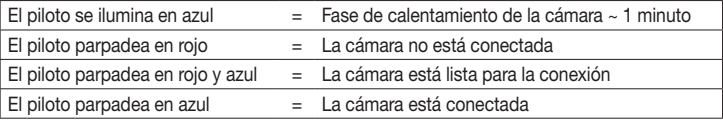

### 6.2 Unidad para padres "Monitor"

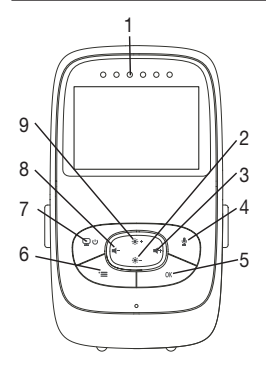

- 1. LED de ruido
- 2. Tecla de dirección abajo/reducir luminosidad
- 3. Tecla de dirección derecha/volumen más alto
- 4. Función de intercomunicación
- 5. Tecla OK
- 6. Tecla de menú
- 7. Tecla de encendido y apagado
- 8. Tecla de dirección izquierda/volumen más bajo
- 9. Tecla de dirección arriba/aumentar luminosidad

#### 6.3 Descripción de la pantalla

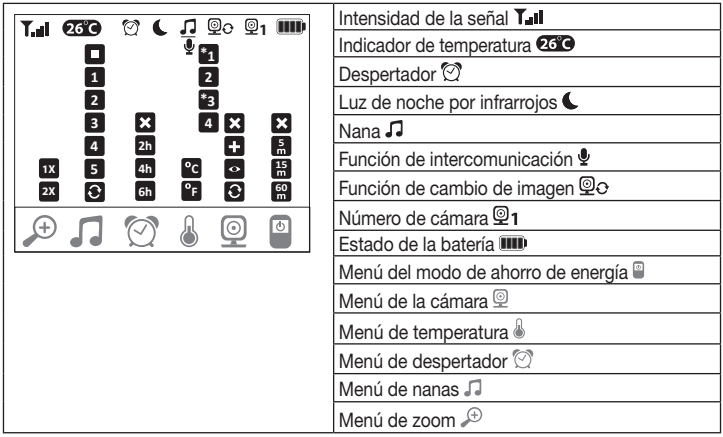

### 7. Puesta en funcionamiento con la unidad para padres

### 7.1 Puesta en funcionamiento de la cámara

1. Coloque la cámara sobre una superficie lisa y estable y dirija el objetivo de la cámara a la zona que desea vigilar. Asegúrese de que no hay ningún otro aparato eléctrico cerca.

### ADVERTENCIA

#### NO coloque la cámara al alcance del bebé.

- 2. Conecte el extremo pequeño del bloque de alimentación de la cámara "Baby" en la cámara.
- 3. Conecte el otro extremo del bloque de alimentación en el enchufe.
- 4. Para encender la cámara, desplace el interruptor de encendido y apagado a la posición "ON". El piloto de funcionamiento de la cámara comenzará a iluminarse en azul.
- 5. Para apagar la cámara, desplace el interruptor de encendido y apagado hacia abajo.

### 7.2 Puesta en funcionamiento de la unidad para padres con batería

- 1. Retire el soporte de apoyo.
- 2. Deslice hacia abajo la tapa de la parte trasera de la unidad para padres.
- 3. Coloque la batería suministrada como se muestra en el dibujo.
- 4. Vuelva a deslizar la tapa de la parte trasera de la unidad para padres hacia arriba hasta que oiga cómo encaja.
- 5. Vuelva a colocar el soporte de apoyo.
- 6. Para encender la unidad para padres, pulse la tecla de encendido y apagado  $\mathcal{D}$  U. Si la cámara ya está encendida, en la pantalla aparecerá automáticamente la imagen transmitida por la cámara. Si la cámara aún está apagada, se escuchará una señal acústica y aparecerá el siguiente símbolo en el monitor ...

#### 7.3 Puesta en funcionamiento de la unidad para padres con bloque de alimentación

- 1. Conecte el extremo pequeño del bloque de alimentación de la unidad para padres "Monitor" en la unidad para padres.
- 2. Conecte el otro extremo del bloque de alimentación en el enchufe.
- 3. La unidad para padres se enciende automáticamente. Para apagarla, pulse la tecla de encendido y apagado. Si la unidad para padres y la cámara están encendidas, en la pantalla de la unidad para padres aparecerá automáticamente la imagen transmitida por la cámara.

### 8. Manejo de la unidad para padres

### 8.1 Luz de noche por infrarrojos

Para poder ver bien también en la oscuridad imágenes transmitidas reconocibles en la pantalla, el Video Baby Monitor activa automáticamente en la oscuridad la luz de noche por infrarrojos. Si está activa la luz de noche por infrarrojos, en la pantalla aparecerá un símbolo de luna ( $\Box$ ).

### 8.2 Ajustar volumen

La unidad para padres dispone de 5 niveles de volumen. Para modificar el volumen, pulse la tecla ( $\blacksquare$ ) o la tecla ( $\blacksquare$ ).

### 8.3 Ajustar luminosidad

La unidad para padres dispone de 5 niveles de luminosidad. Para modificar la luminosidad, pulse la tecla (::: +) o la tecla (:::: -).

### 8.4 Función de intercomunicación

La unidad para padres dispone de una función de intercomunicación.

Para activarla, mantenga pulsada la tecla ( $\bullet$ ) de la unidad para padres y hable. Las palabras pronunciadas se escucharán en la cámara. Para desactivar la función de intercomunicación, vuelva a soltar la tecla  $($ .

### 8.5 Menú de ajuste

En el menú de la unidad para padres podrá realizar los siguientes ajustes: función de zoom, nanas, alarma, unidad de temperatura, agregar/borrar/ver cámara, función de cambio de imagen y modo de ahorro de energía.

• Para acceder al menú de ajuste, encienda la unidad para padres y pulse la tecla ("=). En el borde inferior de la pantalla de la cámara aparecerá el siguiente menú de ajuste:

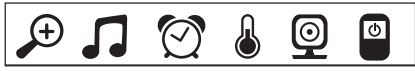

Podrá desplazarse por el menú con las teclas  $(\ddot{\bullet} + ) \vee (\ddot{\bullet} - )$ .

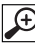

### Función de zoom

La unidad para padres dispone de una función de zoom para ampliar las imágenes. Para activar la función de zoom, proceda del siguiente modo:

- Seleccione con las teclas de dirección arriba/abajo (::: / :: -) el factor de zoom que desee (1x o 2x).
- Confirme con la tecla (OK).

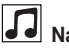

d di Nanas

En la unidad para padres puede activar una de las cinco nanas, que sonará a través de la cámara. Para activar una de las nanas, proceda del siguiente modo:

- Seleccione con las teclas de dirección izquierda/derecha  $(\blacksquare \blacksquare + \blacksquare)$  la opción de menú  $\blacksquare \blacksquare$ .
- Seleccione con las teclas de dirección arriba/abajo  $\langle \mathbf{\hat{P}} \cdot \mathbf{H} \rangle$ :  $\langle \mathbf{\hat{P}} \cdot \mathbf{H} \rangle$  la nana que desee (1, 2, 3, 4 o 5).
- Confirme con la tecla ( OK ).

# Alarma

En la unidad para padres puede ajustar una alarma que sonará tras 2, 4 o 6 horas, según desee, en la unidad para padres. Para activar una alarma, proceda del siguiente modo:

- Seleccione con las teclas de dirección izquierda/derecha ( $\blacksquare$ - $\blacksquare$ ) la opción de menú  $\heartsuit$ .
- Seleccione con las teclas de dirección arriba/abajo (美+/美+) el tiempo tras el que sonará la alarma.
- $\bullet$  Confirme con la tecla ( $OK$ ).

### Unidad de temperatura

Puede seleccionar que la temperatura se muestre en grados Celsius (ºC) o en grados Fahrenheit (ºF).

- Seleccione con las teclas de dirección izquierda/derecha ( $\Box$ -/ $\Box$ ) la opción de menú  $\Box$ .
- Seleccione con las teclas de dirección arriba/abajo ( $\ddot{\mathbf{w}}$  +/ $\ddot{\mathbf{w}}$  -) la unidad de temperatura que desee.
- $\bullet$  Confirme con la tecla ( $\alpha$ K).

## Agregar cámara

Puede conectar una unidad para padres con hasta cuatro cámaras.

Para agregar una cámara a la unidad para padres, proceda del siguiente modo:

- Seleccione con las teclas de dirección izquierda/derecha ( $\blacksquare$ - $\blacksquare$ ) la opción de menú  $\lceil \textcircled{0} \rceil$ .
- Seleccione con las teclas de dirección arriba/abajo  $\langle \mathbf{\hat{P}} \cdot + \mathbf{\hat{P}} \cdot \cdot \cdot \rangle$  la opción de menú  $\Box$ .
- Confirme con la tecla ( $OK$ ). En la pantalla aparece 1,2,3,4.
- Seleccione con las teclas de dirección arriba/abajo ( $\ddot{\bullet}$ ; +/ $\ddot{\bullet}$ ; -) un número y confirme con la tecla ( $OK$ ). En la pantalla aparece  $\textcircled{3} \rightarrow \textcircled{1}$  y se busca una cámara.
- Mantenga pulsada en la parte trasera de la cámara la tecla PAIR hasta que suene un pitido y la imagen de la cámara agregada aparezca en la pantalla.

# Nota

• Podrá adquirir en establecimientos comerciales cámaras adicionales con la referencia 163.752.

# Borrar cámara

Si desea volver a borrar la conexión con una cámara, proceda del siguiente modo:

- Seleccione con las teclas de dirección izquierda/derecha  $(\blacksquare \blacksquare)$  la opción de menú  $\lceil \textcircled{9} \rceil$ .
- Seleccione con las teclas de dirección arriba/abaio  $\langle \cdot, \cdot \rangle$  +/ $\langle \cdot, \cdot \rangle$  a opción de menú  $\langle \cdot, \cdot \rangle$ .
- Confirme con la tecla  $(OK)$ . En la pantalla aparece 1,2,3,4.
- Seleccione con las teclas de dirección arriba/abajo (:: +/:: -) el número de la cámara que desea borrar.
- Confirme con la tecla  $($  OK  $)$ .

#### © Ver cámara

Si desea seleccionar la imagen transmitida por una cámara, proceda del siguiente modo:

- Seleccione con las teclas de dirección izquierda/derecha ( $\blacksquare$  / $\blacksquare$ ) la opción de menú  $\lceil \textcircled{0} \rceil$
- Seleccione con las teclas de dirección arriba/abajo  $\langle \mathbf{\hat{B}} \cdot + \mathbf{\hat{B}} \cdot \cdot \rangle$  la opción de menú  $\blacksquare$ .
- Confirme con la tecla ( $OK$ ). En la pantalla aparece 1,2,3,4.
- Seleccione con las teclas de dirección arriba/abajo (  $\ddot{\mathbf{w}}$  +/ $\ddot{\mathbf{w}}$  el número de la cámara que desea ver.
- $\bullet$  Confirme con la tecla ( $OK$ ).

#### © Función de cambio de imagen

Si ha registrado varias cámaras, estará disponible la función de cambio de imagen. Si está activada esta función, aparecerán en la pantalla las imágenes de las cámaras registradas en forma de un bucle que cambiará cada 12 segundos. Para activar esta función, proceda del siguiente modo:

- Seleccione con las teclas de dirección izquierda/derecha  $($  $\rightarrow$  $($  $\rightarrow$  $\rightarrow$  $)$  la opción de menú  $\boxed{\textcircled{9}}$ .
- Seleccione con las teclas de dirección arriba/abaio ( $\ddot{\bullet}$ :  $\cdot$ / $\ddot{\bullet}$ : -) la opción de menú  $\odot$ .
- Confirme con la tecla  $($  OK  $)$ .

## Modo de ahorro de energía

La unidad para padres dispone de un modo de ahorro de energía. Si activa el modo de ahorro de energía, la pantalla se apagará automáticamente tras 5, 15 o 60 minutos, según desee.

- Seleccione con las teclas de dirección izquierda/derecha ( $\Box$ ) la opción de menú  $\Box$ .
- Seleccione con las teclas de dirección arriba/abajo (☀ +/☀ -) el tiempo tras el que la pantalla se apagará automáticamente (5 min, 15 min o 60 min).
- Confirme con la tecla  $($   $\alpha$ K  $)$ .

### 9. Puesta en funcionamiento a través del smartphone/ la tablet

#### 9.1 Configurar la cámara con un dispositivo Android™

- Abra Google Play Store en su dispositivo Android™.
- Busque allí la aplicación "Beurer CareCam" y descárguela. Inicie la aplicación y cree una cuenta de usuario.
- Siga las indicaciones que se visualicen en la aplicación. Una vez concluido correctamente el registro de la cámara, verá en su terminal la imagen que está transmitiendo la cámara configurada.
- Coloque la cámara (a 2 m de distancia del bebé, fuera del alcance de los niños).

### 9.2 Instalación de la cámara en un iPhone®/iPad®

- Abra Apple Store en su iPhone®/iPad®.
- Busque la aplicación "Beurer CareCam" y descárguesela.
- Abra la aplicación y cree una cuenta de usuario.
- Siga las indicaciones que se visualicen en la aplicación. Una vez concluido correctamente el registro de la cámara, verá en su terminal la imagen que está transmitiendo la cámara configurada.
- Coloque la cámara (a 2m de distancia del bebé, fuera del alcance de los niños).

#### 9.3 Ajustes de la cámara

En los ajustes se pueden asignar a la cámara entre otras cosas un nombre y una imagen de usuario. Podrá también ajustar la sensibilidad de la cámara para el movimiento, el sonido y la temperatura con el fin de poder determinar mejor el umbral a partir del cual el sistema le enviará una notificación.

#### 9.3.1 Asignar a la cámara un nombre/una imagen de menú

Un nombre y una imagen de menú personalizada facilitan la asignación de las cámaras.

- 1. Cuando visualice en su terminal la imagen que está transmitiendo la cámara, pulse el logotipo de Beurer CareCam (parte superior izquierda). Se abrirá el menú de la cámara.
- 2. Una vez en él, pulse el símbolo de ajuste ( $\bullet$ ) de la cámara.
- 3. Pulse "Detalles de la cámara".
- 4. Aquí puede asignar a la cámara un nombre pulsando "Nombre de la cámara". Si desea asignar a la cámara una imagen de menú personalizada, pulse "Cambiar imagen".

### 9.3.2 Ajustar la sensibilidad para la función de notificación

- 1. En el menú de la cámara pulse el símbolo de ajuste que está junto a la cámara.
- 2. Pulse el triángulo de advertencia de color naranja (parte superior del campo). Ahora podrá ajustar la sensibilidad de movimiento/sonido y los límites para la temperatura de alarma. Valores límite para la alarma de temperatura: 0–20°C o 21–40°C.

# Nota

En función de la sensibilidad ajustada, en la línea cronológica de la aplicación se visualizará una notificación cuando la cámara haya detectado un movimiento, un sonido o una alarma de temperatura.

Si al configurar la aplicación Beurer CareCam en su smartphone o tablet ha decidido permitir los mensajes de inserción, las notificaciones se visualizarán en la pantalla aunque no tenga abierta en ese momento la aplicación (p. ej. con la pantalla bloqueada).

### 9.4 Ajustes generales

En los ajustes generales pueden ajustarse el **modo de hora** (12h/24h) y el **modo de tempe**ratura (°C/°F) y activarse además la función "No molestar".

- 1. Cuando visualice en su terminal la imagen que está transmitiendo la cámara, pulse el logotipo de Beurer CareCam (parte superior izquierda). Se abrirá el menú de la cámara.
- 2. Pulse "Ajustes" (parte superior).
- 3. Para ajustar el modo de hora/temperatura pulse "Ajustes generales".
- 4. Para activar la función "No molestar" pulse primero "No molestar" y luego "ON" (a la derecha). Desplace el punto para programar el tiempo durante el que desea no ser molestado (máx. 3 horas).

# Nota

Cuando la función "No molestar" esté activada no recibirá ningún mensaje de inserción durante el espacio de tiempo que haya programado.

Más información y preguntas frecuentes en: http://www.beurer.com

### 10. Manejo de la cámara a través de la aplicación

#### 10.1 Encender la cámara

### ATENCIÓN

Utilice únicamente el conector de red suministrado.

- Conecte el extremo pequeño del conector de red "Baby" en la cámara.
- Enchufe el otro extremo del conector de red en el enchufe hembra.
- Desplace el interruptor lateral de encendido y apagado a "ON". El piloto de funcionamiento comienza a iluminarse en azul. (Para apagar la cámara, desplace hacia abajo el interruptor de encendido y apagado).
- Abra la aplicación "Beurer CareCam" en su smartphone o tablet o entre en el portal web en su PC.
- Inicie sesión en su cuenta.
- Si ha configurado correctamente la cámara (véase el capítulo 7), podrá ver en la pantalla de su terminal la imagen que está transmitiendo la cámara.

#### 10.2 Añadir más cámaras

Es posible conectar hasta 4 cámaras con una cuenta de usuario:

- Cuando visualice en su terminal la imagen que está transmitiendo la cámara, pulse el logotipo de Beurer CareCam (parte superior izquierda). Se abrirá el menú de la cámara.
- Pulse "Añadir cámara" (parte inferior izquierda).
- Siga las indicaciones que se visualicen en la aplicación. Una vez concluido correctamente el registro de la cámara, podrá ver automáticamente en su terminal la imagen que está transmitiendo la cámara añadida.

#### 10.3 Eliminar una cámara

Para eliminar una cámara de la cuenta de usuario proceda del siguiente modo:

- Vaya al menú de la cámara y pulse el símbolo de ajuste ( $\bullet$ ) de la cámara que desea eliminar.
- Pulse "Detalles de la cámara".
- Pulse "Eliminar cámara" y confirme.

## Nota

En ese caso se borran todos los eventos de esta cámara sin posibilidad de recuperarlos después.

### 10.4 Configuración de la cuenta/terminar sesión

En la configuración de la cuenta podrá, entre otras cosas, cambiar la contraseña, consultar la versión de la aplicación o terminar la sesión.

- 1. Cuando visualice en su terminal la imagen que está transmitiendo la cámara, pulse el logotipo de Beurer CareCam (parte superior izquierda). Se abrirá el menú de la cámara.
- 2. Pulse "Cuenta" (parte superior derecha).
- 3. Para cambiar la contraseña pulse "Cambiar contraseña" y siga las instrucciones. Si desea terminar la sesión en su cuenta, pulse "Terminar sesión" y confirme.

### 10.5 Función de visión nocturna por infrarrojos

Para poder ver en su terminal con nitidez imágenes grabadas en la oscuridad, cuando no hay luz la cámara activa automáticamente la función de visión nocturna por infrarrojos (visualización en blanco y negro).

### 10.6 Funciones que ofrece la aplicación durante la transmisión en directo

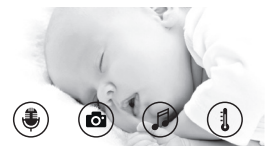

### Nota

Si pulsa la imagen que está transmitiendo la cámara se visualizará la siguiente interfaz de menú. La interfaz desaparecerá automáticamente tras aproximadamente 10 segundos.

Estas funciones solo están disponibles en la aplicación.

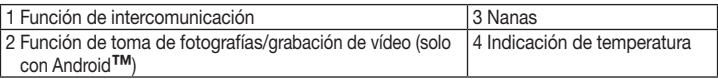

### 10.6.1 Función de intercomunicación  $\equiv$

- 1. Pulse el símbolo del micrófono (+) en el extremo izquierdo.
- 2. La primera vez que se pulsa el micrófono se visualiza el mensaje "¿Desea que Beurer CareCam tenga acceso al micrófono?". Pulse "Sí".
- 3. Para activar la función de intercomunicación pulse la tecla de comunicación. Las palabras pronunciadas se escucharán en la cámara. Para desactivar la función de intercomunicación vuelva a pulsar la tecla de comunicación.

### 10.6.2 Función de toma de fotografías <sup>o</sup> Vgrabación de vídeo

- 1. Pulse el símbolo de la cámara ( $\bullet$ ).
- 2. Para tomar una instantánea de la imagen que la cámara está transmitiendo pulse la tecla de la cámara. La imagen se guarda en la carpeta de imágenes de su smartphone o tablet.

# Nota

Los terminales con Android™ también permiten guardar vídeos localmente. Pulse para ello el símbolo de vídeo ( $\blacksquare$
### 10.6.3 Nanas

Puede reproducirse una de las cinco nanas, que sonará a través de la cámara:

- 1. Pulse el símbolo de la nota musical  $\Box$ ).
- 2. Pulse la nana que desee para seleccionarla. La nana se reproducirá en la cámara. Para desactivar la función de reproducción de nanas vuelva a pulsar la nana seleccionada.

### 10.6.4 Indicación de temperatura

Pulse el símbolo del termómetro (1). Se visualiza la temperatura ambiente actual de la cámara. Si vuelve a pulsar el símbolo del termómetro (il), la indicación de la temperatura cambiará entre °C y °F.

### 10.7 Utilización de la cámara en otros terminales

Para poder utilizar la cámara en otros terminales deberá iniciar sesión en dichos terminales utilizando el mismo nombre de usuario y contraseña de su cuenta de usuario.

### 10.8 Acceso a la cuenta de usuario a través del portal web (PC)

Puede acceder a su cuenta de usuario a través del portal web.

Una vez configurada la cámara, el sistema le enviará automáticamente por correo electrónico un enlace al portal web.

## Nota

El portal web solo permite ver la imagen que está transmitiendo la cámara y la línea cronológica, pero no utilizar ninguna otra función (como por ejemplo la función de intercomunicación) ni realizar tareas de configuración.

## 11. Información importante sobre el Video Baby Monitor

- Si utiliza la unidad para padres con la batería, reducirá la contaminación producida por los campos electromagnéticos.
- Coloque la cámara cerca de una puerta o ventana, y a la mayor altura posible, para aumentar el alcance del Video Baby Monitor. Asegúrese de que la batería esté cargada.
- Tenga en cuenta que las ondas electromagnéticas de otros aparatos pueden alterar el funcionamiento del Video Baby Monitor, Por este motivo, no lo coloque cerca de aparatos como microondas, receptores WLAN, etc.
- Hay otros factores que pueden provocar un mal funcionamiento del Video Baby Monitor o la reducción de su alcance: muebles, paredes, casas, árboles o factores atmosféricos (como la niebla o la lluvia).

## 12. Mantenimiento y limpieza

La vida útil de la cámara y de la unidad para padres depende de que se manejen cuidadosamente:

# ATENCIÓN

• Si no va a utilizar el Video Baby Monitor durante un periodo de tiempo prolongado, extraiga la batería de la unidad para padres.

- Conseguirá el máximo rendimiento de la batería si la deja descargarse completamente al menos cada seis meses. Desconecte la unidad para padres y deje que la batería se descargue con el uso; una vez descargada, cárguela de nuevo completamente.
- Para conseguir el máximo rendimiento de una batería, es necesario llevar a cabo el proceso de carga en varias ocasiones. Además, influyen otros factores como el estado de la batería, la temperatura ambiente o la frecuencia y el modo de carga de la batería, por citar algunos.
- Proteja la cámara y la unidad para padres de golpes, humedad, polvo, sustancias químicas, grandes cambios de temperatura, campos electromagnéticos y de la cercanía de fuentes de calor (como hornos o radiadores).
- Limpie la cámara/la unidad para padres con un paño suave seco. No use productos abrasivos.

### 13. Solución de problemas

### ATENCIÓN Contraseña olvidada

Si ha olvidado su contraseña abra la aplicación, pulse "Contraseña olvidada" e introduzca su dirección de correo electrónico. El sistema le enviará una contraseña nueva a la dirección de correo electrónico indicada.

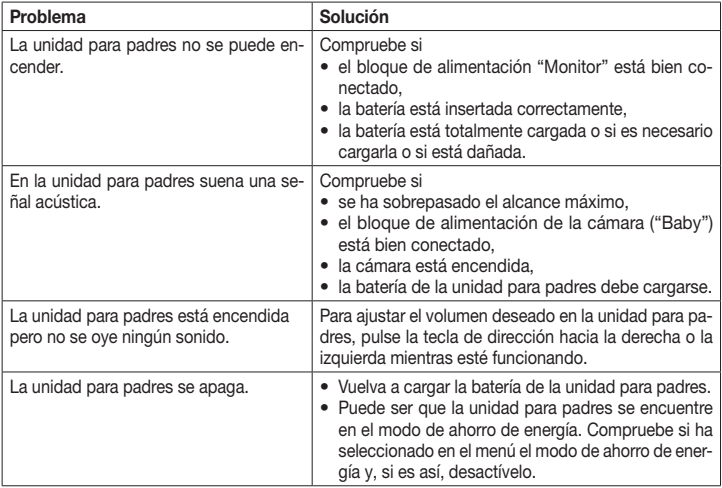

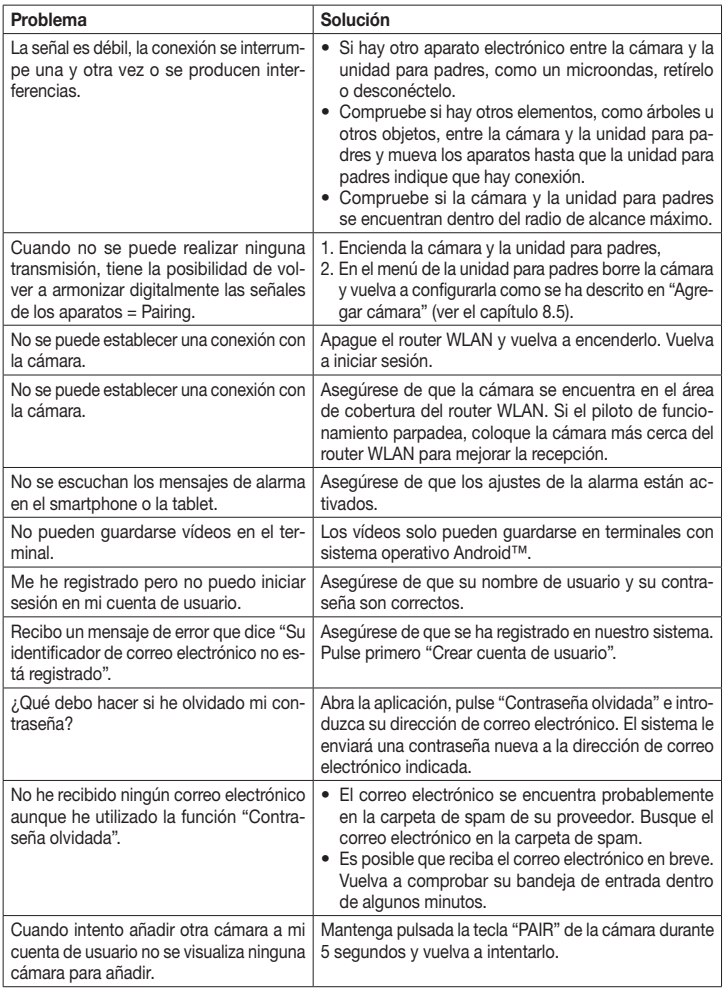

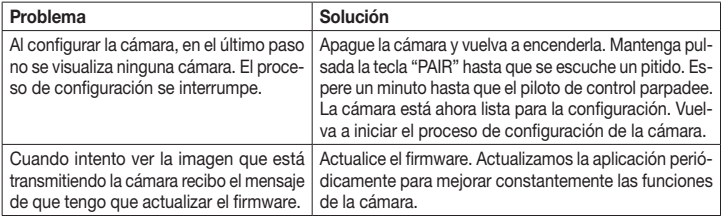

### 14. Eliminación

Las baterías deben eliminarse en contenedores de recogida específicos especiales, puntos limpios o a través de los distribuidores de equipos electrónicos. Está obligado por ley a desechar las baterías correctamente.

Para proteger el medio ambiente no se debe desechar el aparato al final de su vida útil junto con la basura doméstica.

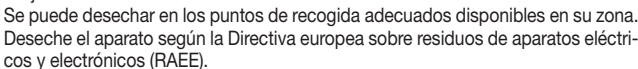

Para más información, póngase en contacto con la autoridad municipal competente en materia de eliminación de residuos.

### 15. Datos técnicos

- 23 canales
- Frecuencia de 2,4 2,483 GHz
- Potencia de emisión < 16dBm
- Receptor digital
- Pantalla TFT de 2,4"
- Tecnología de infrarrojos
- Modo ECO (unidad para padres)
- Dimensiones de la cámara: 9 x 6,5 x 5,8 cm Dimensiones de la unidad para padres: 11,5 x 6,9 x 2,4 cm
- Peso: cámara 95 g; unidad para padres 80 g; batería 38 g
- Alcance de hasta 300 m sin obstáculos

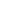

76

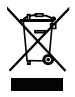

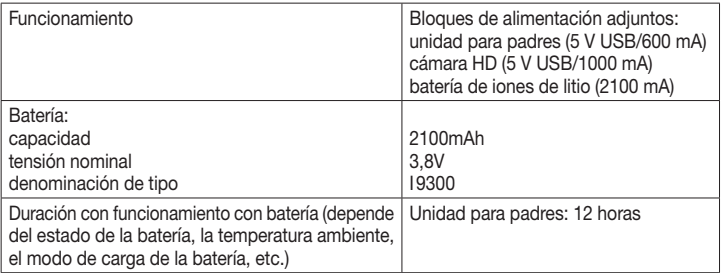

Garantizamos que este producto cumple la Directiva europea RED 2014/53/UE. Póngase en contacto con el servicio técnico pertinente para obtener más información al respecto como, por ejemplo, la declaración de conformidad CE.

### 16. Información sobre el software

Este producto contiene software (incluido firmware) y también puede contener software de la comunidad de software libre.

Todo software de la comunidad de software libre está sujeto a la disposición de la "GNU General Public License", versión 2.

Las condiciones de licencia concretas referentes a este software están disponibles en el siguiente enlace: https://hubbleconnected.com/opensource

También es posible ponerse en contacto con la dirección de servicio de asistencia técnica mencionada para obtener más información, como p. ej. "Software License Agreement & Notices".

## ITALIANO

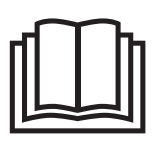

Leggere attentamente le presenti istruzioni per l'uso, conservarle per impieghi futuri, renderle accessibili ad altri utenti e attenersi alle indicazioni.

### Sommario

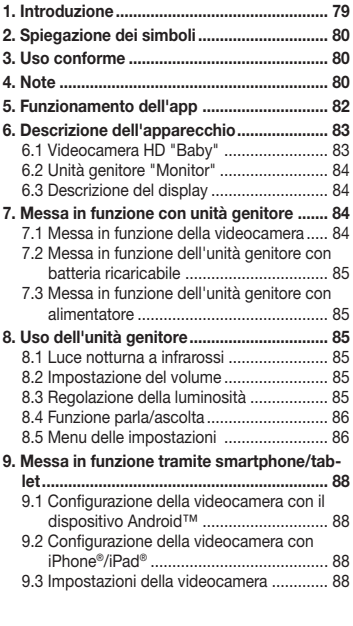

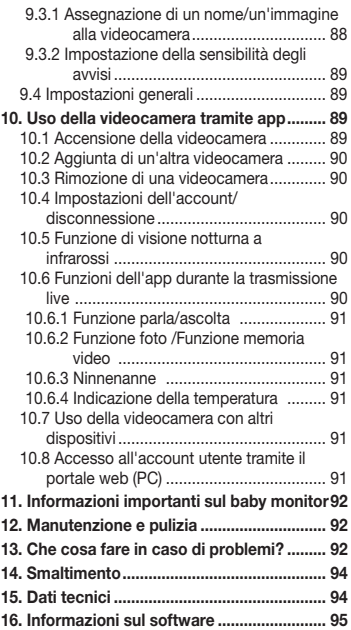

#### Fornitura

- 1 videocamera WI AN
- 2 alimentatori
- 1 unità genitore
- 1 batteria ricaricabile agli ioni di litio per l'unità genitore
- Le presenti istruzioni per l'uso

#### Gentile cliente,

grazie per avere scelto uno dei nostri prodotti. Il nostro marchio è garanzia di prodotti di elevata qualità, controllati nei dettagli, relativi ai settori calore, terapia dolce, pressione/ diagnosi, peso, massaggio, bellezza e aria. Leggere attentamente le presenti istruzioni per l'uso, conservarle per impieghi futuri, renderle accessibili ad altri utenti e attenersi alle indicazioni.

Cordiali saluti Il team Beurer

## 1. Introduzione

Questo baby monitor video consente di tenere il bambino sempre sotto controllo tramite l'unità genitore, lo smartphone o il tablet mentre si è in altre stanze o in giardino. È anche possibile visualizzare l'immagine trasmessa contemporaneamente sull'unità genitore e su un dispositivo mobile, ad esempio uno smartphone o un tablet (a tale scopo, è necessario disporre di una rete WLAN, di uno smartphone/tablet e dell'app gratuita Beurer CareCam con tecnologia Hubble). In questo modo, è tutto sotto controllo sempre e dovunque.

Il baby monitor video è ideale anche per l'assistenza agli anziani o la sorveglianza della casa.

#### Funzioni dell'apparecchio

L'apparecchio dispone delle seguenti funzioni:

- Videosorveglianza
- Funzione di visione notturna a infrarossi
- Modalità ECO+/Modalità di risparmio energetico
- Controllo della portata con segnale acustico
- Portata fino a 300 m in campo libero
- Funzione di visione notturna a infrarossi
- Sensore della temperatura
- Microfono/altoparlante
- Fissaggio a parete (videocamera)

#### Tramite l'app è possibile svolgere le seguenti funzioni:

- Videosorveglianza mediante WLAN con l'app Beurer CareCam con tecnologia Hubble
- Funzione timeline (gli eventi vengono visualizzati in ordine cronologico nell'app)
- Controllo della portata con segnale acustico
- Notifiche push relative a movimenti/rumori/temperatura
- Funzione parla/ascolta
- 5 ninnenanne

#### Requisiti di sistema (in caso di utilizzo dell'app)

#### App:

- Android™ 4.0 o superiore / iOS® 7.0 o superiore

#### Portale web:

- Sistema Windows®, 7 o 8 (Java 7 o superiore)
- MacOS® 10.7 o superiore
- Internet Explorer® 8.0 o superiore
- Firefox® 11.0 o superiore
- Chrome® 18.0 o superiore
- Safari® 5.1 o superiore

#### Videocamera:

- WLAN 802.11 b/g/n (2,4 2,4835 GHz)
- almeno sicurezza WEP garantita

## 2. Spiegazione dei simboli

Nelle presenti istruzioni per l'uso vengono utilizzati i seguenti simboli:

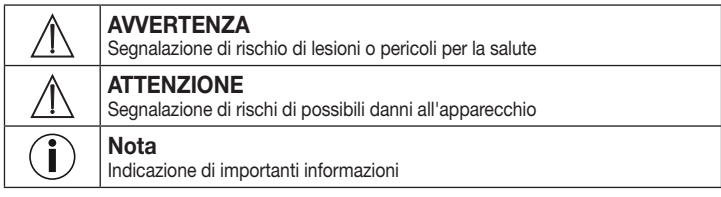

## 3. Uso conforme

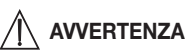

- Utilizzare il baby monitor video solo per sorvegliare il bambino quando non è possibile controllarlo direttamente. La responsabilità ultima della supervisione del bambino spetta in ogni caso ai genitori.
- È possibile utilizzare il baby monitor video anche come apparecchio di monitoraggio degli ambienti.
- Qualsiasi uso non conforme comporta un pericolo.
- Il baby monitor video è destinato solo a uso domestico/privato e non commerciale.
- Tutelare i diritti della personalità altrui. Tutte le persone, che si trovano o si potrebbero trovare nell'ambiente monitorato, devono essere informate del fatto di essere in un ambiente videosorvegliato.

## 4. Note

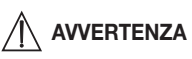

### Avvertenze di sicurezza

- Tenere la videocamera e l'alimentatore lontano dalla portata dei bambini, per evitare il rischio di strangolamento e lesioni.
- Tenere le parti piccole fuori dalla portata dei bambini.
- Tenere lontani i bambini dal materiale d'imballaggio (pericolo di soffocamento).
- Non posizionare mai la videocamera nel lettino o a portata di mano del bambino.
- Posizionare la videocamera a 2 metri di distanza dai neonati per proteggerli il più possibile dall'elettrosmog e ridurre al minimo eventuali disturbi sonori.
- Accertarsi che i cavi siano fuori dalla portata del bambino.
- Prima di utilizzare il baby monitor video, assicurarsi sempre che funzioni in modo corretto e, in caso di utilizzo di una batteria ricaricabile per l'unità genitore, che la stessa sia sufficientemente carica.
- Non immergere mai la videocamera e l'unità genitore in acqua. Non sciacquare mai sotto l'acqua corrente.
- Non utilizzare mai la videocamera e l'unità genitore nelle vicinanze di umidità.
- Non coprire la videocamera e l'unità genitore con un asciugamano o una coperta.
- Utilizzare esclusivamente gli alimentatori compresi nella fornitura.
- Non tirare il cavo per estrarre l'alimentatore dalla presa.
- Se il cavo di alimentazione dell'apparecchio è danneggiato, è necessario smaltirlo. Nel caso non sia rimovibile, è necessario smaltire l'apparecchio.
- Questo apparecchio può essere utilizzato da ragazzi di età superiore a 8 anni e da persone con ridotte capacità fisiche, percettive o mentali, o non in possesso della necessaria esperienza e conoscenza, esclusivamente sotto supervisione oppure se sono stati istruiti in merito alle misure di sicurezza e comprendono i rischi ad esse correlati.
- I bambini non devono giocare con l'apparecchio.
- La pulizia e la manutenzione a cura dell'utente non devono essere eseguite da bambini, a meno che non siano sorvegliati.
- Non tirare, torcere e piegare il cavo di alimentazione.
- Estrarre l'alimentatore in caso di malfunzionamenti, prima della pulizia, dopo l'operazione di ricarica e quando l'apparecchio non è in uso.
- La videocamera, l'unità genitore e gli alimentatori non devono venire a contatto con superfici calde o con oggetti con spigoli vivi.
- Non utilizzare moduli aggiuntivi non raccomandati dal produttore o non proposti come accessori.

# Nota

- Prima di inoltrare eventuali reclami, testare la batteria ricaricabile dell'unità genitore e se necessario sostituirla.
- Le riparazioni possono essere effettuate solo dal Servizio clienti o da rivenditori autorizzati. Non aprire o riparare personalmente la videocamera o l'unità genitore per non comprometterne il corretto funzionamento. In caso contrario la garanzia decade.
- Per ulteriori domande sull'utilizzo del baby monitor video, rivolgersi al proprio rivenditore o al Servizio clienti.

## AVVERTENZA

#### Avvertenze di sicurezza sull'uso delle batterie ricaricabili

• Se il liquido della batteria ricaricabile viene a contatto con la pelle e con gli occhi, sciacquare le parti interessate con acqua e consultare il medico.

- Prestare attenzione alla polarità positiva (+) e negativa (-).
- In caso di fuoriuscita di liquido dalla batteria ricaricabile, indossare guanti protettivi e pulire il vano batterie con un panno asciutto.
- Proteggere le batterie ricaricabili dal caldo eccessivo.
- $\triangle$  Rischio di esplosione! Non gettare le batterie ricaricabili nel fuoco.
- Qualora l'apparecchio non dovesse essere utilizzato per un periodo prolungato, rimuovere le batterie ricaricabili dal vano batterie.
- Non scomporre, aprire o frantumare le batterie ricaricabili.

5. Funzionamento dell'app

- Utilizzare unicamente i caricabatterie specificati nelle istruzioni per l'uso.
- Le batterie ricaricabili devono essere caricate correttamente prima dell'uso. Rispettare le avvertenze del produttore e le indicazioni fornite nelle presenti istruzioni per l'uso per caricare correttamente le batterie.
- Prima della prima messa in funzione, caricare completamente la batteria ricaricabile.
- Per ottenere un ciclo di vita più lungo possibile, caricare completamente la batteria ricaricabile almeno due volte all'anno.

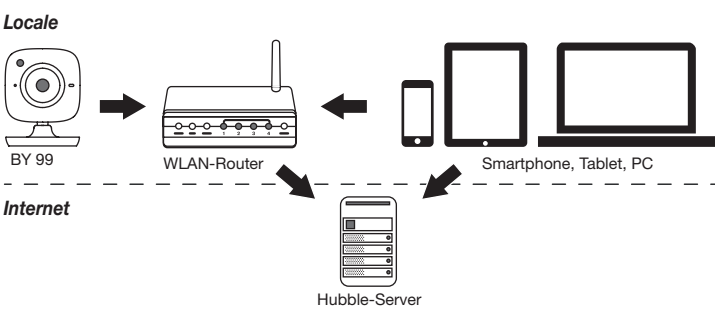

# Nota

Quando la connessione Internet è attiva, la videocamera invia tutte le registrazioni mediante il server Hubble. Ciò è necessario per la configurazione della videocamera. Quando la connessione Internet non è attiva, non sono disponibili tutte le funzioni (limitazioni delle funzioni).

- È possibile aumentare la portata della videocamera, posizionandola il più in alto possibile nelle vicinanze di una porta o di una finestra.
- La trasmissione del baby monitor può essere disturbata da altre onde radio, pertanto è opportuno evitare di posizionarlo vicino ad apparecchi quali forno a microonde, ecc.
- Altri elementi che possono disturbare la trasmissione del baby monitor o ridurne la portata sono mobili, pareti, case, alberi, condizioni ambientali (ad es., nebbia, pioggia).

# Nota

Sulla home page Hubble (http://hubbleconnected.com/beurer), è possibile attivare la funzione Recording (registrazione) a pagamento. Se la funzione Recording è abilitata, gli eventi attivati da movimenti, vengono automaticamente registrati e memorizzati sul server Hubble, in modo da poter essere visualizzati in seguito.

### 6. Descrizione dell'apparecchio

### 6.1 Videocamera HD "Baby"

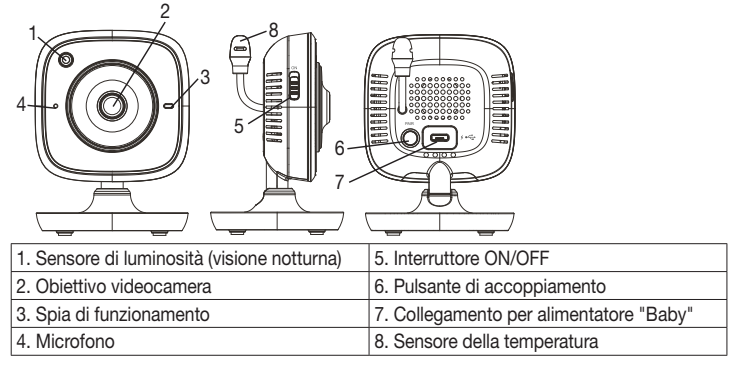

#### \*Stato della spia di funzionamento

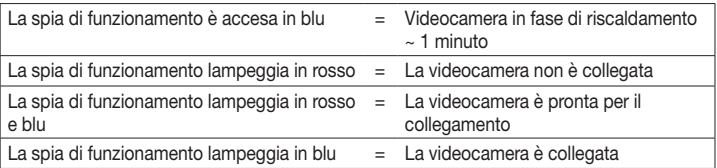

### 6.2 Unità genitore "Monitor"

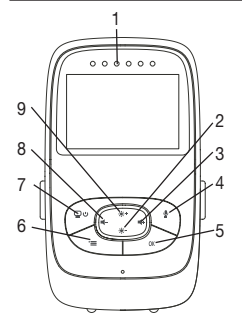

- 1. LED rumori
- 2. Pulsante freccia giù/riduzione luminosità
- 3. Pulsante freccia destra/volume più alto
- 4. Funzione parla/ascolta
- 5. Pulsante OK
- 6. Pulsante menu
- 7. Pulsante ON/OFF
- 8. Pulsante freccia sinistra/volume più basso
- 9. Pulsante freccia su/aumento luminosità

### 6.3 Descrizione del display

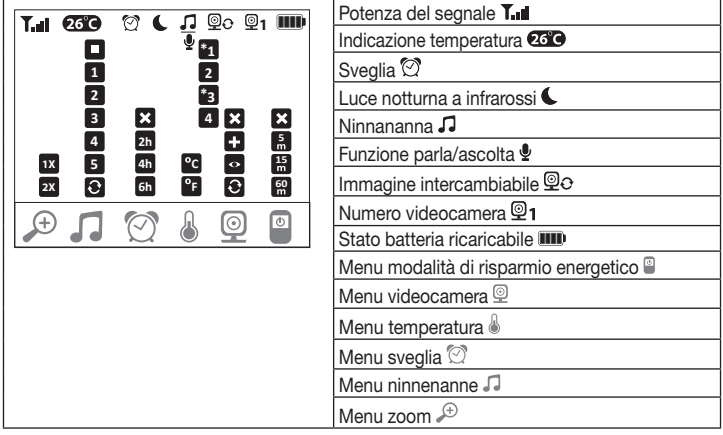

### 7. Messa in funzione con unità genitore

### 7.1 Messa in funzione della videocamera

1. Posizionare la videocamera su una superficie piana e stabile e orientare l'obiettivo verso l'area da monitorare. Accertarsi che non vi siano altri apparecchi elettrici nelle vicinanze.

### **AVVERTENZA**

#### Tenere la videocamera LONTANO dalla portata del bebè!

- 2. Collegare l'estremità corta dell'alimentatore "Baby" alla videocamera.
- 3. Collegare l'altra estremità dell'alimentatore alla presa.
- 4. Per accendere la videocamera, spingere l'interruttore ON/OFF nella posizione "ON". La spia di funzionamento della videocamera si accende in blu.
- 5. Per spegnere la videocamera, spingere l'interruttore ON/OFF verso il basso.

### 7.2 Messa in funzione dell'unità genitore con batteria ricaricabile

- 1. Rimuovere la clip di supporto.
- 2. Spingere verso il basso la copertura sul retro dell'unità genitore.
- 3. Inserire la batteria ricaricabile in dotazione come illustrato.
- 4. Spingere la copertura sul retro dell'unità genitore di nuovo verso l'alto finché non scatta in posizione.
- 5. Riapplicare la clip di supporto.
- 6. Premere il pulsante ON/OFF  $\bigcirc$   $\cup$  per accendere l'unità genitore. Se la videocamera è già accesa, sul monitor viene visualizzata automaticamente l'immagine trasmessa. Se invece la videocamera è ancora spenta, viene emesso un segnale acustico e sul monitor compare il sequente simbolo  $\textcircled{\small{0}}$ .

### 7.3 Messa in funzione dell'unità genitore con alimentatore

- 1. Collegare l'estremità corta dell'alimentatore "Monitor" all'unità genitore.
- 2. Collegare l'altra estremità dell'alimentatore alla presa.
- 3. L'unità genitore si accende automaticamente. Per spegnere, premere il pulsante ON/OFF. Se l'unità genitore e la videocamera sono accese, sul monitor dell'unità genitore viene visualizzata automaticamente l'immagine trasmessa.

### 8. Uso dell'unità genitore

### 8.1 Luce notturna a infrarossi

Per poter visualizzare sul monitor immagini ben riconoscibili anche al buio, il baby monitor video attiva automaticamente la luce notturna a infrarossi in caso di oscurità. Se la luce notturna a infrarossi è attiva, sul monitor appare l'icona della luna ( ).

### 8.2 Impostazione del volume

L'unità genitore ha 5 livelli di volume.

Per impostare il volume, premere il pulsante  $(\blacksquare^-)$  o il pulsante  $(\blacksquare^+)$ .

### 8.3 Regolazione della luminosità

L'unità genitore ha 5 livelli di luminosità. Per impostare la luminosità, premere il pulsante (:: +) o il pulsante (:: -).

### 8.4 Funzione parla/ascolta

L'unità genitore dispone di una funzione parla/ascolta.

Per attivare questa funzione, tenere premuto il pulsante ( ) sull'unità genitore e parlare. Le parole pronunciate saranno trasmesse dalla videocamera. Per disattivare la funzione parla/ ascolta, rilasciare il pulsante  $(①)$ .

### 8.5 Menu delle impostazioni

Nel menu dell'unità genitore è possibile impostare: funzione zoom, ninnenanne, allarme, unità di temperatura, aggiunta/eliminazione/visualizzazione video camera, immagine intercambiabile e modalità di risparmio energetico.

• Per aprire il menu delle impostazioni, accendere l'unità genitore e premere il pulsante ( $\equiv$ ). In basso nel monitor della videocamera appare il seguente menu delle impostazioni.

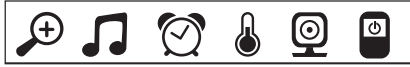

Con i pulsanti ( $\bullet$  +) e  $\bullet$   $\bullet$  +) è possibile selezionare le varie opzioni del menu.

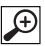

### Funzione zoom

L'unità genitore dispone di una funzione zoom che permette di ingrandire l'immagine trasmessa. Per attivare la funzione zoom, procedere nel seguente modo:

- Selezionare il fattore di ingrandimento desiderato (1x o 2x) con i pulsanti freccia su/giù  $(i\dot{\bullet}\cdot -/ i\dot{\bullet}\cdot -)$
- Confermare premendo il pulsante ( OK ).

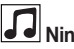

### Ninnananna

Dall'unità genitore è possibile attivare una delle cinque ninnenanne che viene poi riprodotta dalla videocamera. Per attivare una ninnananna, procedere nel seguente modo:

- Selezionare con i pulsanti freccia sinistra/destra  $(\blacktriangleleft -/\blacktriangleleft +)$  l'opzione del menu  $\boxed{\blacktriangleleft}$ .
- Con i pulsanti freccia su/giù ( $\ddot{\bullet}$ ; +/ $\ddot{\bullet}$ ; elezionare la ninnananna desiderata (1, 2, 3, 4 o 5).
- Confermare premendo il pulsante ( OK ).

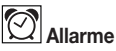

Nell'unità genitore è possibile impostare un allarme che verrà riprodotto dopo 2, 4 o 6 ore nell'unità genitore. Per attivare l'allarme, procedere nel seguente modo:

- Selezionare con i pulsanti freccia sinistra/destra  $(\blacktriangleleft -/\blacktriangleleft +)$  l'opzione del menu  $\boxed{\heartsuit}$ .
- Selezionare con i pulsanti freccia su/giù (美+/美+) dopo quanto tempo far scattare l'allarme.
- Confermare premendo il pulsante (OK).

### Unità temperatura

La temperatura può essere visualizzata in gradi Celsius °C o Fahrenheit °F.

• Selezionare con i pulsanti freccia sinistra/destra  $(\blacksquare - \blacksquare)$  l'opzione del menu  $\lceil \lambda \rceil$ .

- Selezionare con i pulsanti freccia su/giù (  $\bullet$  +/ $\bullet$  ) l'unità di temperatura desiderata.
- Confermare premendo il pulsante ( OK ).

#### ତ Aggiunta di una videocamera

È possibile collegare fino a quattro videocamere a un'unità genitore.

- Per aggiungere una videocamera all'unità genitore, procedere nel seguente modo:
- Selezionare con i pulsanti freccia sinistra/destra  $(\blacksquare \blacksquare + \blacksquare)$  l'opzione del menu  $\lhd$ .
- Selezionare con i pulsanti freccia su/giù  $\langle \cdot | \cdot | \cdot | \cdot \rangle$  l'opzione del menu  $\Box$ .
- Confermare premendo il pulsante ( $\overrightarrow{OK}$ ). Sul monitor compaiono 1, 2, 3, 4.
- Selezionare con i pulsanti freccia su/giù ( $\bullet$  +/ $\bullet$ ) un numero e confermare con il pulsante  $(OK)$ . Sul monitor compare  $\textcircled{3} \rightarrow \textcircled{1}$  e viene cercata una videocamera.
- Tenere premuto il pulsante di accoppiamento sul retro della videocamera finché non viene emesso un segnale acustico e l'immagine trasmessa dalla videocamera aggiunta non compare sul monitor.

# Nota

• Le videocamere aggiuntive sono ordinabili con il codice articolo 163.752.

#### $\mathbf{\overline{e}}$ Cancellazione di una videocamera

Se si desidera cancellare il collegamento a una videocamera, procedere nel seguente modo:

- Selezionare con i pulsanti freccia sinistra/destra  $(\blacksquare / \blacksquare +)$  l'opzione del menu  $\lceil \textcircled{0} \rceil$ .
- Selezionare con i pulsanti freccia su/giù ( $\bullet$  +/ $\bullet$ ) l'opzione del menu  $\boxtimes$ .
- Confermare premendo il pulsante ( OK ). Sul monitor compaiono 1, 2, 3, 4.
- Selezionare con i pulsanti freccia su/giù (\* /\* ) il numero della videocamera che si intende cancellare.
- Confermare premendo il pulsante (OK).

### Visualizzazione di una videocamera

Se si desidera selezionare l'immagine trasmessa di una videocamera, procedere nel seguente modo:

- Selezionare con i pulsanti freccia sinistra/destra  $(\blacktriangleleft -/\blacktriangleleft +)$  l'opzione del menu  $\lbrack \textcircled{9} \rbrack$ .
- Selezionare con i pulsanti freccia su/giù  $\langle \cdot | \cdot | \cdot | \cdot \rangle$  l'opzione del menu  $\vert \cdot \rangle$ .
- Confermare premendo il pulsante ( OK ). Sul monitor compaiono 1, 2, 3, 4.
- Selezionare con i pulsanti freccia su/giù ( $\bullet$  +/ $\bullet$  -) il numero della videocamera che si intende visualizzare.
- Confermare premendo il pulsante (OK).

## Immagine intercambiabile

Se sono registrate più videocamere, è disponibile la funzione "immagine intercambiabile". Se tale funzione è attiva, sul monitor vengono visualizzate le immagini trasmesse dalle videocamere registrate con una sequenza che cambia ogni 12 secondi. Per attivare questa funzione, procedere nel seguente modo:

- Selezionare con i pulsanti freccia sinistra/destra  $(\blacksquare \blacksquare + \blacksquare)$  l'opzione del menu  $\lbrack \mathcal{Q} \rbrack$ .
- Selezionare con i pulsanti freccia su/qiù ( $\bullet$  +/ $\bullet$ ) l'opzione del menu  $\bullet$ .
- Confermare premendo il pulsante ( OK ).

# $\left[\mathbf{\Omega}\right]$  Modalità di risparmio energetico

L'unità genitore dispone di una modalità di risparmio energetico. Se si attiva la modalità di risparmio energetico, il monitor si spegne automaticamente dopo 5, 15 o 60 minuti, a seconda della preferenza.

- Selezionare con i pulsanti freccia sinistra/destra  $(\blacksquare \blacksquare + \blacksquare)$  l'opzione del menu  $\Box$ .
- Selezionare con le frecce su/giù ( $\bullet$  +/ $\bullet$  -) dopo quanto tempo il monitor deve spegnersi automaticamente (5 min., 15 min. o 60 min.).
- Confermare premendo il pulsante ( OK ).

### 9. Messa in funzione tramite smartphone/tablet

### 9.1 Configurazione della videocamera con il dispositivo Android™

- Aprire Google Play Store sul dispositivo Android™.
- Cercare e scaricare l'app "Beurer CareCam". Avviare l'app e creare un account utente.
- Seguire le istruzioni successive visualizzate dall'app. Al termine della registrazione della videocamera, viene visualizzata l'immagine trasmessa dalla videocamera configurata.
- Posizionare la videocamera (a 2 m di distanza dai neonati, fuori dalla portata dei bambini).

#### 9.2 Configurazione della videocamera con iPhone®/iPad®

- Aprire l'App Store sull'iPhone®/iPad®.
- Cercare e scaricare l'app "Beurer CareCam".
- Avviare l'app e seguire le istruzioni.
- Seguire le istruzioni successive visualizzate dall'app. Al termine della registrazione della videocamera, viene visualizzata l'immagine trasmessa dalla videocamera configurata.
- Posizionare la videocamera (a 2 m di distanza dai neonati, fuori dalla portata dei bambini).

#### 9.3 Impostazioni della videocamera

Nelle impostazioni della videocamera è possibile assegnare un nome e un'immagine alla videocamera. Inoltre, è possibile impostare la sensibilità della videocamera ai movimenti, ai suoni e alla temperatura, per stabilire da quando si desidera essere avvisati.

### 9.3.1 Assegnazione di un nome/un'immagine alla videocamera

Un nome e un'immagine personalizzati facilitano il riconoscimento delle videocamere.

- 1. Quando viene trasmessa l'immagine attuale, premere il logo Beurer CareCam in alto a sinistra. Viene visualizzato il menu della videocamera.
- 2. Premere il simbolo delle impostazioni ( $\bullet$ ) della videocamera.
- 3. Premere "Dettagli videocamera".

4. A questo punto, premendo "Nome videocamera" è possibile assegnare un nome alla videocamera. Per assegnare un'immagine personalizzata alla videocamera, fare clic su "Modifica immagine".

### 9.3.2 Impostazione della sensibilità degli avvisi

- 1. Nel menu della videocamera, premere il simbolo delle impostazioni vicino alla videocamera.
- 2. Premere sul campo con il triangolo arancione. A questo punto, è possibile impostare la sensibilità ai movimenti/suoni e i limiti dell'allarme temperatura. Limiti dell'allarme temperatura: 0–20°C oppure 21–40°C.

## Nota

A seconda della sensibilità impostata, nella timeline dell'app viene visualizzato un avviso che segnala che la videocamera ha registrato un movimento, un suono oppure un allarme temperatura. Se sullo smartphone/tablet sono state consentite le notifiche push per l'app Beurer CareCam, gli avvisi vengono ricevuti anche se non ci si trova nell'app (ad esempio, sullo schermo di blocco).

### 9.4 Impostazioni generali

Nelle Impostazioni generali è possibile impostare il formato dell'ora (12h/24h) e l'unità di misura della temperatura (°C/°F). Inoltre, è possibile attivare la funzione "Non disturbare".

- 1. Quando viene trasmessa l'immagine attuale, premere il logo Beurer CareCam in alto a sinistra. Viene visualizzato il menu della videocamera.
- 2. Premere "Impostazioni".
- 3. Per impostare il formato dell'ora/l'unità di misura della temperatura, premere "Impostazioni generali".
- 4. Per attivare la funzione "Non disturbare", premere prima "Non disturbare" e poi a destra "ON". Spostando il punto, impostare la durata desiderata (max. 3 ore).

## Nota

Se la funzione "Non disturbare" è attiva, durante l'intervallo di tempo impostato non vengono ricevute notifiche push.

Per ulteriori informazioni e FAQ: http://www.beurer.com

### 10. Uso della videocamera tramite app

### 10.1 Accensione della videocamera

## **ATTENZIONE**

Utilizzare esclusivamente l'alimentatore compreso nella fornitura.

- Collegare l'estremità piccola dell'alimentatore "Baby" alla videocamera.
- Collegare l'altra estremità dell'alimentatore alla presa.
- Fare scorrere l'interruttore ON/OFF laterale su "ON". La spia di funzionamento emette una luce blu. (Per spegnere la videocamera, fare scorrere l'interruttore ON/OFF verso il basso.)
- Aprire l'app "Beurer CareCam" sullo smartphone/tablet oppure il portale web sul PC.
- Accedere al proprio account.
- Se la videocamera è stata impostata correttamente (vedere capitolo 7), sul display viene visualizzata l'immagine trasmessa.

### 10.2 Aggiunta di un'altra videocamera

È possibile collegare a un account utente fino a 4 videocamere:

- Quando viene trasmessa l'immagine attuale, premere il logo Beurer CareCam in alto a sinistra. Viene visualizzato il menu della videocamera.
- Premere "Aggiungi videocamera" in basso a sinistra.
- Seguire le istruzioni dell'app. Al termine della registrazione, viene visualizzata automaticamente l'immagine trasmessa della videocamera aggiunta.

### 10.3 Rimozione di una videocamera

Per rimuovere una videocamera dal proprio account utente, procedere come segue:

- Nel menu della videocamera, premere il simbolo delle impostazioni ( $\blacktriangle$ ) della videocamera da rimuovere.
- Premere "Dettagli videocamera".
- Premere "Rimuovi videocamera" e confermare.

## Nota

Tutti gli eventi della fotocamera verranno cancellati in modo definitivo.

### 10.4 Impostazioni dell'account/disconnessione

Nelle impostazioni dell'account, è possibile modificare la propria password, visualizzare la versione dell'app oppure disconnettersi dall'account.

- 1. Quando viene trasmessa l'immagine attuale, premere il logo Beurer CareCam in alto a sinistra. Viene visualizzato il menu della videocamera.
- 2. Premere "Account" in alto a destra.
- 3. Per modificare la password, premere "Modifica password" e seguire le istruzioni. Per disconnettersi dal proprio account, premere "Disconnetti" in basso e confermare.

### 10.5 Funzione di visione notturna a infrarossi

Per poter visualizzare buone immagini sullo schermo anche al buio, in caso di oscurità la videocamera attiva automaticamente la funzione di visione notturna a infrarossi (immagine in bianco e nero).

### 10.6 Funzioni dell'app durante la trasmissione live

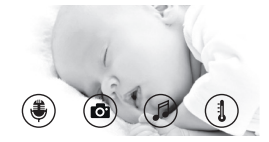

## Nota

Se si fa clic sull'immagine trasmessa, viene visualizzato il menu seguente. Dopo circa 10 secondi il menu viene chiuso.

Queste funzioni sono disponibili solo nell'app.

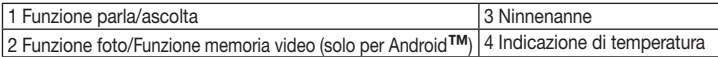

### 10.6.1 Funzione parla/ascolta 等

- 1. Premere sul simbolo del microfono  $\overline{\left( \bigoplus \right)}$  a sinistra.
- 2. La prima volta viene visualizzato il messaggio "CareCam Beurer può accedere al microfono?", premere "Sì".
- 3. Per attivare la funzione parla/ascolta, premere il pulsante per avviare la comunicazione. Le parole pronunciate saranno trasmesse dalla videocamera. Per disattivare la funzione parla/ ascolta, premere di nuovo il pulsante per avviare la comunicazione.

### 10.6.2 Funzione foto **/ Funzione memoria video**

- 1. Premere il simbolo della videocamera ( $\blacksquare$ ).
- 2. Per scattare una foto dell'immagine trasmessa attuale, premere il pulsante della fotocamera. L'immagine viene memorizzata nella memoria immagini dello smartphone/tablet.

# Nota

Se si dispone di un dispositivo Android™, è possibile salvare anche i video localmente. A tale scopo, premere il simbolo Video ( $\blacksquare$ 

### 10.6.3 Ninnenanne

È possibile attivare una delle cinque ninnenanne che viene poi riprodotta dalla videocamera:

- 1. Premere il simbolo della nota  $\binom{3}{2}$ .
- 2. Premere la ninnananna desiderata. La ninnananna viene emessa dalla videocamera. Per disattivare la ninnananna, premere di nuovo la ninnananna scelta.

### 10.6.4 Indicazione della temperatura

Premere il simbolo del termometro (1). Viene visualizzata la temperatura ambiente attuale della videocamera. Se si preme di nuovo il simbolo del termometro (1), l'indicazione passa da °C a °F e viceversa.

### 10.7 Uso della videocamera con altri dispositivi

Per poter utilizzare la videocamera con altri dispositivi, è necessario accedere con lo stesso nome utente e la stessa password.

### 10.8 Accesso all'account utente tramite il portale web (PC)

È possibile accedere al proprio account attraverso il portale web.

Il link al portale web viene inviato automaticamente per e-mail in seguito alla configurazione della videocamera.

# Nota

Sul portale web vengono visualizzate solo l'immagine trasmessa e la timeline. Le altre funzioni/ impostazioni (ad esempio, la funzione parla/ascolta) non sono disponibili.

### 11. Informazioni importanti sul baby monitor

- Il funzionamento dell'unità genitore con batteria ricaricabile riduce al minimo l'elettrosmog provocato dai campi elettrici e magnetici alternati.
- È possibile aumentare la portata del baby monitor posizionando la videocamera vicino a una porta o a una finestra il più in alto possibile e assicurandosi che la batteria ricaricabile sia sufficientemente carica.
- La trasmissione del baby monitor può essere disturbata da altre onde radio, pertanto è opportuno evitare di posizionare il baby monitor vicino ad apparecchi quali forno a microonde, dispositivi WLAN, ecc.
- Altri elementi che possono disturbare la trasmissione del baby monitor o ridurne la portata sono mobili, pareti, case, alberi, condizioni ambientali (ad es., nebbia, pioggia).

### 12. Manutenzione e pulizia

La durata della videocamera e dell'unità genitore dipendono da un utilizzo attento e scrupoloso:

## **ATTENZIONE**

- Se il baby monitor video non viene utilizzato per un lungo periodo, estrarre la batteria ricaricabile dall'unità genitore.
- Per sfruttare al meglio la capacità delle batterie ricaricabili, scaricarle almeno ogni 6 mesi. A tale scopo, staccare l'unità genitore dall'alimentazione e far scaricare la batteria con il normale uso. Ricaricare quindi completamente le batterie.
- La capacità massima della batteria ricaricabile si raggiunge solo dopo diverse cariche e dipende da numerosi fattori (stato della batteria, temperatura ambiente, modalità e frequenza di ricarica, ecc.).
- Non esporre la videocamera e l'unità genitore a urti, umidità, polvere, prodotti chimici, forti sbalzi di temperatura, campi elettromagnetici e fonti di calore troppo vicine (forni, caloriferi).
- Pulire la videocamera e l'unità genitore con un panno asciutto e morbido. Non utilizzare detergenti abrasivi.

### 13. Che cosa fare in caso di problemi?

### ATTENZIONE Password dimenticata

Se si dimentica la password, premere nell'app "Password dimenticata" e inserire il proprio indirizzo e-mail. Una nuova password verrà inviata all'indirizzo e-mail specificato.

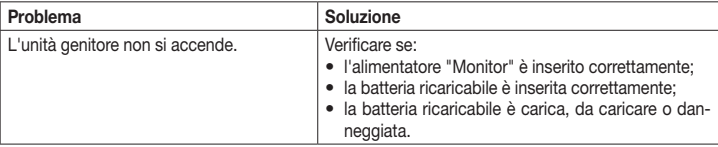

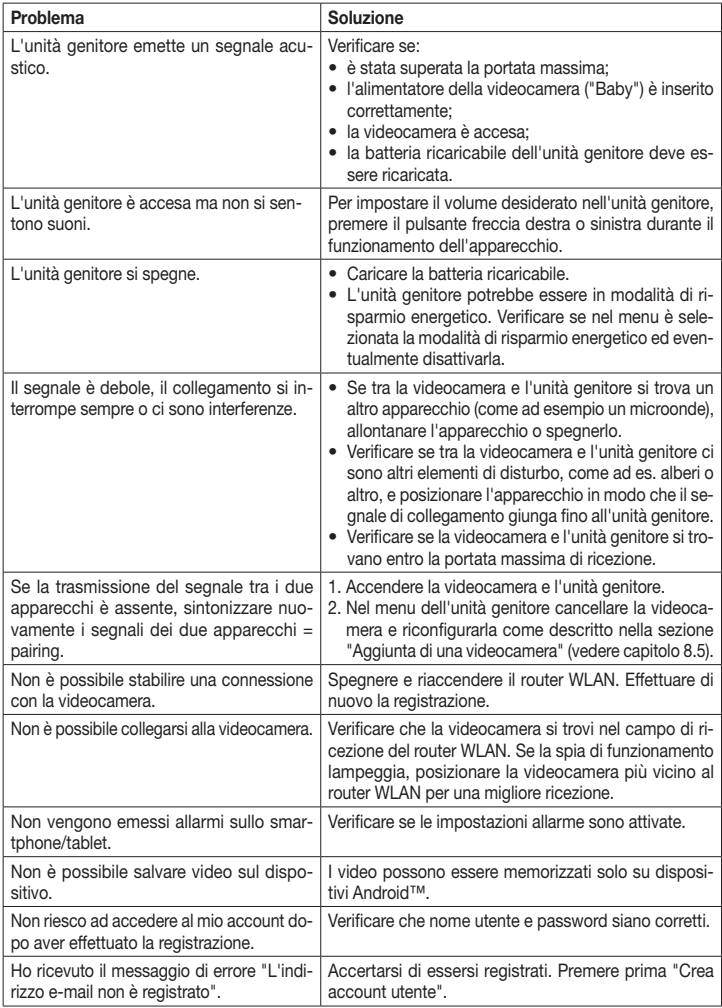

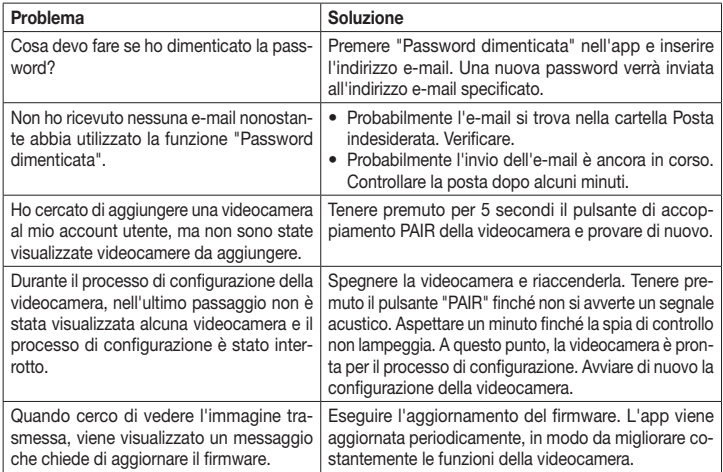

### 14. Smaltimento

Le batterie ricaricabili devono essere smaltite negli appositi punti di raccolta, nei punti di raccolta per rifiuti tossici o presso i negozi di elettronica. Lo smaltimento delle batterie ricaricabili è un obbligo di legge.

A tutela dell'ambiente, al termine del suo utilizzo l'apparecchio non deve essere smaltito nei rifiuti domestici.

Lo smaltimento deve essere effettuato negli appositi centri di raccolta. Smaltire l'apparecchio secondo la direttiva europea sui rifiuti di apparecchiature elettriche ed elettroniche (RAEE).

Per eventuali chiarimenti, rivolgersi alle autorità comunali competenti per lo smaltimento.

### 15. Dati tecnici

- 23 canali
- Frequenza 2.4 2.483 GHz
- Potenza di trasmissione < 16dBm
- Ricevitore digitale
- Display TFT da 2,4"
- Tecnologia a infrarossi
- Modalità ECO (unità genitore)
- Dimensioni videocamera: 9 x 6,5 x 5,8 cm Dimensioni unità genitore: 11,5 x 6,9 x 2,4 cm
- Peso: Videocamera 95 g; unità genitore 80 g; batteria ricaricabile 38 g
- Portata fino a 300 m in campo libero

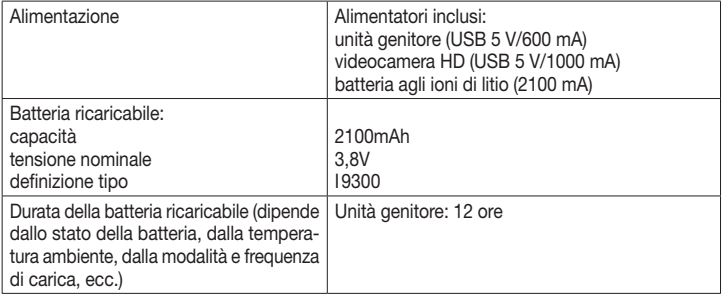

Con la presente garantiamo che il prodotto è conforme alla direttiva europea RED 2014/53/UE.

Per ulteriori informazioni, ad esempio per richiedere la dichiarazione di conformità CE, rivolgersi al servizio di assistenza indicato.

### 16. Informazioni sul software

Questo prodotto contiene software (compreso firmware) e può contenere anche software della open source community.

Ogni software open source è soggetto alle condizioni della "GNU General Public License" versione 2.

Le effettive condizioni di licenza relative a questo software sono disponibili al seguente link: https://hubbleconnected.com/opensource

È anche possibile contattare il Servizio clienti indicato per ottenere ulteriori informazioni quali "Software License Agreement & Notices".

## **TÜRKÇE**

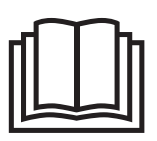

Lütfen bu kullanım kılavuzunu dikkatle okuyun, ileride kullanmak üzere saklayın, diğer kullanıcıların erişebilmesini sağlayın ve içindeki yönergelere uyun.

### İçindekiler

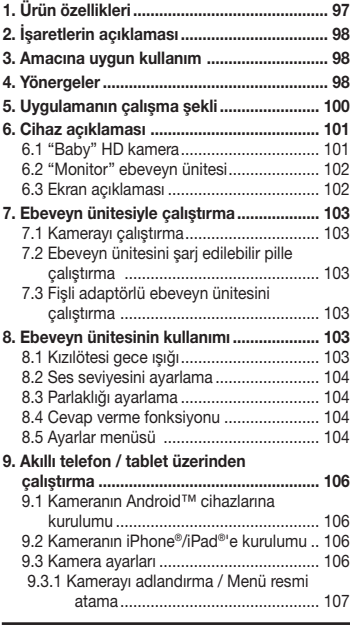

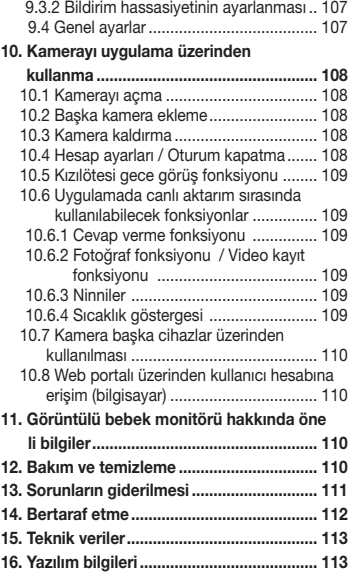

#### Teslimat kapsamı

- 1x WLAN kamera
- 2x fişli adaptör
- 1x ebeveyn ünitesi
- 1x lityum-iyon şarj edilebilir pil, ebeveyn ünitesi için
- 1x bu kullanma talimatı

#### Sayın müşterimiz,

Ürünlerimizden birini seçtiğiniz için teşekkür ederiz. Isı, yumuşak terapi, kan basıncı/diyagnoz, ağırlık, masaj, güzellik ve hava konularında değerli ve titizlikle test edilmiş kaliteli ürünlerimiz, dünyanın her tarafında tercih edilmektedir. Lütfen bu kullanım kılavuzunu dikkatle okuyun, ileride kullanmak üzere saklayın, diğer kullanıcıların erişebilmesini sağlayın ve içindeki yönergelere uyun.

Yeni cihazınızı iyi günlerde kullanmanızı dileriz.

Beurer Ekibiniz

## 1. Ürün özellikleri

Bu görüntülü bebek monitörü evin diğer odalarında veya bahçesinde bulunduğunuzda bebeğinizi her zaman ebeveyn ünitelerini, akıllı telefonunuzu veya tabletinizi kullanarak kontrol etmenize olanak sağlar. Aktarılan görüntüyü aynı anda bir ebeveyn ünitesinde ve bir mobil son cihazda (akıllı telefon / tablet) görüntülemek mümkündür. Bunun için bir WLAN ağı, bir akıllı telefon/ tablet ve ücretsiz CareCam App (powered by Hubble) uygulaması gereklidir.

Böylelikle her zaman her yerden her şeyi kontrol edebilirsiniz.

Görüntülü bebek monitörü yaşlıların bakımında veya evi güvenlik amacıyla izlemek için de kullanılabilir.

#### Cihazın işlevleri

Cihaz aşağıdaki işlevleri içerir:

- Görüntü denetimi
- Kızılötesi gece görüş fonksiyonu
- ECO+ modu / güç tasarruf modu
- Akustik sinyalli iletişim mesafesi kontrolü
- Açık alanda 300 m'ye kadar çekim mesafesi
- Kızılötesi gece görüş fonksiyonu
- Sıcaklık sensörü
- Mikrofon / Hoparlör
- Duvar askısı (Kamera)

#### Uygulamanın sağladığı işlevler:

- Beurer CareCam App powered by Hubble ile WLAN üzerinden görüntülü izleme
- Zaman çizelgesi fonksiyonu (olaylar uygulamada kronolojik sırada görüntülenir)
- Akustik sinyalli iletişim mesafesi kontrolü
- Hareket / ses / sıcaklık değişikliklerinde Push bildirimleri
- Cevap verme fonksiyonu
- 5 ninni

#### Sistem gereksinimleri (uygulama kullanımında)

#### Uygulama:

- Android™ 4.0 sürümü veya üstü / iOS® 7.0 sürümü veya üstü

#### Web portal:

- Windows® 7 veya 8 (Java 7 sürümü veya üstü)

- MacOS® 10.7 sürümü veya üstü
- Internet Explorer® 8.0 sürümü veya üstü
- Firefox® 11.0 sürümü veya üstü
- Chrome® 18.0 sürümü veya üstü
- Safari® 5.1 sürümü veya üstü

#### Kamera:

- 802.11 b/g/n (2,4 2,4835 GHz) WLAN
- asgari WEP korumalı

## 2. İsaretlerin açıklaması

Kullanım kılavuzunda aşağıdaki semboller kullanılmıştır:

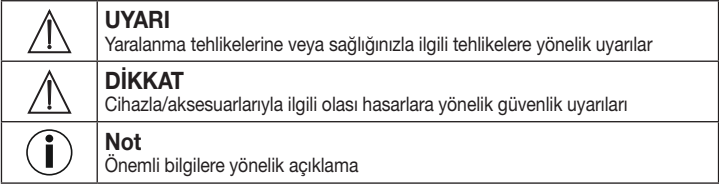

## 3. Amacına uygun kullanım

# UYARI

- Görüntülü bebek monitörünü yalnızca bebeğinizi doğrudan denetleyemediğiniz durumlarda kontrol etmek için kullanın. Cihaz, kişisel sorumluluğunuzla kendi yaptığınız denetimin yerini tutmaz!
- Görüntülü bebek monitörünü, oda izleme cihazı olarak da kullanabilirsiniz.
- Amacına uygun olmayan her türlü kullanım tehlikeli olabilir.
- Görüntülü bebek monitörü ticari kullanım için değil, yalnızca evde/kişisel amaçlarla kullanılmak üzere tasarlanmıştır.
- Üçüncü kişilerin kişilik haklarını gözetin. Denetlenen alanda bulunan veya bulunabilecek olan herkes, odada kayıt yapan bir kamera olduğu konusunda bilgilendirilmelidir.

## 4. Yönergeler

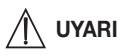

### Güvenlik notları

• Kamerayı ve bağlantı kablosunu asla çocuğun ulaşabileceği yerlerde bulundurmayın! Bağlantı kablosu çocuğun boğulmasına veya yaralanmasına yol açabilir.

- Küçük parçaları çocukların ulaşamayacağı bir yerde saklayın.
- Çocukları ambalaj malzemesinden uzak tutun (boğulma tehlikesi).
- Kamerayı kesinlikle çocuğunuzun yatağına veya ulaşabileceği bir yere koymayın!
- Olası bir elektrosmog etkisini ve gürültünün vereceği rahatsızlığı en aza indirmek için kamerayı bebeğinize 2 m mesafede yerleştirin.
- Kablonun çocuğun ulaşamayacağı bir yerde olmasına dikkat edin.
- Görüntülü bebek monitörünü kullanmadan önce her zaman cihazların kusursuz çalıştığından emin olun ve ebeveyn ünitesi şari edilebilir pil ile çalıştırıldığında şari edilebilir pilin yeterli derecede şarj edilmiş olmasına dikkat edin.
- Kamerayı ve ebeveyn ünitesini asla suya daldırmayın. Kesinlikle akan suyun altında yıkamayın.
- Kamerayı ve ebeveyn ünitesini asla nemli yerlerde kullanmayın.
- Kameranın veya ebeveyn ünitesinin üstüne asla bez veya battaniye örtmeyin.
- Sadece teslimat kapsamı dahilinde verilen fişli adaptörleri kullanın.
- Fişi kablosundan tutarak prizden çekmeyin.
- Bu cihazın elektrik bağlantı kablosu hasar gördüğünde bertaraf edilmelidir. Çıkarılamıyorsa, cihaz bertaraf edilmelidir.
- Bu cihaz, 8 yaş ve üzeri çocuklar ve fiziksel, algısal ve akli becerileri kısıtlı veya tecrübesi ve bilgisi yetersiz olan kişiler tarafından ancak gözetim altında veya cihazın emniyetli kullanımı hakkında bilgilendirilmiş olmaları ve cihazın kullanımı sonucu ortaya çıkabilecek tehlikelerin bilincinde olmaları koşuluyla kullanılabilir.
- Çocuklar cihazla oynamamalıdır.
- Temizlik ve kullanıcı bakımı, gözetim altında olmadıkları sürece çocuklar tarafından yapılmamalıdır.
- Elektrik kablosunu çekmeyin, kıvırmayın ve bükmeyin.
- Cihaz arızalandığında, cihazı temizlemeden önce, şarj işleminden sonra ve cihazı kullanmadığınızda, fişini prizden çekin.
- Kamera, ebeveyn ünitesi ve fişli adaptörler, sıcak yüzeylere ya da keskin kenarlı nesnelere temas etmemelidir.
- Üretici tarafından tavsiye edilmeyen veya aksesuar olarak sunulmayan ek parçalar kullanmayın.

# Not

- Her reklamasyon öncesinde ebeveyn ünitesinin şarj edilebilir pilini kontrol edin ve gerekirse değiştirin.
- Tamir işlemleri yalnızca müşteri hizmetleri veya yetkili satıcılar tarafından yapılabilir. Kamerayı veya ebeveyn ünitesini kesinlikle açmayın veya tamir etmeyin, aksi halde kusursuz çalışması garanti edilemez. Bu husus dikkate alınmadığı takdirde garanti geçerliliğini yitirir.
- Görüntülü bebek monitörünün kullanımıyla ilgili hala sorularınız varsa, satıcınıza veya müşteri hizmetlerine başvurun.

# UYARI

### Şarj edilebilir pil kullanımıyla ilgili güvenlik yönergeleri

• Batarya hücresindeki sıvı, cilt veya gözlerle temas ettiğinde, ilgili yeri suyla yıkayın ve bir doktora başvurun.

- Artı (+) ve eksi (-) kutup işaretlerine dikkat edin.
- Bir batarya aktığında koruyucu eldiven giyin ve pil bölmesini kuru bir bezle temizleyin.
- Bataryaları aşırı ısıya karşı koruyun.
- $\triangle$  **Patlama tehlikesi!** Sari edilebilir pilleri atesle atmayın.
- Cihazı uzun süre kullanmayacağınız durumlarda bataryaları pil bölmesinden çıkarın.
- Bataryaları parçalarına ayırmayın, içini açmayın veya parçalamayın.
- Yalnız kullanma talimatında belirtilen şarj cihazlarını kullanın.
- Bataryalar kullanılmadan önce doğru şekilde şarj edilmelidir. Doğru şarj için üreticinin açıklamalarına ya da kullanma talimatındaki bilgilere daima uyulmalıdır.
- İlk kullanımdan önce şarj edilebilir pili tamamen şarj edin.
- Şarj edilebilir pilin ömrünü mümkün olduğunca uzatmak için, şarj edilebilir pili yılda en az 2 kez tamamen şarj edin.

### 5. Uygulamanın çalışma şekli

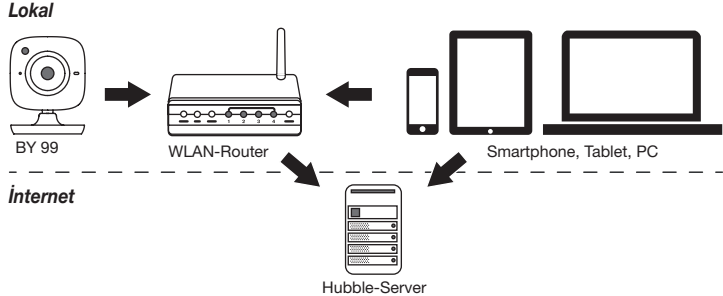

## Not

Kamera, etkin bir internet bağlantısı olduğunda tüm kayıtları Hubble sunucusu üzerinden gönderir. Kamerayı kurmak için bu mutlaka gereklidir. Etkin bir internet bağlantısı olmadığında tüm fonksiyonlar kullanılamaz (fonksiyon kısıtlamaları).

- Kamerayı bir kapı veya pencere yakınında mümkün olduğunca yüksek bir yere yerleştirerek çekim mesafesini artırabilirsiniz.
- Diğer radyo dalgaları görüntülü bebek monitörünün aktarımını bozabilir. O nedenle görüntülü bebek monitörünü örneğin mikrodalga vs. gibi cihazların yakınına koymayın.
- Aşağıdaki faktörler görüntülü bebek monitörünün iletme kabiliyetini etkileyebilir veya çekim mesafesini azaltabilir: Mobilyalar, duvarlar, evler, ağaçlar, çevre koşulları (örn. sis, yağmur).

# Not

Hubble ana sayfası (http://hubbleconnected.com/beurer) üzerinden ek bir ücret karşılığında kayıt fonksiyonunu etkinleştirebilirsiniz. Kayıt fonksiyonu etkin olduğunda hareket nedeniyle meydana gelen olaylar otomatik olarak kaydedilir ve Hubble sunucusuna kaydedilir. Bu kayıtları sonradan izleyebilirsiniz.

### 6. Cihaz açıklaması

#### 6.1 "Baby" HD kamera

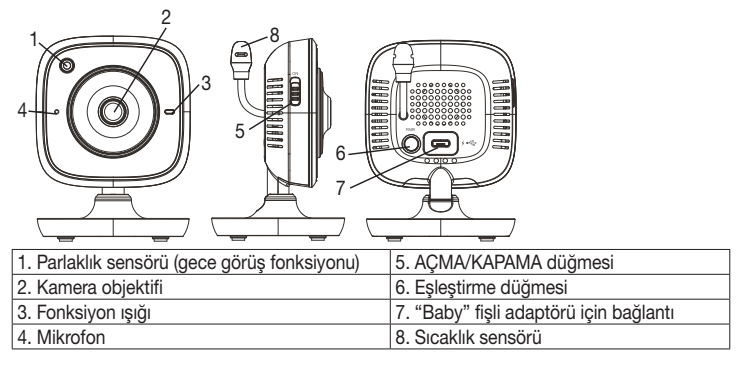

#### \*Fonksiyon lambasının durumu

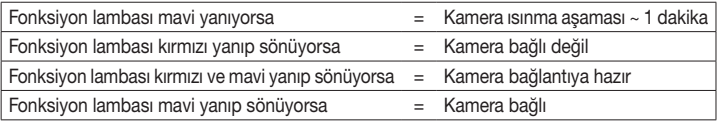

### 6.2 "Monitor" ebeveyn ünitesi

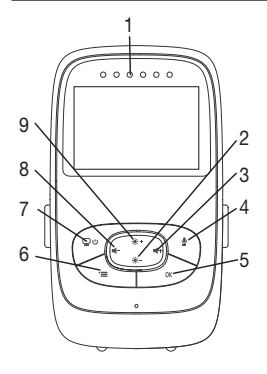

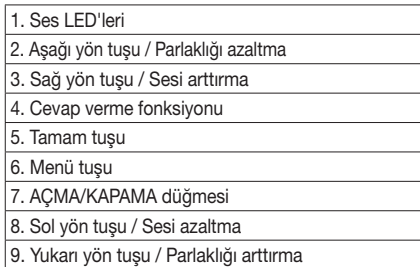

### 6.3 Ekran açıklaması

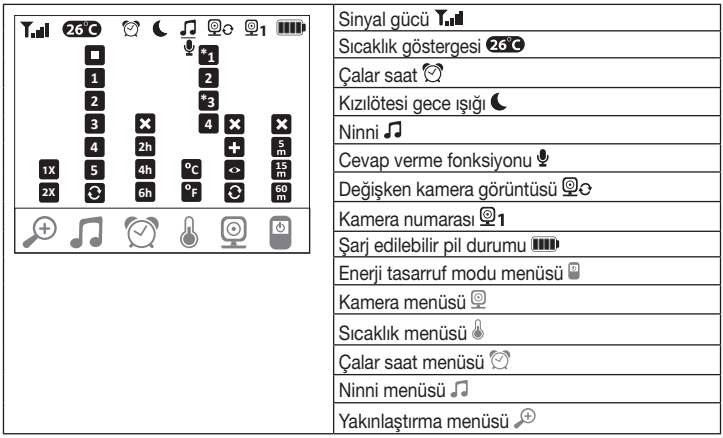

### 7. Ebeveyn ünitesiyle çalıştırma

### 7.1 Kamerayı çalıştırma

1. Kamerayı düz, sabit bir zemine koyun ve kamera merceğini izlemek istediğiniz alana doğrultun. Yakında başka elektrikli cihaz olmamasına dikkat edin.

## UYARI

### Kamerayı bebeğin ERİŞEMEYECEĞİ bir yere koyun!

- 2. "Baby" kamera fişli adaptörün küçük ucunu kameraya takın.
- 3. Fişli adaptörün diğer ucunu prize takın.
- 4. Kamerayı açmak için AÇMA/KAPAMA düğmesini "ON" konumuna getirin. Kameradaki fonksiyon lambası mavi yanmaya başlar.
- 5. Kamerayı kapatmak için AÇMA/KAPAMA düğmesini aşağı kaydırın.

### 7.2 Ebeveyn ünitesini şarj edilebilir pille çalıştırma

- 1. Destek klipsini çıkarın.
- 2. Ebeveyn ünitesinin arka tarafındaki kapağı aşağı doğru iterek açın.
- 3. Teslimat kapsamında verilen şari edilebilir pili gösterildiği gibi yerleştirin.
- 4. Ebeveyn ünitesinin arka tarafındaki kapağı, duyulur ve hissedilir şekilde yerine oturana kadar yukarı doğru itin.
- 5. Destek klipsini tekrar takın.
- 6. Ebeveyn ünitesini açmak için AÇMA/KAPAMA  $\mathfrak{D}$  U tuşuna basın. Kamera acılmışsa otomatik olarak ekranda kameradan aktarılan görüntü görünür. Kamera hala kapalı ise sesli bir sinyal duyulur ve monitörde  $\textcircled{S}$  sembolü görünür.

### 7.3 Fişli adaptörlü ebeveyn ünitesini çalıştırma

- 1. Ebeveyn fişli adaptörünün "Monitor" küçük ucunu ebeveyn ünitesine bağlayın.
- 2. Fişli adaptörün diğer ucunu prize takın.
- 3. Ebeveyn ünitesi otomatik olarak açılır. Kapatmak için AÇMA/KAPAMA düğmesine basın. Ebeveyn ünitesi ve kamera açık olduğunda, kameradan aktarılan görüntü otomatik olarak ebeveyn ünitesinin ekranında gösterilir.

### 8. Ebeveyn ünitesinin kullanımı

### 8.1 Kızılötesi gece ışığı

Karanlıkta da ekranda net görüntüler görebilmek için görüntülü bebek monitörü hava karardığında otomatik olarak kızılötesi gece ışığını devreye alır. Kızılötesi gece ışığı etkin olduğunda ekranda bir ay sembolü belirir (

### 8.2 Ses seviyesini ayarlama

Ebeveyn ünitesinde 5 ses seviyesi kademesi vardır. Ses sevivesini avarlamak için ( $\blacksquare$ -) düğmesine veya ( $\blacksquare$ +) düğmesine basın.

### 8.3 Parlaklığı ayarlama

Ebeveyn ünitesinde 5 parlaklık kademesi vardır. Parlaklığı ayarlamak için ( $\bullet$ : +) düğmesine veya ( $\bullet$ : -) düğmesine basın.

### 8.4 Cevap verme fonksiyonu

Ebeveyn ünitesinde cevap verme fonksiyonu vardır.

Cevap verme fonksiyonunu etkinleştirmek için ebeveyn ünitesindeki ( $\bigcirc$ ) düğmesini basılı tutun ve konuşun. Söyledikleriniz kameradan duyulur. Cevap verme fonksiyonunu devre dışı bırakmak için  $(\bigcirc$ ) düğmesini bırakın.

### 8.5 Ayarlar menüsü

Ebeveyn ünitesinin menüsünde şu ayarları yapabilirsiniz: Yakınlaştırma fonksiyonu, ninniler, alarm, sıcaklık birimi, kamera ekleme/silme/görme, değişken kamera görüntüsü ve güç tasarruf modu.

• Ayarlar menüsüne ulaşmak için ebeveyn ünitesini açın ve ( $\equiv$ ) düğmesine basın. Kamera ekranının alt kenarında ayarlar menüsü görünür:

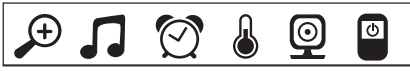

 $(\mathbf{w} \cdot \mathbf{w} + \mathbf{w})$  ve  $(\mathbf{w} \cdot \mathbf{w} - \mathbf{w})$  düğmesini kullanarak menüde gezinebilirsiniz.

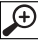

### Yakınlaştırma fonksiyonu

Ebeveyn ünitesinde, aktarılan görüntüleri büyütmek için yakınlaştırma fonksiyonu vardır. Yakınlaştırma fonksiyonunu etkinleştirmek için yapmanız gerekenler:

- Yukarı/aşağı yön tuşlarıyla ( $\ddot{\bullet}$ ; +/ $\dot{\bullet}$ ; -) istediğiniz yakınlaştırma faktörünü (1x veya 2x) seçin.
- ( OK ) tuşuyla onaylayın.

# Ninniler

Ebeveyn ünitesi üzerinden beş adet ninniden birini açarak kamerada çalmasını sağlayabilirsiniz. Ninnilerden birini açmak için yapmanız gerekenler:

- Sol/sağ yön tuşlarıyla  $(\blacksquare / \blacksquare +)$   $\blacksquare$  menü öğesini seçin.
- Yukarı/asağı yön tuşlarıyla ( $\frac{1}{2} + \frac{1}{2}$ ) istediğiniz ninniyi (1, 2, 3, 4 veya 5) secin.
- ( OK ) tuşuyla onaylayın.

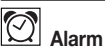

Ebeveyn ünitesi üzerinden, tercihinize göre 2, 4 veya 6 saat sonra ebeveyn ünitesinde çalan bir alarm ayarlayabilirsiniz. Alarm etkinleştirmek için yapmanız gerekenler:

- Sol/sağ yön tuşlarıyla  $(\blacksquare / \blacksquare +)$   $\oslash$  menü öğesini seçin.
- Yukarı/aşağı yön tuşlarıyla  $(\bullet \bullet + / \bullet \bullet )$  alarmın çalmasını istediğiniz süreyi seçin.
- ( OK ) tuşuyla onaylayın.

### Sıcaklık birimi

Sıcaklığı Santigrat (°C) veya Fahrenheit (°F) cinsinden gösterebilirsiniz.

- Sol/sağ yön tuşlarıyla  $(\blacksquare / \blacksquare +)$  Menü öğesini seçin.
- Yukarı/aşağı yön tuşlarıyla  $(\ddot{w} + / \ddot{w} -)$  istediğiniz sıcaklık birimini secin.
- ( OK ) tuşuyla onaylayın.

# Kamera ekleme

Ebeveyn ünitesine en fazla dört kamera bağlayabilirsiniz.

Ebeveyn ünitesine kamera eklemek için yapmanız gerekenler:

- Sol/sağ yön tuşlarıyla  $(\blacksquare / \blacksquare +)$   $\boxed{\textcircled{\circ}}$  menü öğesini seçin.
- Yukarı/aşağı yön tuşlarıyla  $(\frac{1}{2} + \frac{1}{2})$  menü öğesini seçin.
- ( OK ) tuşuyla onaylayın. Ekranda 1,2,3,4 görünür.
- Yukarı/asağı yön tuşlarıyla ( $\ddot{H}$  + / $\ddot{H}$  ) bir numara secin ve ( $\alpha$ K) düğmesiyle onaylayın. Ekranda  $\textcircled{\scriptsize{3}} \rightarrow \textcircled{\scriptsize{1}}$  görünür ve bir kamera aranır.
- Kameranın arka tarafındaki PAIR düğmesine basın ve bir sinyal sesi duyulana ve eklenen kameradan aktarılan görüntü ekranda görünene kadar basılı tutun.

# Not

• İlave kameraları 163.752 ürün numarasıyla edinebilirsiniz.

# **X** Kamera silme

Bir kamera ile olan bağlantıyı silmek istediğinizde yapmanız gerekenler:

- Sol/sağ yön tuşlarıyla  $(\overrightarrow{4} / \overrightarrow{4} \cdot)$  ( $\circ$ ) menü öğesini seçin.
- Yukarı/asağı yön tuşlarıyla  $(\mathbf{w} \cdot \mathbf{w} \mathbf{w})$  menü öğesini seçin.
- ( OK ) tuşuyla onaylayın. Ekranda 1,2,3,4 görünür.
- Yukarı/asağı yön tuşlarıyla ( $\frac{1}{2}$  + / $\frac{1}{2}$  ) silmek istediğiniz kameranın numarasını seçin.
- ( OK ) tuşuyla onaylayın.

#### <u>ଚ</u> <sup>o</sup> Kamera görme

Bir kameradan aktarılan görüntüyü seçmek istediğinizde yapmanız gerekenler:

- Sol/sağ yön tuşlarıyla  $($   $\blacksquare / \blacksquare + )$   $\lhd$  menü öğesini seçin.
- Yukarı/asağı yön tuşlarıyla  $(\frac{1}{2} + \frac{1}{2})$  olmenü öğesini seçin.
- ( OK ) tuşuyla onaylayın. Ekranda 1,2,3,4 görünür.
- Yukarı/aşağı yön tuşlarıyla ( $\ddot{\bullet}$  + / $\dot{\bullet}$  ) görmek istediğiniz kameranın numarasını seçin.
- ( OK ) tuşuyla onaylayın.

# $\boxed{\textcircled{2}}$  $\rightarrow$   $\boxed{\textcircled{2}}$  Değişken kamera görüntüsü

Birden fazla kamera kayıt ettiğinizde "Değişken kamera görüntüsü" fonksiyonunu kullanabilirsiniz. Bu fonksiyon etkin olduğunda kayıtlı kameradan aktarılan görüntü, ekranda 12 saniyede bir değişen bir döngü halinde görüntülenir. Fonksiyonu etkinleştirmek için yapmanız gerekenler:

- Sol/sağ yön tuşlarıyla  $(\blacktriangleleft / \blacktriangleleft +)$   $\textcircled{2}$  menü öğesini seçin.
- Yukarı/asağı yön tuşlarıyla  $(\mathbf{a} \cdot \mathbf{b} \cdot \mathbf{b} \mathbf{c})$  menü öğesini seçin.
- ( OK ) tuşuyla onaylayın.

#### ¢ Enerji tasarruf modu

Ebeveyn ünitesinde bir enerji tasarruf modu bulunmaktadır. Enerji tasarruf modunu etkinleştirdiğinizde ekran tercihe göre 5, 15 veya 60 dakika sonra otomatik olarak kapanır.

- Sol/sağ yön tuşlarıyla  $(\blacksquare / \blacksquare +)$   $\boxed{\mathcal{Q}}$  menü öğesini secin.
- Yukarı/asağı yön tuşlarıyla ( $\ddot{\mathbf{w}}$  + / $\ddot{\mathbf{w}}$  ) ekranın otomatik olarak kapanmasını istediğiniz süreyi seçin (5dak, 15dak veya 60dak).
- ( OK ) tuşuyla onaylayın.

## 9. Akıllı telefon / tablet üzerinden çalıştırma

### 9.1 Kameranın Android™ cihazlarına kurulumu

- Android™ cihazınızda Google Play Store'u açın.
- "Beurer CareCam" uygulamasını arayın ve indirin. Uygulamayı başlatın ve bir kullanıcı hesabı oluşturun.
- Uygulamadaki talimatları izleyin. Kamera başarıyla kaydedildikten sonra kurulan kameranın görüntüsü gelir.
- Kamerayı yerleştirin (bebeğe 2 m mesafede, çocukların ulaşamayacağı bir yere).

### 9.2 Kameranın iPhone®/iPad®'e kurulumu

- iPhone®/iPad®'inizde App Store'u açın.
- "Beurer CareCam" uygulamasını arayın ve indirin.
- Uygulamayı başlatın ve bir kullanıcı hesabı oluşturun.
- Uygulamadaki talimatları izleyin. Kamera başarıyla kaydedildikten sonra kurulan kameranın görüntüsü gelir.
- Kamerayı yerleştirin (bebeğe 2 m mesafede, çocukların ulaşamayacağı bir yere).

#### 9.3 Kamera ayarları

Kamera ayarlarında kameraya bir isim verebilir ve bir kullanıcı resmi atayabilirsiniz. Ayrıca ne zaman bildirimde bulunulacağını belirlemek için kameranın hareket/ses ve sıcaklık hassasiyetini ayarlayabilirsiniz.

### 9.3.1 Kamerayı adlandırma / Menü resmi atama

Özel bir isim ve özel bir menü resmi, kameranın atanmasını kolaylaştıracaktır.

- 1. Güncel olarak aktarılan görüntüyü gördüğünüzde sol üstteki Beurer CareCam logosuna tıklayın. Kamera menüsüne ulaşırsınız.
- 2. Kamera menüsünde kameranın ayar simgesine ( $\bullet$ ) tıklayın.
- 3. "Camera details" (Kamera ayrıntıları) sekmesine tıklayın.
- 4. Burada "Camera name" (Kamera ismi) sekmesine tıklayarak kameraya bir isim verebilirsiniz. Kameraya özel bir Menü resmi atamak istiyorsanız "Change image" (Resmi değiştir) sekmesine tıklayın.

### 9.3.2 Bildirim hassasiyetinin ayarlanması

- 1. Kamera menüsünde kameranın yanındaki ayar simgesine tıklayın.
- 2. Üstte turuncu ikaz üçgeninin bulunduğu alana tıklayın. Şimdi hareket/ses hassasiyetini ve sıcaklık alarmının sınırlarını ayarlayabilirsiniz. Sıcaklık alarmı için sınır değerler: 0–20°C veya 21–40°C.

# Not

Ayarlanan hassasiyete göre uygulamanın zaman çizelgesinde, kameranın hareket, ses veya sıcaklık alarmı tespit ettiğine dair bir bildirim verilir.

Akıllı telefonunuzda / tabletinizde Beurer CareCam uygulaması için Push iletilerine izin verdiyseniz, bildirimler uygulama açık olmadığında da gönderilir (örn. kilitli ekran).

### 9.4 Genel ayarlar

Genel ayarlarda **saat modunu** (12 saat / 24 saat) ve **sıcaklık modunu** (°C/°F) ayarlayabilirsiniz. Ayrıca "Do not disturb" (Lütfen rahatsız etmeyin) fonksiyonunu etkinleştirebilirsiniz.

- 1. Güncel olarak aktarılan görüntüyü gördüğünüzde sol üstteki Beurer CareCam logosuna tıklayın. Kamera menüsüne ulaşırsınız.
- 2. Şimdi üstte "Settings" (Ayarlar) sekmesine tıklayın.
- 3. Saat modunu / sıcaklık modunu ayarlamak için "General settings" (Genel ayarlar) sekmesine tıklayın.
- 4. "Do not disturb" (Lütfen rahatsız etmeyin) fonksiyonunu etkinleştirmek için önce "Do not disturb" (Lütfen rahatsız etmeyin) alanına ve ardından sağda "ON" (AÇIK) alanına tıklayın. Şimdi lütfen noktayı kaydırarak istediğiniz süreyi ayarlayın (maks. 3 saat).

# Not

"Do not disturb" (Lütfen rahatsız etmeyin) fonksiyonu etkin olduğunda seçtiğiniz süre boyunca Push iletisi gönderilmez.

Diğer bilgiler ve sık sorulan sorular: http://www.beurer.com

### 10. Kamerayı uygulama üzerinden kullanma

### 10.1 Kamerayı açma

## DİKKAT

Sadece teslimat kapsamı dahilinde verilen fişli adaptörü kullanın.

- "Baby" fişli adaptörün küçük ucunu kameraya takın.
- Fişli adaptörün diğer ucunu prize takın.
- Yandaki AÇMA/KAPAMA düğmesini "ON" konumuna getirin. Fonksiyon lambası mavi renkte yanmaya başlar. (Kamerayı kapatmak için AÇMA/KAPAMA düğmesini aşağı kaydırın.)
- Akıllı telefonunuzda / tabletinizde "Beurer CareCam" uygulamasını veya bilgisayarınızda web portalı açın.
- Hesabınıza giriş yapın.
- Kameranızı doğru kurduysanız (bkz. bölüm 7), ekranda aktarılan görüntü belirir.

### 10.2 Başka kamera ekleme

Bir kullanıcı hesabına en fazla 4 kamera ekleyebilirsiniz:

- Güncel olarak aktarılan görüntüyü gördüğünüzde sol üstteki Beurer CareCam logosuna tıklayın. Kamera menüsüne ulaşırsınız.
- Şimdi sol altta "Add camera" (Kamera ekle) sekmesine tıklayın.
- Uygulamadaki talimatları izleyin. Kayıt başarıyla tamamlandıktan sonra otomatik olarak eklenen kameranın görüntüsü gelir.

### 10.3 Kamera kaldırma

Bir kamerayı kullanıcı hesabınızdan kaldırmak için yapmanız gerekenler:

- Kamera menüsünde, kaldırmak istediğiniz kameranın ayar simgesine ( $\bigoplus$ ) tıklayın.
- "Camera details" (Kamera ayrıntıları) sekmesine tıklayın.
- "Remove camera" (Kamerayı kaldır) sekmesine tıklayın ve onaylayın.

# Not

Bu durumda kameranın tüm olayları kalıcı bir şekilde silinir.

### 10.4 Hesap ayarları / Oturum kapatma

Hesap ayarlarında şifrenizi değiştirebilir, hangi uygulama sürümünü kullandığınızı görebilir veya oturumunuzu kapatabilirsiniz.

- 1. Güncel olarak aktarılan görüntüyü gördüğünüzde sol üstteki Beurer CareCam logosuna tıklayın. Kamera menüsüne ulaşırsınız.
- 2. Şimdi sağ üstte "Account" (Hesap) sekmesine tıklayın.
- 3. Şifreyi değiştirmek için "Change password" (Şifreyi değiştir) sekmesine tıklayın ve talimatları izleyin. Oturumu kapatmak istiyorsanız altta "Log out" (Oturumu kapat) sekmesine tıklayın ve onaylayın.
### 10.5 Kızılötesi gece görüş fonksiyonu

Karanlıkta da ekranda net görüntüler görebilmek için kamera hava karardığında otomatik olarak kızılötesi gece görüş fonksiyonunu devreye alır (siyah-beyaz görüntü).

### 10.6 Uygulamada canlı aktarım sırasında kullanılabilecek fonksiyonlar

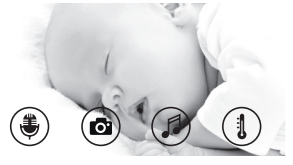

### Not

Aktarılan görüntüye tıkladığınızda menü arayüzü görüntülenir. Menü arayüzü yakl. 10 saniye sonra kaybolur.

Bu fonksiyonlar sadece uygulama üzerinden kullanılabilir.

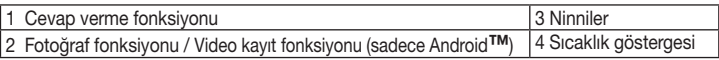

### 10.6.1 Cevap verme fonksiyonu

- 1. En soldaki mikrofon simgesine ( $\bigoplus$ ) tıklayın.
- 2. İlkinde "Allow Beurer CareCam access to the microphone?" (CareCam Beurer'in mikrofon erişimine izin veriyor musunuz?) mesajı belirir. "Yes" (Evet) seçeneğine tıklayın.
- 3. Cevap verme fonksiyonunu etkinleştirmek için konuşma tuşuna basın. Söyledikleriniz kameradan duyulur. Cevap verme fonksiyonunu devre dışı bırakmak için yeniden konuşma tuşuna basın.

### 10.6.2 Fotoğraf fonksiyonu **| Video kayıt fonksiyonu**

- 1. Kamera simgesine ( $\bullet$ ) tıklayın.
- 2. Güncel olarak aktarılan görüntünün bir fotoğrafını çekmek için kamera tuşuna basın. Fotoğraf, akıllı telefonunuzun / tabletinizin resim klasörüne kaydedilir.

## Not

Android™ cihazınız varsa, video da kaydedebilirsiniz. Bunun için video simgesine ( ■ ) tıklayın.

### 10.6.3 Ninniler

Beş adet ninniden birini açarak kamerada çalmasını sağlayabilirsiniz:

- 1. Nota simgesine  $\binom{1}{2}$  tıklayın.
- 2. Dokunarak istediğiniz ninniyi seçin. Ninni şimdi kameradan çalınır. Ninniyi kapatmak için yeniden seçtiğiniz ninniye tıklayın.

### 10.6.4 Sıcaklık göstergesi

Termometre simgesine ( 1) tıklayın. Kameranın bulunduğu ortamın o anki sıcaklığı görüntülenir. Termometre simgesine ( ) yeniden dokunduğunuzda sıcaklık göstergesi °C ve °F arasında değişir.

### 10.7 Kamera başka cihazlar üzerinden kullanılması

Kamerayı başka cihazlar üzerinden kullanabilmek için aynı kullanıcı hesabınızın kullanıcı adı + şifresi ile oturum açmalısınız.

### 10.8 Web portalı üzerinden kullanıcı hesabına erişim (bilgisayar)

Web portalı üzerinden kullanıcı hesabınıza erişebilirsiniz.

Web portalının linki, kamera başarıyla kurulduktan sonra otomatik olarak e-posta ile gönderilmiştir.

## Not

Web portalı üzerinden sadece aktarılan görüntü ve zaman çizelgesi görüntülenebilir. Diğer fonksiyonlar/ayar seçenekleri (örn. cevap verme fonksiyonu) kullanılamaz.

### 11. Görüntülü bebek monitörü hakkında önemli bilgiler

- Ebeveyn ünitesi şarj edilebilir pil ile çalıştırıldığında elektrosmog değişken elektriksel ve manyetik alanlar aracılığıyla minimize edilir.
- Kamerayı kapıya veya cama yakın ve mümkün olduğunca yüksek bir yere koyarak ve şarj edilebilir pilin dolu olmasına dikkat ederek, görüntülü bebek monitörünün çekim mesafesini artırabilirsiniz.
- Diğer radyo dalgaları görüntülü bebek monitörünün aktarımını bozabilir. O nedenle görüntülü bebek monitörünü örneğin mikrodalga, WLAN vs. gibi cihazların yakınına koymayın.
- Aşağıdaki faktörler görüntülü bebek monitörünün iletme kabiliyetini etkileyebilir veya çekim mesafesini azaltabilir: Mobilyalar, duvarlar, evler, ağaçlar, çevre koşulları (örn. sis, yağmur).

### 12. Bakım ve temizleme

Kameranın ve ebeveyn ünitesinin kullanım ömrü itinalı kullanıma bağlıdır:

## DİKKAT

- Görüntülü bebek monitörünü uzun bir süre kullanmayacaksanız ebeveyn ünitesinin şarj edilebilir pilini çıkartın.
- En az 6 ayda bir şarj edilebilir pilleri tamamen boşaltırsanız, maksimum pil kapasitesini elde edersiniz. Bunun için ebeveyn ünitesini prizden çekin ve normal şekilde kullanarak şarj edilebilir pili boşaltın. Daha sonra şarj edilebilir pili tamamen dolana kadar tekrar şarj edin.
- Şarj edilebilir piller ancak birkaç şarj işleminden sonra maksimum kapasitesine ulaşır ve bu birçok faktöre bağlıdır (şarj edilebilir pilin durumu, ortam sıcaklığı, nasıl ve ne kadar sıklıkla sari edildiği, vb.)
- Kamerayı ve ebeveyn ünitesini darbelerden, nemden, tozdan, kimyasallardan, aşırı sıcaklık değişikliklerinden, elektromanyetik alanlardan ve çok yakın ısı kaynaklarından (soba, kalorifer radyatörü) koruyun.
- Kamerayı/ebeveyn ünitesini yumuşak ve kuru bir bezle temizleyin. Aşındırıcı temizlik maddesi kullanmayın.

### 13. Sorunların giderilmesi

### DİKKAT Şifremi unuttum

Şifrenizi unuttuğunuzda uygulamayı açarak "Forgotten password" (Şifremi unuttum) seçeneğine tıklayın ve e-posta adresinizi girin. Yeni şifreniz e-posta adresinize gönderilir.

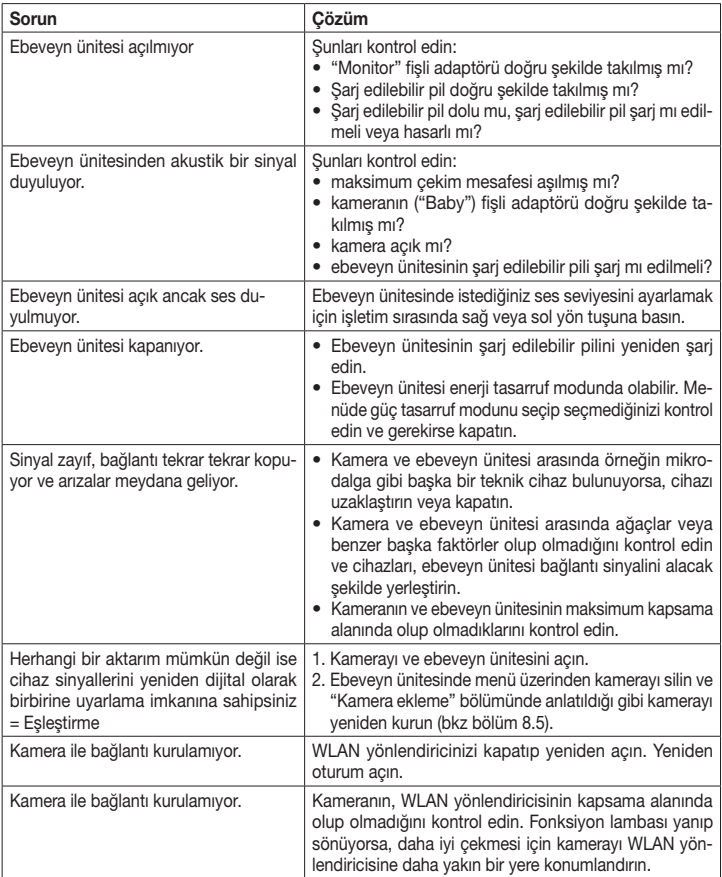

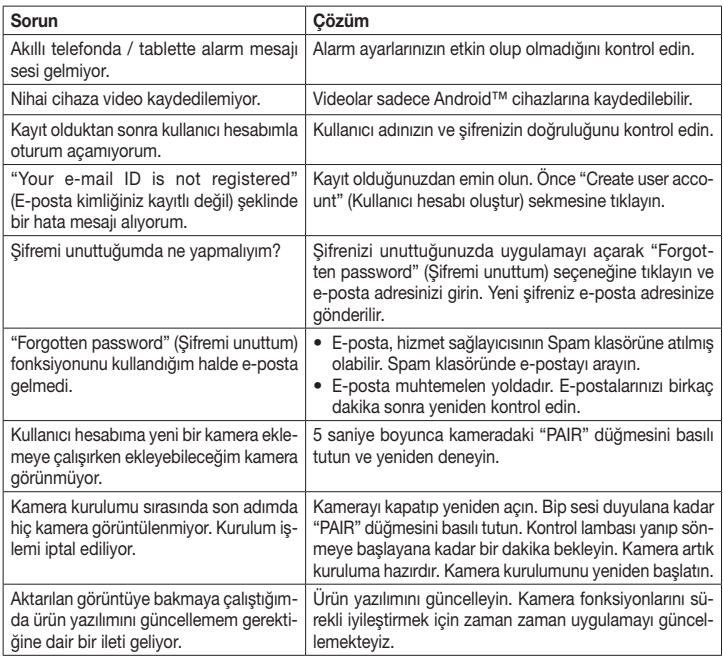

### 14. Bertaraf etme

Şarj edilebilir piller özel işaretli toplama kutularına atılarak, özel çöp alma yerlerine veya elektrikli cihaz satıcılarına teslim edilerek bertaraf edilmelidir. Şarj edilebilir pillerin bertaraf edilmesi, yasal olarak sizin sorumluluğunuzdadır.

Çevreyi korumak için, kullanım ömrü sona erdikten sonra cihazı ev atıklarıyla birlikte elden çıkarmayın.

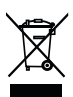

Cihaz, ülkenizdeki uygun atık toplama merkezleri üzerinden bertaraf edilebilir. Cihazı hurda elektrikli ve elektronik eşya direktifine (WEEE - Waste Electrical and Electronic Equipment) uygun olarak bertaraf edin.

Bertaraf etme ile ilgili sorularınızı, ilgili yerel makamlara iletebilirsiniz.

### 15. Teknik veriler

- 23 Kanal
- Frekans 2,4 2,483 GHz
- Verici gücü < 16dBm
- Dijital alıcı cihaz
- 2,4" TFT ekran
- Kızılötesi teknolojisi
- ECO modu (ebeveyn ünitesi)
- Kamera ölçüleri: 9 x 6,5 x 5,8 cm Ebeveyn ünitesi ölçüleri: 11,5 x 6,9 x 2,4 cm
- Ağırlık: Kamera 95 g; Ebeveyn ünitesi 80 g; Şarj edilebilir pil 38 g
- Açık alanda 300 m'ye kadar çekim mesafesi

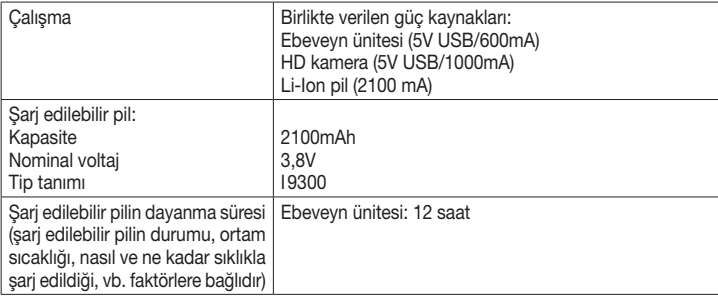

Bu ürünün Avrupa RED Yönetmeliği 2014/53/EU'ya uygun olduğunu garanti ederiz. Detaylı bilgilere (örneğin CE – Uygunluk Beyanı) ulaşmak için lütfen belirtilen servis adresine başvurun.

### 16. Yazılım bilgileri

Bu ürün; yazılım (ve aygıt yazılımı) içerir ve Açık Kaynak Topluluğu yazılımlarına da sahip olabilir.

Tüm Açık Kaynak Topluluğu yazılımları "GNU Genel Kamu Lisansı", Sürüm 2 hükümlerine tabidir.

Bu yazılımı kapsayan somut lisans koşulları aşağıdaki linkte bulunmaktadır: https://hubbleconnected.com/opensource.

Yazılım Lisansı Sözleşmesi ve Notlar gibi ayrıntılı bilgilere ulaşmak için, belirtilen servis adresiyle de irtibat kurabilirsiniz.

## РУССКИЙ

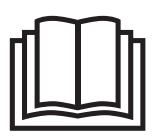

Внимательно прочтите данную инструкцию по применению, сохраните ее для последующего использования, храните ее в месте, доступном для других пользователей, и следуйте ее указаниям.

#### Содержание

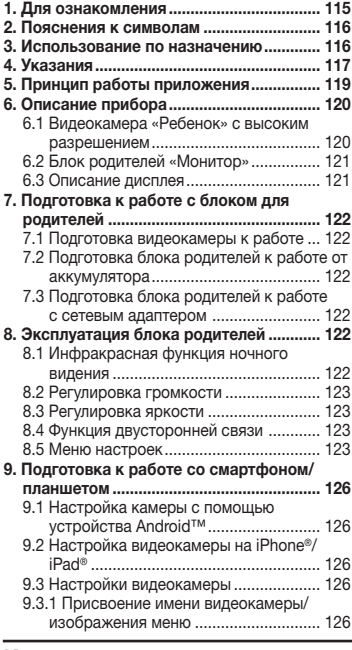

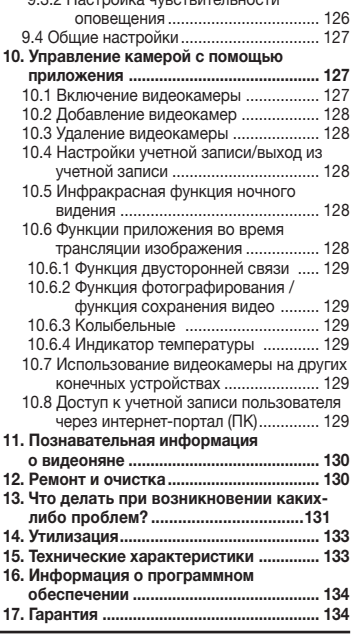

9.3.2 Настройка чувствительности

#### Комплект поставки

- 1 камера WLAN
- 2 сетевых адаптера
- 1 блок родителей
- 1 литиево-ионный аккумулятор для блока родителей
- 1 данная инструкция по применению

#### Уважаемый покупатель!

Мы благодарим Вас за выбор продукции нашей фирмы. Мы производим современные, тщательно протестированные, высококачественные изделия для обогрева, мягкой терапии, измерения массы, артериального давления, для диагностики, массажа, косметического ухода и очистки воздуха. Внимательно прочтите данную инструкцию по применению, сохраните ее для последующего использования и предоставляйте другим пользователям возможность с ней ознакомиться, а также всегда следуйте ее указаниям.

С наилучшими пожеланиями, компания Beurer

### 1. Для ознакомления

Благодаря видеоняне Вы сможете присматривать за своим ребенком с помощью блока родителей, смартфона или планшета, находясь в другой комнате или в саду и не отвлекаясь от своих занятий. Изображение с видеокамеры может также одновременно отображаться на блоке родителей и на мобильном устройстве (смартфон/планшет) (для этого Вам потребуется сеть WLAN, смартфон/планшет и бесплатное приложение Beurer CareCam powered by Hubble).

Таким образом, у Вас есть возможность всегда и повсюду держать все под контролем. Видеоняню можно использовать также в уходе за пожилыми людьми или для наблюдения за домом.

#### Функции прибора

Прибор оснащен следующими функциями.

- Видеонаблюдение.
- Инфракрасная функция ночного видения.
- Режим ECO+/режим экономии энергии.
- Контроль радиуса действия с акустическим сигналом.
- Радиус действия до 300 м при свободной видимости.
- Инфракрасная функция ночного видения.
- Датчик температуры.
- Микрофон/динамик.
- Настенная подвеска (для камеры).

#### Приложение позволяет пользоваться следующими функциями

- Видеонаблюдение через сеть WLAN при помощи приложения Beurer CareCam powered by Hubble.
- Хронометраж (события в приложении отображаются в хронологическом порядке).
- Контроль радиуса действия с акустическим сигналом.
- Push-уведомления при движении/шуме/изменении температуры.
- Функция двусторонней связи.
- 5 колыбельных.

#### Системные требования (при использовании приложения)

Приложение:

– Android™, версия 4.0 и выше/iOS®, версия 7.0 и выше.

#### Интернет-портал:

- ОС Windows® 7 или 8 (Java версии 7 и выше).
- MacOS®, версия 10.7 или выше.
- Internet Explorer®, версия 8.0 или выше.
- Firefox®, версия 11.0 или выше.
- Chrome®, версия 18.0 или выше.
- Safari®, версия 5.1 или выше.

#### Видеокамера:

- 802.11 b/g/n (2,4–2,4835 ГГц) WLAN.
- минимальный уровень защиты: WEP.

### 2. Пояснения к символам

В настоящей инструкции по применению используются следующие символы:

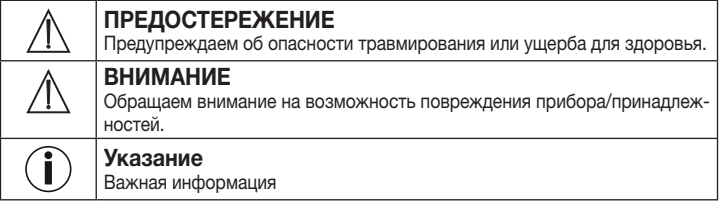

### 3. Использование по назначению

### ПРЕДОСТЕРЕЖЕНИЕ

- Видеоняня предназначена только для наблюдения за младенцем в тот момент, когда Вы не можете следить за ним непосредственно. Прибор не сможет заменить личное присутствие и не снимает с Вас ответственности!
- Вы также можете использовать видеоняню для слежения за помещением.
- Любое применение не по назначению может быть опасным.
- Видеоняня предназначена для домашнего/частного использования, использование прибора в коммерческих целях запрещено.
- Уважайте права других на неприкосновенность частной жизни. Все лица, которые находятся или могут находиться в помещении, должны быть проинформированы о том, что в помещении есть записывающая видеокамера.

### 4. Указания

### ПРЕДОСТЕРЕЖЕНИЕ

#### Указания по технике безопасности

- Держите камеру и провода в недоступном для детей месте! Провода являются потенциальным источником травм или опасности удушения.
- Храните мелкие предметы в недоступном для детей месте.
- Не давайте упаковочный материал детям (опасность удушения).
- Никогда не устанавливайте видеокамеру в детской кроватке или в зоне досягаемости Вашего ребенка!
- Размещайте видеокамеру на расстоянии 2 м от младенца. Это минимизирует уровень электромагнитного загрязнения и шумовых помех.
- Следите за тем, чтобы провода не находились в зоне досягаемости ребенка.
- Перед началом использования видеоняни убедитесь в том, что она исправна, а аккумуляторная батарея блока родителей имеет достаточный заряд (если блок родителей работает от аккумуляторной батареи).
- Ни в коем случае не погружайте видеокамеру и блок родителей в воду. Не промывайте их под проточной водой.
- Запрещается использование видеокамеры и блока родителей вблизи источников влажности.
- Не накрывайте камеру и блок родителей полотенцем или одеялом.
- Используйте только сетевые адаптеры, входящие в комплект поставки.
- При извлечении сетевого адаптера из розетки не тяните за кабель.
- Если провод сетевого питания прибора поврежден, его необходимо заменить. Если же он несъемный, то необходимо утилизировать сам прибор. Сам провод и работа по его замене платная услуга .
- Данный прибор может использоваться детьми старше 8 лет, а также лицами с ограниченными физическими, сенсорными или умственными способностями или с недостаточными знаниями и опытом в том случае, если они находятся под присмотром взрослых или проинструктированы о безопасном применении прибора и возможных опасностях.
- Не позволяйте детям играть с прибором.
- Очистку и техническое обслуживание детям разрешается выполнять только под присмотром взрослых.
- Не тяните, не перекручивайте и не перегибайте сетевой кабель.
- Извлекайте сетевой адаптер при возникновении повреждений, перед очисткой прибора, после каждой подзарядки, или если Вы не используете его.
- Избегайте контакта камеры, блока родителей и сетевых адаптеров с горячими поверхностями или с предметами с острыми кромками.
- Не используйте дополнительные детали, которые не рекомендованы производителем и не предлагаются в качестве принадлежностей.

# Указание

- Прежде чем заявлять претензию, обязательно сначала проверьте и при необходимости замените аккумуляторную батарею блока родителей.
- Ремонтные работы должны производиться только сервисной службой или авторизованным торговым представителем. Ни в коем случае не открывайте камеру и блок родителей и не ремонтируйте их самостоятельно, поскольку надежность функционирования в таком случае не гарантируется. Несоблюдение этого требования ведет к потере гарантии.
- Если у Вас есть еще вопросы по применению видеоняни, обратитесь к торговому представителю или в сервисную службу.

### ПРЕДОСТЕРЕЖЕНИЕ

#### Указания по технике безопасности при обращении с аккумуляторами

- При попадании жидкости из аккумулятора на кожу или в глаза необходимо промыть соответствующий участок большим количеством воды и обратиться к врачу.
- Обращайте внимание на обозначение полярности: плюс (+) и минус (-).
- Если аккумулятор потек, очистите отделение для батареек сухой салфеткой, надев защитные перчатки.
- Защищайте аккумуляторы от чрезмерного воздействия тепла.
- $\Lambda$  Опасность взрыва! Не бросайте аккумуляторы в огонь.
- Если прибор длительное время не используется, извлеките из него аккумуляторы.
- Не разбирайте, не открывайте и не разбивайте аккумуляторы.
- Используйте только те зарядные устройства, которые описаны в инструкции по применению.
- Перед использованием аккумуляторы необходимо правильно зарядить. Необходимо всегда соблюдать указания производителя и/или информацию, приведенную в данной инструкции по применению.
- Перед первым использованием полностью зарядите аккумулятор.
- Чтобы максимально продлить срок службы аккумулятора, заряжайте его полностью не реже 2 раз в год.

### 5. Принцип работы приложения

#### *Локально*

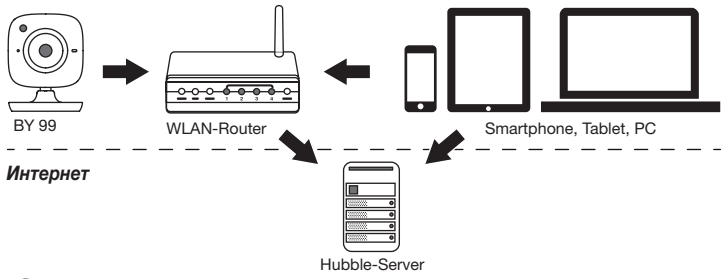

## Указание

При наличии активного интернет-соединения видеокамера пересылает все записи через сервер Hubble. Это необходимо для правильной настройки видеокамеры. При отсутствии активного интернет-соединения доступны не все функции (ограничение функциональности).

- Вы можете увеличить радиус действия видеокамеры, разместив ее недалеко от двери или окна, на максимальной высоте.
- Другие радиоволны могут оказывать отрицательное воздействие на качество передачи видеоняни. Поэтому не устанавливайте видеоняню вблизи таких приборов, как микроволновые печи и т. п.
- Следующие факторы также могут оказывать отрицательное воздействие на качество передачи видеоняни или сокращать радиус ее действия: мебель, стены, дома, деревья, воздействия окружающей среды (например, туман, дождь).

## Указание

На домашней странице Hubble (http://hubbleconnected.com/beurer) Вы можете за дополнительную плату активировать функцию записи. Если функция записи активна, то в результате движения срабатывает автоматическая запись, результаты которой сохраняются на сервере Hubble, и их можно просмотреть позже.

### 6. Описание прибора

#### 6.1 Видеокамера «Ребенок» с высоким разрешением

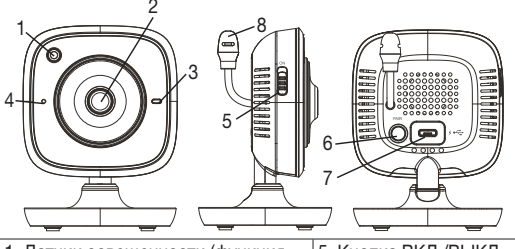

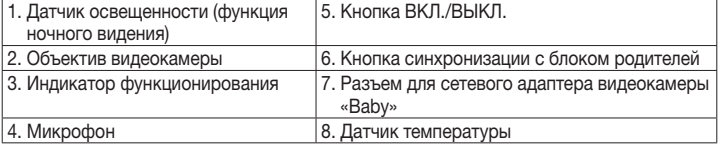

#### \* Статус светового индикатора функционирования

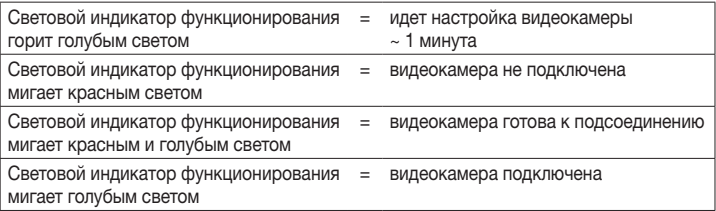

### 6.2 Блок родителей «Монитор»

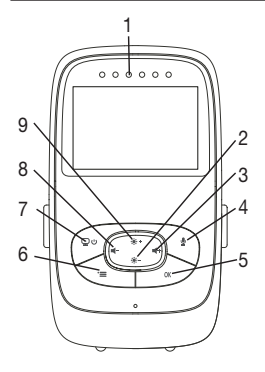

- 1. Светодиодные датчики шумов
- 2. Кнопка со стрелкой «вниз»/уменьшение яркости
- 3. Кнопка со стрелкой «вправо»/увеличение громкости
- 4. Функция двусторонней связи
- 5. Кнопка OK
- 6. Кнопка «Меню»
- 7. Кнопка ВКЛ./ВЫКЛ.
- 8. Кнопка со стрелкой «влево»/уменьшение громкости
- 9. Кнопка со стрелкой «вверх»/увеличение яркости

#### 6.3 Описание дисплея

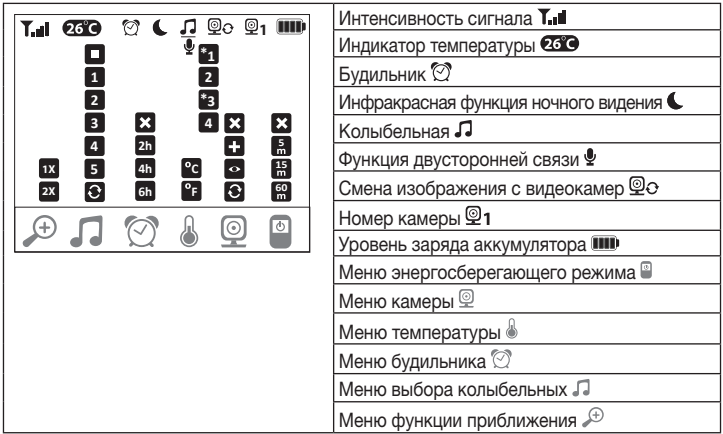

### 7. Подготовка к работе с блоком для родителей

### 7.1 Подготовка видеокамеры к работе

1. Поставьте видеокамеру на ровную, твердую поверхность и направьте объектив камеры на область, которую Вы хотите контролировать. Следите за тем, чтобы поблизости не было никаких других электроприборов.

### ПРЕДОСТЕРЕЖЕНИЕ

#### Видеокамера должна находиться ВНЕ пределов досягаемости ребенка!

- 2. Вставьте маленький штекер сетевого адаптера видеокамеры «Baby» в разъем на видеокамере.
- 3. Вставьте другой конец сетевого адаптера в сетевую розетку.
- 4. Для включения видеокамеры переместите выключатель ВКЛ./ВЫКЛ. в положение ON. На видеокамере загорится световой индикатор функционирования.
- 5. Для выключения видеокамеры переместите выключатель ВКЛ./ВЫКЛ. вниз.

#### 7.2 Подготовка блока родителей к работе от аккумулятора

- 1. Снимите установочный держатель.
- 2. Сдвиньте крышку на обратной стороне блока родителей вниз.
- 3. Вставьте входящий в комплект поставки аккумулятор, как показано на рисунке.
- 4. Сдвиньте крышку на обратной стороне блока родителей обратно вверх, пока она не зафиксируется со щелчком.
- 5. Закрепите обратно установочный держатель.
- 6. Для включения блока родителей нажмите кнопку ВКЛ./ВЫКЛ.  $\mathcal{Q}$  С. Если видеокамера уже включена, на дисплее автоматически появится изображение, передаваемое с видеокамеры. Если видеокамера выключена, раздастся звуковой сигнал и на дисплее появится следующий символ:  $\textcircled{\small{3}}$ .

#### 7.3 Подготовка блока родителей к работе с сетевым адаптером

- 1. Вставьте маленький штекер сетевого адаптера для блока родителей «Monitor» в разъем на блоке родителей.
- 2. Вставьте другой конец сетевого адаптера в сетевую розетку.
- 3. Блок родителей включится автоматически. Для выключения нажмите кнопку ВКЛ./ ВЫКЛ. Если блок родителей и видеокамера уже включены, на дисплее блока родителей автоматически появится изображение, передаваемое с видеокамеры.

### 8. Эксплуатация блока родителей

#### 8.1 Инфракрасная функция ночного видения

Для того чтобы и в темноте можно было видеть отчетливое изображение с видеокамеры, при наступлении темноты видеоняня автоматически активирует инфракрасную функцию ночного видения. Если инфракрасная функция ночного видения активна, на дисплее появляется символ луны ( ).

#### 8.2 Регулировка громкости

Блок родителей имеет 5 уровней громкости. Чтобы изменить уровень громкости, используйте кнопки ( $\blacksquare$ -) и ( $\blacksquare$ +).

#### 8.3 Регулировка яркости

Блок родителей имеет 5 уровней яркости. Чтобы изменить уровень яркости, используйте кнопки ( $\ddot{P}$  +) и ( $\ddot{P}$  -).

#### 8.4 Функция двусторонней связи

Блок родителей оснащен функцией двусторонней связи.

Чтобы активировать функцию двусторонней связи, нажмите и удерживайте нажатой  $\kappa$ нопку ( $\bigcirc$ ) на блоке родителей и говорите в микрофон. То, что Вы скажете, будет слышно через динамик видеокамеры. Для отключения функции двусторонней связи снова отпустите кнопку  $(①)$ .

#### 8.5 Меню настроек

Вы можете изменять в меню блока родителей следующие настройки: функция приближения, колыбельные, звуковой сигнал, единицы измерения температуры, добавление/удаление/просмотр изображения с видеокамеры, меняющееся изображение с видеокамеры и режим энергосбережения.

• Чтобы попасть в меню настроек, включите блок родителей и нажмите кнопку ( $\equiv$ ). В нижней части экрана появится следующее меню настроек.

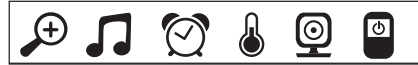

С помощью кнопок ( • • ) и ( • • ) можно переходить от одного пункта меню к другому.

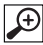

### Функция приближения

Блок родителей имеет функцию приближения, позволяющую увеличить изображение, передаваемое с видеокамеры. Чтобы активировать функцию приближения, выполните следующие действия.

- При помощи кнопок со стрелками «вверх»/«вниз» (::: + /::: -) выберите коэффициент изменения масштаба (1х или 2х).
- Подтвердите ввод нажатием кнопки (ОК).

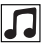

### Колыбельные

Через блок родителей Вы можете включить одну из пяти колыбельных, которая будет воспроизводиться через динамик видеокамеры. Чтобы включить колыбельную, выполните следующие действия.

- При помощи кнопок со стрелками «влево»/«вправо» ( $\blacksquare / \blacksquare +$ ) выберите пункт меню  $\boxed{ }$
- При помощи кнопок со стрелками «вверх/«вниз ( $\mathcal{P}$   $\mathcal{P}$  + / $\mathcal{P}$  =) выберите колыбельную (1, 2, 3, 4 или 5).
- Подтвердите ввод нажатием кнопки (ОК).

### Сигнал

Вы можете установить на блоке родителей сигнал, который будет издавать блок родителей через каждые 2, 4 или 6 часов. Чтобы активировать сигнал, выполните следующие действия.

- При помощи кнопок со стрелками «влево»/ «вправо» ( $\blacktriangleleft / \blacktriangleleft +$ ) выберите пункт меню  $\boxed{\heartsuit}$ .
- При помощи кнопок со стрелками «вверх»/«вниз» (••• + /••• -) выберите необходимый временной промежуток, по прошествии которого должен прозвучать сигнал.
- Подтвердите ввод нажатием кнопки (ОК).

#### Единицы измерения температуры

Индикация температуры возможна в градусах Цельсия (°C) или в градусах Фаренгейта (°F).

- При помощи кнопок со стрелками «влево»/«вправо» ( $\blacksquare / \blacksquare +$ ) выберите пункт меню $\lfloor \frac{1}{2} \rfloor$ .
- При помощи кнопок со стрелками «вверх»/«вниз» (  $\ddot{\bullet}$  + /  $\ddot{\bullet}$  -) выберите необходимую единицу измерения температуры.
- Подтвердите ввод нажатием кнопки (ОК).

## Добавление видеокамеры

К одному блоку родителей можно подключить до четырех видеокамер.

Чтобы подключить к блоку родителей еще одну видеокамеру, выполните следующие действия.

- При помощи кнопок со стрелками «влево»/«вправо» ( $\blacktriangleleft / \blacktriangleleft +$ ) выберите пункт меню  $\vert$   $\odot$   $\vert$
- При помощи кнопок со стрелками «вверх»/«вниз» (: : +/: :: -) выберите пункт меню
- Подтвердите ввод нажатием кнопки  $(OK)$ . На экране появятся цифры 1, 2, 3, 4.
- При помощи кнопок со стрелками «вверх»/«вниз» (•• + /•• ) выберите цифру и подтвердите ввод нажатием кнопки ( $\alpha$ K). На экране появится  $\circledcirc \rightarrow \Box$ , и начнется поиск видеокамеры.
- Теперь нажмите и удерживайте нажатой кнопку синхронизации на обратной стороне видеокамеры, пока не раздастся звуковой сигнал и на экране не появится изображение с добавленной видеокамеры.

## Указание

• Дополнительные камеры можно приобрести в магазине, артикул № 163.752.

#### $\mathbf{\mathsf{\Omega}}$ **• Холичение соединения с видеокамерой**

Чтобы разорвать соединение с видеокамерой, выполните следующие действия.

- При помощи кнопок со стрелками «влево»/«вправо» ( $\blacksquare / \blacksquare +$ ) выберите пункт меню  $\vert$   $\odot$   $\vert$
- При помощи кнопок со стрелками «вверх»/«вниз» ( $\ddot{\mathbf{w}}$  +/ $\ddot{\mathbf{w}}$  -) выберите пункт меню  $\ddot{\mathbf{w}}$ .
- Подтвердите ввод нажатием кнопки ( $\alpha$ K). На экране появятся цифры 1, 2, 3, 4.
- При помощи кнопок со стрелками «вверх»/«вниз» ( $\ddot{P} + / \ddot{P} -$ ) выберите цифру, обозначающую номер видеокамеры, соединение с которой Вы хотите разорвать.
- Подтвердите ввод нажатием кнопки (ОК).

#### $\boldsymbol{\mathsf{\mathsf{\Omega}}}$ Просмотр изображения с видеокамеры

Чтобы выбрать изображение с конкретной видеокамеры, выполните следующие действия.

- При помощи кнопок со стрелками «влево»/«вправо» ( $\blacksquare / \blacksquare +$ ) выберите пункт меню  $\boxed{\circledcirc}$ .
- При помощи кнопок со стрелками «вверх»/«вниз» ( $\ddot{P} + / \dot{P} -$ ) выберите пункт меню  $\ddot{Q}$ .
- Подтвердите ввод нажатием кнопки ( $\alpha$ K). На экране появятся цифры 1, 2, 3, 4.
- При помощи кнопок со стрелками «вверх»/«вниз» ( $\ddot{H}$  +  $\ddot{H}$ ) выберите цифру, обозначающую номер видеокамеры, изображение с которой Вы хотите просмотреть.
- Подтвердите ввод нажатием кнопки (ОК).

#### ම Меняющееся изображение с видеокамер

При соединении с несколькими видеокамерами можно включить функцию « Меняющееся изображение с видеокамер». При активации данной функции изображения с зарегистрированных видеокамер будут транслироваться на экран циклически, по 12 секунд каждое. Чтобы активировать данную функцию, выполните следующие действия.

- При помощи кнопок со стрелками «влево»/«вправо» ( $\blacksquare / \blacksquare +$ ) выберите пункт ме-<u>ню IOI</u>
- При помощи кнопок со стрелками «вверх»/«вниз» ( $\ddot{P} + / \ddot{P} -$ ) выберите пункт меню  $\odot$ .
- Подтвердите ввод нажатием кнопки (ОК).

#### Ç Режим экономии энергии

На блоке родителей можно выбрать режим экономии энергии. При активации режима экономии энергии экран автоматически отключается через 5, 15 или 60 минут.

- При помощи кнопок со стрелками «влево»/«вправо» ( $\blacksquare / \blacksquare +$ ) выберите пункт ме- $H_{HO}$  .  $\boxed{CD}$  .
- При помощи кнопок со стрелками «вверх»/«вниз» ( $\ddot{\mathbf{w}}$  + / $\ddot{\mathbf{w}}$  -) выберите время, по истечении которого экран должен автоматически отключаться (15, 30 или 60 мин).
- Подтвердите ввод нажатием кнопки (ОК).

### 9. Подготовка к работе со смартфоном/планшетом

#### 9.1 Настройка камеры с помощью устройства Android™

- На своем устройстве Android™ откройте Google Play Store.
- Найдите там приложение Beurer CareCam и загрузите его. Запустите приложение и создайте учетную запись.
- Следуйте дальнейшим указаниям в приложении. После успешной регистрации видеокамеры на дисплее появится изображение, передаваемое с установленной видеокамеры.
- Разместите видеокамеру на месте использования (на расстоянии 2 м от ребенка, вне пределов досягаемости ребенка).

### 9.2 Настройка видеокамеры на iPhone®/iPad®

- Откройте на своем iPhone®/iPad® App Store.
- Найдите в нем приложение Beurer CareCam и загрузите на свое устройство.
- Запустите приложение и создайте учетную запись.
- Следуйте дальнейшим указаниям в приложении. После успешной регистрации видеокамеры на дисплее появится изображение, передаваемое с установленной видеокамеры.
- Разместите видеокамеру на месте использования (на расстоянии 2 м от ребенка, вне пределов досягаемости ребенка).

#### 9.3 Настройки видеокамеры

В настройках видеокамеры Вы можете, помимо прочего, присвоить ей название и установить аватар. Кроме того, Вы можете настроить чувствительность видеокамеры к движениям/звуку и изменениям температуры, чтобы более точно установить время оповещения.

#### 9.3.1 Присвоение имени видеокамеры/изображения меню

Название и персональное изображение меню (menu image) облегчает идентификацию видеокамер.

- 1. Просматривая текущее изображение с видеокамеры, нажмите на логотип Beurer CareCam, расположенный сверху слева. Вы перейдете в меню видеокамеры.
- 2. В меню видеокамеры выберите символ настройки ( $\bullet$ ) видеокамеры.
- 3. Нажмите «Camera details» (Параметры видеокамеры).
- 4. Здесь Вы можете присвоить видеокамере имя, нажав на «Camera name» (Имя видеокамеры). Если Вы хотите присвоить видеокамере определенное изображение меню, нажмите «Change image» (Изменить изображение).

#### 9.3.2 Настройка чувствительности оповещения

- 1. Нажмите в меню видеокамеры на символ настройки рядом с видеокамерой.
- 2. Нажмите наверху на поле с оранжевым треугольным предупреждающим знаком. Теперь Вы можете настроить интенсивность движений/звука и пределы температурных колебаний, при выходе за которые должно происходить оповещение. Предельные значения для оповещения об изменении температуры: 0–20 °C или 21–40 °C.

# Указание

В зависимости от установленной чувствительности, на временной шкале приложения появляется сообщение о том, что видеокамера зарегистрировала движение, шум или повышение/понижение температуры.

Если Вы разблокируете на своем смартфоне/планшете функцию извещающего уведомления от приложения Beurer CareCam, то Вы будете получать уведомления, даже если приложение неактивно (например, на экран блокировки).

### 9.4 Общие настройки

В «Общих настройках» Вы можете установить режим отображения времени (12 ч/24 ч) и режим отображения температуры (°C/°F). Дополнительно Вы можете активировать функцию «Do not disturb» (Не беспокоить).

- 1. Просматривая текущее изображение с видеокамеры, нажмите на логотип Beurer CareCam, расположенный сверху слева. Вы перейдете в меню видеокамеры.
- 2. Нажмите «Settings» (Настройки) в верхней части.
- 3. Чтобы установить режим отображения времени/режим отображения температуры, нажмите «General settings» (Общие настройки).
- 4. Чтобы активировать функцию «Do not disturb» (Не беспокоить), сначала нажмите «Do not disturb», а затем справа на «ON» (ВКЛ). Теперь переместите точку на нужное значение продолжительности (макс. 3 часа).

### Указание

При активированной функции «Do not disturb» (Не беспокоить) в течение выбранного времени Вы не будете получать уведомления.

Дополнительная информация и FAQ (часто задаваемые вопросы): http://www.beurer.com

### 10. Управление камерой с помощью приложения

#### 10.1 Включение видеокамеры

## ВНИМАНИЕ

Используйте только сетевой адаптер, входящий в комплект поставки.

- Вставьте маленький штекер сетевого адаптера видеокамеры «Baby» в разъем на видеокамере.
- Вставьте другой конец сетевого адаптера в сетевую розетку.
- Переместите расположенный сбоку переключатель ВКЛ./ВЫКЛ. в положение ON. Световой индикатор функционирования загорится голубым светом. (Для выключения видеокамеры переместите выключатель ВКЛ./ВЫКЛ. вниз.)
- Откройте на смартфоне/планшете приложение Beurer CareCam или зайдите через компьютер на интернет-портал.
- Войдите в свою учетную запись.

• Если Вы правильно настроили видеокамеру (см. главу 7), на дисплее появится передаваемое с нее изображение.

#### 10.2 Добавление видеокамер

Вы можете привязать к одной учетной записи пользователя до четырех видеокамер.

- Просматривая текущее изображение с видеокамеры, нажмите на логотип Beurer CareCam, расположенный сверху слева. Вы перейдете в меню видеокамеры.
- Нажмите слева на «Add camera» (Добавить видеокамеру).
- Следуйте указаниям в приложении. После успешной регистрации на дисплее автоматически появится изображение, передаваемое с добавленной видеокамеры.

#### 10.3 Удаление видеокамеры

Чтобы удалить видеокамеру из учетной записи пользователя, действуйте следующим образом.

- В меню видеокамеры выберите символ настройки ( $\bullet$ ) видеокамеры, которую Вы хотите удалить.
- Нажмите «Camera details» (Параметры видеокамеры).
- Нажмите «Remove camera» (Удалить видеокамеру) и подтвердите.

## Указание

При этом все события, записанные данной камерой, безвозвратно удаляются.

### 10.4 Настройки учетной записи/выход из учетной записи

В настройках учетной записи Вы можете изменить пароль, просмотреть версию используемого приложения и выйти из учетной записи.

- 1. Просматривая текущее изображение с видеокамеры, нажмите на логотип Beurer CareCam, расположенный сверху слева. Вы перейдете в меню видеокамеры.
- 2. Нажмите «Account» (Учетная запись) вверху справа.
- 3. Чтобы изменить пароль, нажмите «Change password» (Изменить пароль) и следуйте указаниям. Если Вы хотите выйти из учетной записи, нажмите внизу на «Log out» (Выйти из учетной записи) и подтвердите.

#### 10.5 Инфракрасная функция ночного видения

Для того, чтобы и в темноте можно было видеть отчетливое изображение с видеокамеры, при наступлении темноты видеокамера автоматически активирует инфракрасную функцию ночного видения (черно-белое изображение).

#### 10.6 Функции приложения во время трансляции изображения

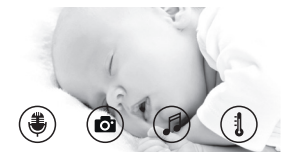

### Указание

При нажатии на транслируемое изображение появляется следующее интерактивное меню: примерно через 10 секунд меню снова исчезнет.

#### Следующие функции доступны только в приложении.

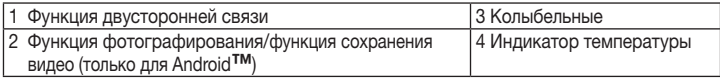

### 10.6.1 Функция двусторонней связи

- 1. Выберите символ микрофона ( ) слева.
- 2. В первый раз появится сообщение «Allow Beurer CareCam access to the microphone?» (Разрешить CareCam Beurer доступ к микрофону?). Нажмите «Yes» (Да).
- 3. Чтобы активировать функцию двусторонней связи, нажмите переговорную кнопку. То, что Вы скажете, будет слышно через динамик видеокамеры. Чтобы деактивировать функцию двусторонней связи, повторно нажмите переговорную кнопку.

### 10.6.2 Функция фотографирования • ФУ функция сохранения видео

- 1. Нажмите символ видеокамеры (  $\bullet$ ).
- 2. Чтобы сделать фотоснимок текущего изображения с видеокамеры, нажмите на кнопку видеокамеры. Изображение будет сохранено в папке «Изображения» Вашего смартфона/планшета.

## Указание

Если у Вас есть конечное устройство Android™, Вы можете сохранять видео и локально в его память. Нажмите символ видео ( $\blacksquare$ 

### 10.6.3 Колыбельные

Вы можете включить одну из пяти колыбельных, которая будет воспроизводиться через динамик видеокамеры.

- 1. Нажмите символ ноты  $\binom{d}{k}$ .
- 2. Выберите колыбельную, нажав на нее. Колыбельная начнет воспроизводиться через динамик видеокамеры. Чтобы деактивировать функцию колыбельной, повторно нажмите на выбранную колыбельную.

### 10.6.4 Индикатор температуры

Нажмите символ термометра (1). На дисплее появится текущее значение температуры воздуха в области камеры. При повторном нажатии символа термометра ( $\sharp$ ) единица индикации температуры поменяется с °C на °F.

#### 10.7 Использование видеокамеры на других конечных устройствах

Чтобы использовать видеокамеру на других конечных устройствах, Вам необходимо зарегистрироваться с тем же именем пользователя и паролем.

#### 10.8 Доступ к учетной записи пользователя через интернет-портал (ПК)

Вы можете войти в свою учетную запись через интернет-портал. Ссылка на интернет-портал отправляется на Ваш адрес электронной почты автоматически после настройки видеокамеры.

## Указание

Через интернет-портал можно просмотреть только передаваемое с видеокамеры изображение и временную шкалу. Другие функции/возможности настройки (например, функция двусторонней связи) недоступны.

### 11. Познавательная информация о видеоняне

- Использование аккумуляторной батареи для питания блока родителей уменьшает электросмог, возникающий из-за электрических и магнитных переменных полей.
- Вы можете увеличить радиус действия видеоняни: для этого установите видеокамеру рядом с дверью или окном максимально высоко. При этом убедитесь, что аккумуляторная батарея имеет достаточный заряд.
- Другие радиоволны могут оказывать отрицательное воздействие на качество передачи видеоняни. Поэтому не устанавливайте видеоняню вблизи таких приборов, как микроволновые печи, устройства, использующие беспроводные сети, и т. п.
- Следующие факторы также могут оказывать отрицательное воздействие на качество передачи видеоняни или сокращать радиус ее действия: мебель, стены, дома, деревья, воздействия окружающей среды (например, туман, дождь).

### 12. Ремонт и очистка

Срок службы видеокамеры и блока родителей можно продлить при условии аккуратного обращения.

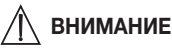

- Вынимайте аккумуляторную батарею из блока родителей, если видеоняня длительное время не используется.
- Аккумуляторная батарея работает на полную мощность, если разряжать ее не реже одного раза в 6 месяцев. Для этого отсоедините блок родителей от сети и разрядите аккумулятор в процессе обычного использования. После этого снова полностью зарядите аккумуляторную батарею.
- Максимальная мощность аккумуляторной батареи достигается только после нескольких подзарядок и зависит от нескольких факторов (состояние аккумуляторной батареи, температура окружающего воздуха, способ и частота выполнения подзарядки и т. п.)
- Видеокамеру и блок родителей следует предохранять от ударов, влажности, пыли, химикатов, сильных колебаний температуры, от электромагнитных полей и от воздействия расположенных вблизи источников тепла (печей, радиаторов отопления).
- Очищайте видеокамеру/блок родителей мягкой сухой салфеткой. Не используйте абразивные чистящие средства.

### 13. Что делать при возникновении каких-либо проблем?

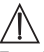

### ВНИМАНИЕ Забыли пароль?

Если Вы забыли пароль, нажмите в приложении «Forgotten password» (Забыли пароль?) и введите свой адрес электронной почты. На Ваш адрес электронной почты будет выслан новый пароль.

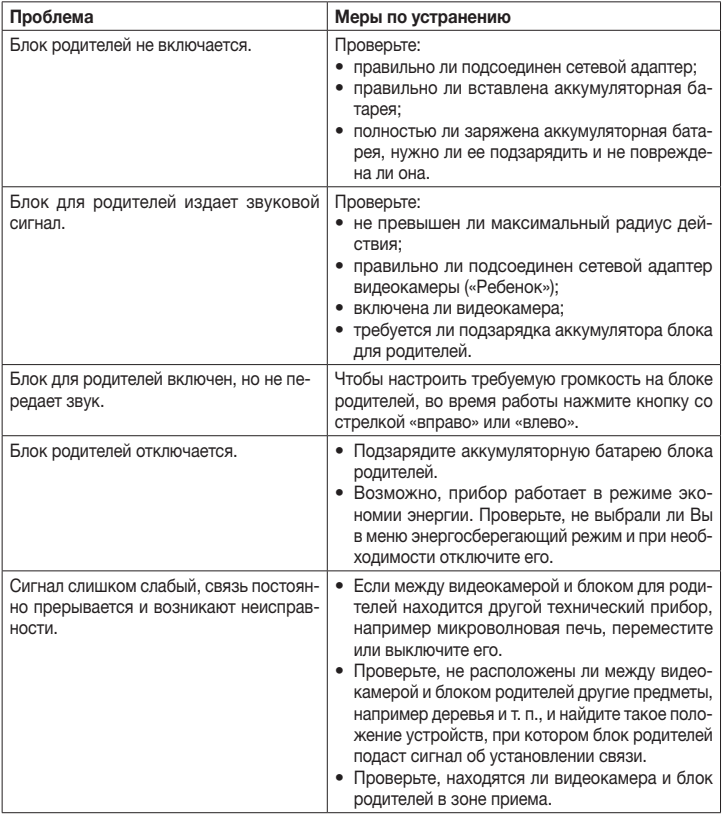

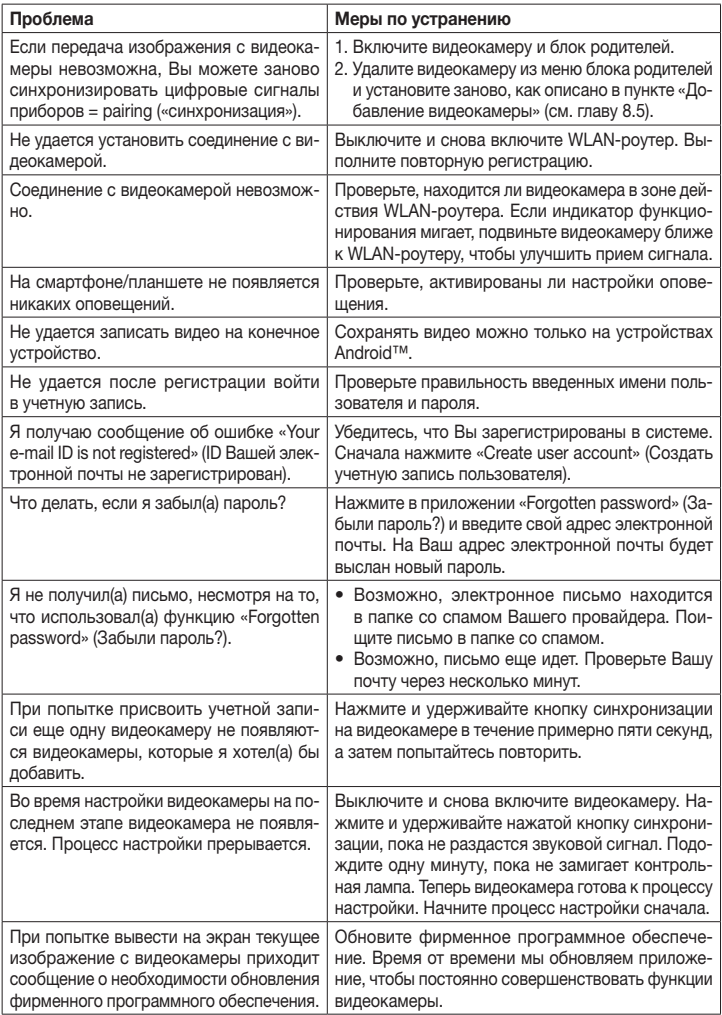

### 14. Утилизация

Использованные аккумуляторы следует выбрасывать в специальные контейнеры, сдавать в пункты приема спецотходов или в магазины электрооборудования. Закон обязывает пользователей обеспечить утилизацию аккумуляторов.

В интересах защиты окружающей среды по окончании срока службы следует утилизировать прибор отдельно от бытового мусора.

Утилизация должна производиться через соответствующие пункты сбора в Вашей стране. Прибор следует утилизировать согласно Директиве ЕС по отходам электрического и электронного оборудования — WEEE (Waste Electrical and Electronic Equipment).

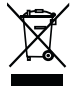

В случае вопросов обращайтесь в местную коммунальную службу, ответственную за утилизацию отходов.

### 15. Технические характеристики

- 23 канала.
- Частота 2,4–2,483 ГГц.
- Мощность передатчика < 16дБМ
- Цифровой приемник.
- 2,4-дюймовый TFT-дисплей.
- Инфракрасная технология.
- Режим ECO (блок родителей).
- Размеры видеокамеры: 9 x 6,5 x 5,8 см. Размеры блока родителей: 11,5 x 6,9 x 2,4 см.
- Масса: видеокамера 95 г; блок родителей 80 г; аккумуляторная батарея 38 г.
- Радиус действия до 300 м при свободной видимости.

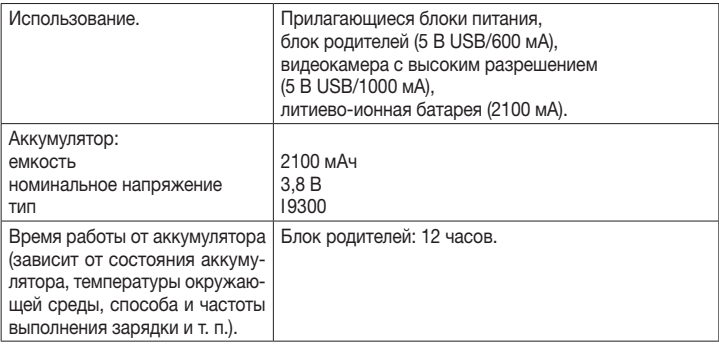

Настоящим мы гарантируем, что данное изделие соответствует европейским нормам RED 2014/53/EU. Обратитесь в сервисный центр по указанному адресу для получения подробных сведений – например, о соответствии директивам ЕС.

### 16. Информация о программном обеспечении

Данное изделие содержит программное обеспечение (включая микропрограммное обеспечение), а также может содержать ПО с открытым исходным кодом.

На все продукты сообщества разработчиков ПО с открытым исходным кодом распространяется действие предписаний Универсальной общественной лицензии GNU, версия 2. Конкретные условия лицензионного соглашения на данное ПО доступны по следующей ссылке: https://hubbleconnected.com/opensource

Кроме того, дополнительную информацию, например «Лицензионное соглашение на программное обеспечение и уведомления», можно запросить по указанному адресу сервисной службы.

### 17. Гарантия

Мы предоставляем гарантию на дефекты материалов и изготовления этого прибора на срок 24 месяца со дня продажи через розничную сеть.

Гарантия не распространяется:

– на случаи ущерба, вызванного неправильным использованием,

– на быстроизнашивающиеся части (блок питания),

– на дефекты, о которых покупатель знал в момент покупки,

– на случаи собственной вины покупателя,

– при отсутствии кассового чека.

Товар сертифицирован : радио- и видеоняни –ООО "Гарант Плюс " № ТС RU C- DE. АЛ 16.B.02728,

Серия RU № 0228621. срок действия с 25.12.2014 по 24.12.2017 гг.

Срок эксплуатации изделия: мин. 5 лет

Фирма-изготовитель: Бойрер Гмбх,

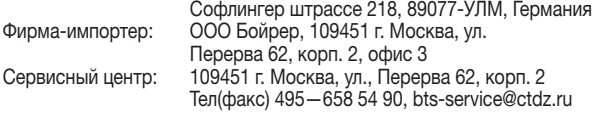

Дата продажи

Подпись продавца

Штамп магазина

Подпись покупателя

FAT

### **POLSKI**

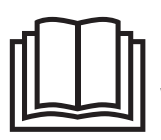

Należy dokładnie przeczytać i zachować niniejszą instrukcję obsługi, przechowywać ją w miejscu dostępnym dla innych użytkowników i przestrzegać podanych w niej wskazówek.

### Spis treści

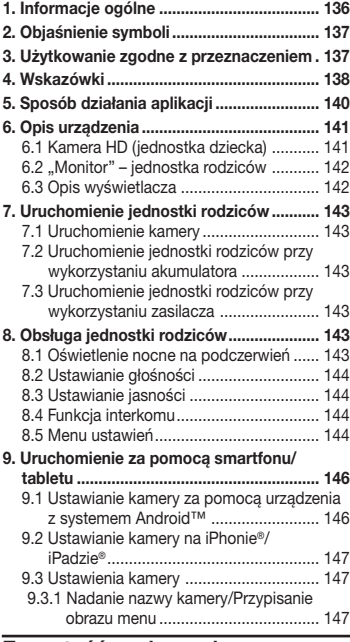

#### Zawartość opakowania

- 1x kamera WI AN
- 2x zasilacz
- 1x jednostka rodziców
- 1x akumulator litowo-jonowy do jednostki rodziców
- 1x niniejsza instrukcja obsługi

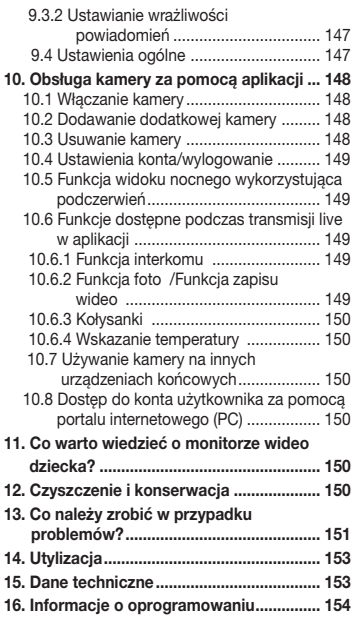

#### Szanowna Klientko, szanowny Kliencie!

Serdecznie dziękujemy za zakup naszego produktu. Nasza marka jest znana z wysokiej jakości produktów poddawanych surowej kontroli, przeznaczonych do ogrzewania, łagodnej terapii, pomiaru ciśnienia i badania krwi, pomiaru ciężaru ciała, masażu, zabiegów upiększających i uzdatniania powietrza. Prosimy o uważne przeczytanie niniejszej instrukcji obsługi, umieszczenie jej w bezpiecznym miejscu, udostępnianie innym użytkownikom oraz o stosowanie się do zawartych w niej wskazówek.

Z poważaniem, Zespół Beurer

### 1. Informacje ogólne

Monitor wideo dziecka pozwala na obserwowanie dziecka na jednostce rodziców, smartfonie lub tablecie przy jednoczesnym wykonywaniu prac w innych pomieszczeniach lub w ogrodzie. Możliwe jest także wyświetlanie transmitowanego obrazu jednocześnie na jednostce rodziców i na urządzeniu mobilnym (smartfon/tablet). W tym celu potrzebna jest sieć WLAN, smartfon/ tablet i bezpłatna aplikacia Beurer CareCam App powered by Hubble. Dzięki temu można mieć wszystko na oku w każdym momencie i w dowolnym miejscu.

Urządzenie nadaje się również do opieki nad seniorami i do monitorowania domu.

#### Funkcje urządzenia

Urządzenie jest wyposażone w następujące funkcje:

- Monitoring wideo
- Funkcja widoku nocnego wykorzystująca podczerwień
- Tryb ECO+/tryb oszczędzania energii
- Kontrola zasięgu za pomocą sygnału akustycznego
- Zasięg wynosi do 300 m na otwartej przestrzeni
- Funkcja widoku nocnego wykorzystująca podczerwień
- Czujnik temperatury
- Mikrofon/głośnik
- Mocowanie ścienne (kamery)

#### Aplikacja udostępnia następujące funkcje:

- Monitorowanie wideo poprzez WLAN za pomocą aplikacji Beurer CareCam App powered by Hubble
- Funkcia timeline (zdarzenia są wyświetlane w aplikacji chronologicznie)
- Kontrola zasięgu za pomocą sygnału akustycznego
- Powiadomienia typu push przesyłane przy wykryciu ruchów/odgłosów/zmiany temperatury
- Funkcia interkomu
- 5 kołysanek

#### Wymagania systemowe (w przypadku wykorzystania aplikacji)

#### Aplikacia:

– Android™ od wersji 4.0/iOS® od wersji 7.0

Portal internetowy:

- System Windows® 7 lub 8 (Java od wersji 7)
- MacOS® wersja 10.7 lub wyższa
- Internet Explorer® wersja 8.0 lub wyższa
- Firefox® wersja 11.0 lub wyższa
- Chrome® wersja 18.0 lub wyższa
- Safari® wersja 5.1 lub wyższa

#### Kamera:

- 802.11 b/g/n (2,4 2,4835 GHz) WLAN
- zabezpieczenie minimalnie przez WEP

### 2. Objaśnienie symboli

W instrukcji obsługi zastosowano następujące symbole:

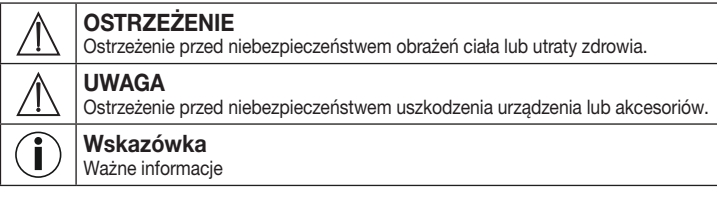

### 3. Użytkowanie zgodne z przeznaczeniem

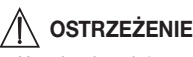

- Urządzenie należy stosować wyłącznie do nadzorowania dziecka w przypadku, gdy nie można być bezpośrednio przy nim. Urządzenie to nie zastępuje osobistej i odpowiedzialnej opieki, jaką dorosły powinien sprawować nad dzieckiem!
- Można je wykorzystywać również jako urządzenie do monitorowania pomieszczeń.
- Każde niewłaściwe użycie może być niebezpieczne.
- Monitor wideo dziecka jest przeznaczony do stosowania tylko w strefie domowej/prywatnej, nie do celów komercyjnych.
- Proszę chronić prawa do prywatności innych osób. Wszystkie osoby, które znajdują się w monitorowanej przestrzeni lub mogą się w niej znajdować, muszą być poinformowane, że w pomieszczeniu znajduje się nagrywająca kamera.

### 4. Wskazówki

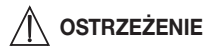

### Zasady bezpieczeństwa

- Nie wolno umieszczać kamery ani przewodu zasilającego w miejscu dostępnym dla dzieci! Przewód zasilający może być przyczyną uduszenia lub zranienia dziecka.
- Drobne elementy należy trzymać z dala od dzieci.
- Opakowanie należy przechowywać w miejscu niedostępnym dla dzieci (niebezpieczeństwo uduszenia).
- Kamery nie wolno pod żadnym pozorem umieszczać w łóżeczku ani w zasięgu dziecka.
- Aby zminimalizować ewentualne obciążenie wywołane smogiem elektromagnetycznym oraz hałas, należy umieścić kamerę w odległości 2 m od dziecka.
- Należy uważać, aby kable nie znajdowały się w zasięgu dziecka.
- Przed przystąpieniem do użytkowania urządzenia należy sprawdzić je pod kątem prawidłowego działania oraz skontrolować stan naładowania akumulatora w jednostce rodziców, jeśli urządzenie ma być zasilane z akumulatora.
- Nie wolno zanurzać kamery ani jednostki rodziców w wodzie. Nigdy nie spłukiwać urządzeń pod bieżącą wodą.
- Kamery oraz jednostki rodziców nie należy używać w pobliżu źródeł wilgoci.
- Nie należy przykrywać kamery ani jednostki rodziców recznikiem ani kołdra.
- Używać wyłącznie zasilaczy dostarczonych w komplecie.
- Nie wyciągać zasilacza z gniazdka, ciągnąc za kabel.
- Jeśli kabel zasilający urządzenia ulegnie uszkodzeniu, należy go zutylizować. Jeśli nie ma możliwości wyjęcia kabla, należy zutylizować urządzenie.
- Urządzenie może być obsługiwane przez dzieci od 8 roku życia oraz osoby z ograniczoną sprawnością fizyczną, ruchową i umysłową lub brakiem doświadczenia i wiedzy tylko wtedy, gdy znajdują się one pod nadzorem lub otrzymały instrukcje dotyczące bezpiecznego korzystania z urządzenia i są świadome zagrożeń wynikających z jego użytkowania.
- Dzieciom nie wolno bawić się urządzeniem.
- Czyszczenie i konserwacja urządzenia nie mogą być przeprowadzane przez dzieci, chyba że znajdują się one pod opieką osoby dorosłej.
- Nie ciągnąć, nie skręcać ani nie zaginać kabla.
- W razie niewłaściwego działania, przed czyszczeniem, po procesie ładowania oraz gdy urządzenie nie jest używane należy wyjąć wtyczkę z gniazdka.
- Kamera, jednostka rodziców oraz zasilacz nie mogą mieć kontaktu z gorącymi powierzchniami lub przedmiotami o ostrych krawędziach.
- Nie stosować żadnych dodatkowych elementów, które nie są zalecane ani oferowane jako akcesoria przez producenta.

## Wskazówka

• Przed złożeniem reklamacji należy zawsze sprawdzić akumulator w jednostce rodzica i w razie potrzeby wymienić go.

- Naprawy należy zlecać wyłącznie serwisowi lub autoryzowanym punktom sprzedaży. Nie wolno otwierać lub przeprowadzać naprawy kamery bądź jednostki rodziców we własnym zakresie. W przeciwnym razie nie można zagwarantować prawidłowego działania urządzenia. Nieprzestrzeganie powyższych zasad powoduje utratę gwarancji.
- W razie pytań dotyczących użytkowania monitora wideo dziecka należy zwrócić się do punktu sprzedaży lub serwisu.

### **OSTRZEŻENIE**

### Wskazówki bezpieczeństwa dotyczące korzystania z akumulatorów

- Jeśli dojdzie do kontaktu elektrolitu ze skórą lub oczami, należy przemyć dane miejsce wodą i skontaktować się z lekarzem.
- Należy zwrócić uwagę na znak polaryzacji plus (+) i minus (-).
- Jeśli z akumulatora wyciekł elektrolit, należy założyć rękawice ochronne i wyczyścić przegrodę na baterie suchą szmatką.
- Należy chronić akumulatory przed nadmiernym działaniem wysokiej temperatury.
- $\bigwedge$  Zagrożenie wybuchem! Nie wrzucać akumulatorów do ognia.
- W przypadku niekorzystania z urządzenia przez dłuższy czas wyjąć akumulatory z przegrody.
- Akumulatorów nie wolno rozmontowywać, otwierać ani rozdrabniać.
- Należy używać wyłącznie ładowarek wymienionych w instrukcji obsługi.
- Przed użyciem akumulatory należy odpowiednio naładować. Należy przestrzegać zaleceń producenta i danych zawartych w niniejszej instrukcji obsługi dotyczących prawidłowego ładowania.
- Przed pierwszym użyciem należy całkowicie naładować akumulator.
- Aby zapewnić możliwie długi czas eksploatacji akumulatora, należy go całkowicie naładować co najmniej 2 razy w roku.

### 5. Sposób działania aplikacji

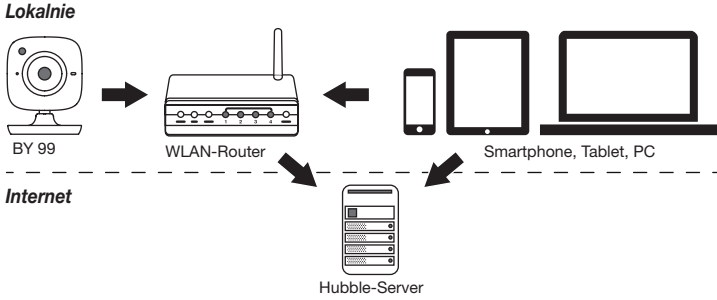

### Wskazówka

Przy aktywnym połączeniu internetowym kamera przesyła wszystkie nagrania za pośrednictwem serwera Hubble. Połączenie internetowe jest wymagane podczas ustawiania kamery. Przy braku aktywnego połączenia internetowego nie są dostępne wszystkie funkcje (ograniczenia funkcji).

- Zasięg urządzenia można zwiększyć przez umieszczenie kamery przy drzwiach lub oknie oraz możliwie jak najwyżej.
- Inne fale radiowe mogą zakłócać połączenie urządzenia. Dlatego też urządzenia nie należy ustawiać w pobliżu takich sprzętów jak mikrofalówka itp.
- Przedstawione poniżej inne czynniki mogą zakłócać transmisję urządzenia lub skracać jego zasięg: meble, ściany, domy, drzewa, warunki atmosferyczne (np. mgła, deszcz).

## Wskazówka

Na stronie głównej Hubble (http://hubbleconnected.com/beurer) można za opłatą aktywować funkcję zapisu. Jeśli funkcja nagrywania jest włączona, zdarzenia wyzwalane przez ruch są automatycznie rejestrowane i zapisywane na serwerze Hubble, dzięki czemu można je później odtworzyć.

### 6. Opis urządzenia

### 6.1 Kamera HD (jednostka dziecka)

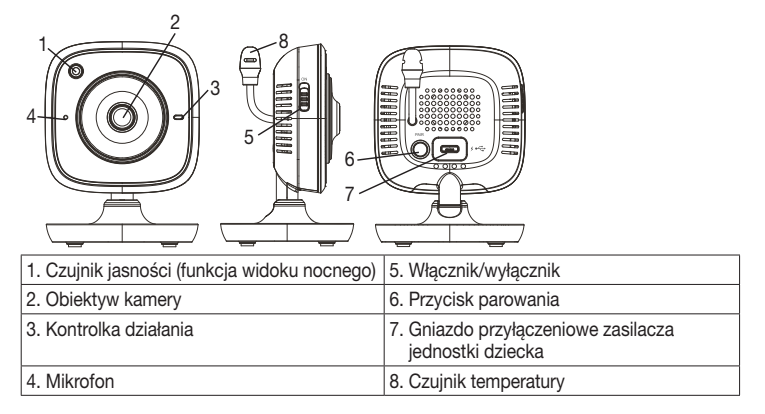

#### \*Status kontrolki działania

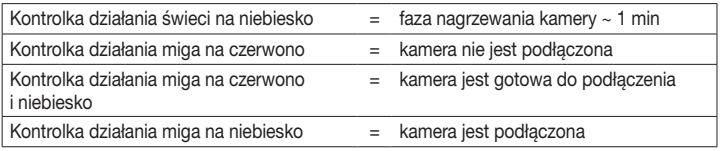

### 6.2 "Monitor" – jednostka rodziców

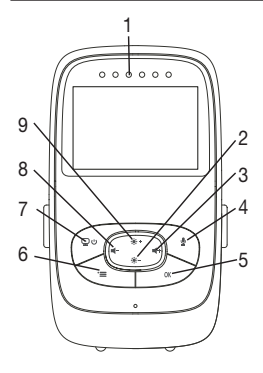

### 6.3 Opis wyświetlacza

- 1. Diody LED odgłosów 2. Przycisk kierunkowy w dół/zmniejszenie jasności 3. Przycisk kierunkowy w prawo/zwiększenie głośności 4. Funkcja interkomu 5. Przycisk OK 6. Przycisk Menu 7. Przycisk WŁ./WYŁ. 8. Przycisk kierunkowy w lewo/zmniejszenie głośności
	- 9. Przycisk kierunkowy w górę/zwiększenie jasności

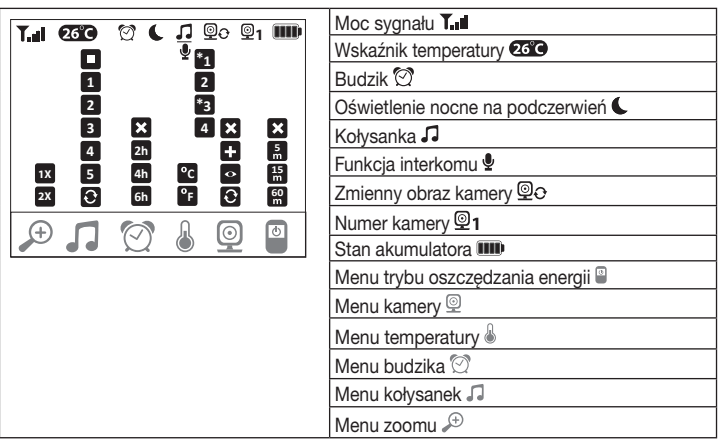

### 7. Uruchomienie jednostki rodziców

### 7.1 Uruchomienie kamery

1. Kamerę należy ustawić na równej stabilnej powierzchni i skierować obiektyw kamery na obszar, który ma być nadzorowany. Należy pamiętać o tym, aby w pobliżu nie znajdowały się żadne inne urządzenia elektryczne.

### **OSTRZEŻENIE**

#### NIE wolno umieszczać kamery w zasięgu ręki dziecka!

- 2. Małą końcówkę zasilacza kamery "Baby" należy połączyć z kamerą.
- 3. Drugą końcówkę zasilacza należy podłączyć do gniazdka.
- 4. Aby włączyć urządzenie, należy przesunąć włącznik/wyłącznik na pozycję "ON". Kontrolka działania kamery zacznie świecić kolorem niebieskim.
- 5. Aby wyłączyć kamerę, należy przesunąć włącznik/wyłącznik w dół.

### 7.2 Uruchomienie jednostki rodziców przy wykorzystaniu akumulatora

- 1. Usunąć klips unieruchamiający.
- 2. Przesunąć w dół osłonę na tylnej stronie jednostki rodziców.
- 3. Następnie należy włożyć dostarczone w zakresie dostawy akumulatory zgodnie z instrukcia na rysunku.
- 4. Przesunąć ponownie w dół osłonę na tylnej stronie jednostki rodziców, aż nastąpi wyczuwalne zatrzaśniecie.
- 5. Ponownie zatrzasnąć klips unieruchamiający.
- 6. Aby włączyć jednostkę rodziców, nacisnąć przycisk WŁ./WYŁ.  $\mathfrak{D}$ U. Po włączeniu kamery na ekranie pojawia się automatycznie transmitowany obraz z kamery. Jeśli kamera byłaby nadal wyłączona, rozlegnie się sygnał akustyczny i na monitorze pojawi się następujący symbol .

### 7.3 Uruchomienie jednostki rodziców przy wykorzystaniu zasilacza

- 1. Podłączyć małą końcówkę zasilacza jednostki rodziców "Monitor" z jednostką rodziców.
- 2. Drugą końcówkę zasilacza należy podłączyć do gniazdka.
- 3. Jednostka rodziców automatycznie się włączy. W celu wyłączenia nacisnąć przycisk WŁ./ WYŁ. Po włączeniu jednostki rodziców i kamery na ekranie jednostki rodziców pojawia się automatycznie transmitowany obraz z kamery.

### 8. Obsługa jednostki rodziców

### 8.1 Oświetlenie nocne na podczerwień

Aby móc zobaczyć na ekranie dobrze rozpoznawalne transmitowane obrazy także w ciemności, monitor wideo dziecka aktywuje w ciemności automatycznie oświetlenie nocne na

podczerwień. Jeśli oświetlenie nocne na podczerwień jest aktywne, na ekranie pojawi się symbol księżyca  $($ 

### 8.2 Ustawianie głośności

Jednostka rodziców ma 5 poziomów głośności. Aby zmienić ustawienie głośności, należy przycisnąć przycisk ( $\blacksquare$ -) lub ( $\blacksquare$ +).

### 8.3 Ustawianie jasności

Jednostka rodziców ma 5 poziomów jasności. Aby zmienić ustawienie jasności, należy przycisnąć przycisk ( $\bullet$ : +) lub ( $\bullet$ : -).

### 8.4 Funkcja interkomu

Jednostka rodziców ma funkcję interkomu.

Aby aktywować funkcję interkomu, należy przytrzymać wciśnięty przycisk ( $\Phi$ ) na jednostce rodziców i zacząć mówić. Teraz można usłyszeć wypowiadane słowa z kamery. Aby dezaktywować funkcję interkomu, należy zwolnić przycisk  $(\mathbf{\Phi})$ .

### 8.5 Menu ustawień

W menu jednostki rodziców można dokonywać następujących ustawień: funkcji zoomu, kołysanek, alarmu, jednostki temperatury, dodawania/usuwania/podglądu kamery, zmiennego obrazu kamery oraz trybu oszczędzania energii.

• W celu przejścia do menu ustawień należy włączyć jednostkę rodziców, a następnie wcisnąć przycisk (" $\equiv$ ). Na dolnej krawędzi ekranu kamery pojawia się następujące menu ustawień:

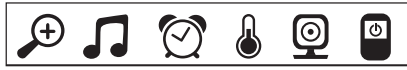

Za pomocą przycisku ( $\cdot$  • ) oraz ( $\cdot$ • ) można wybierać ustawienia w menu.

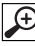

### Funkcja zoomu

Jednostka rodziców jest wyposażona w funkcje zoomu w celu powiększania transmitowanego obrazu. Aby aktywować funkcję zoomu, należy wykonać następujące czynności:

- Za pomoca przycisków kierunkowych góra/dół (  $\bullet + / \bullet -$  należy wybrać odpowiedni współczynnik zoomu (1x lub 2x).
- Należy potwierdzić przyciskiem ( OK ).

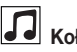

### **J** Kołysanki

Za pomocą jednostki rodziców można aktywować jedną z pięciu kołysanek, która następnie będzie się rozlegać z kamery. Aby aktywować kołysanki, należy wykonać następujące czynności:

- Za pomocą przycisków kierunkowych w lewo/w prawo  $(\mathbf{u} \mathbf{I} \mathbf{w})$  należy wybrać opcje menu  $\sqrt{1}$ .
- Za pomocą przycisków kierunkowych góra/dół ( $\ddot{\bullet}$  + / $\dot{\bullet}$  -) należy wybrać kołysanke (1, 2, 3, 4 lub 5).
- Należy potwierdzić przyciskiem (OK).
# Alarm

Na jednostce rodziców można ustawić alarm, który rozlegnie się po 2, 4 lub 6 godzinach przy jednostce rodziców. Aby aktywować alarm, należy wykonać następujące czynności:

- Za pomoca przycisków kierunkowych w lewo/w prawo  $(\blacksquare / \blacksquare +)$  należy wybrać opcje  $m$ enu  $\lbrack \heartsuit \rbrack$ .
- Za pomocą przycisków kierunkowych góra/dół ( $\ddot{ }$ : + / $\ddot{ }$ : -) należy ustawić czas, po którym powinien się rozlec alarm.
- Należy potwierdzić przyciskiem (OK).

## $\Box$  Jednostka temperaturv

Temperatura może być wyświetlana w stopniach Celsjusza (°C) lub Fahrenheita (°F).

- Za pomoca przycisków kierunkowych w lewo/w prawo  $(\mathbf{u} \mathbf{1})$   $\mathbf{u}$  hależy wybrać opcie  $m$ enu  $\lambda$ .
- Za pomocą przycisków kierunkowych góra/dół ( $\ddot{\mathbf{w}}$  +  $\ddot{\mathbf{w}}$  -) należy ustawić odpowiednią jednostkę temperatury.
- Należy potwierdzić przyciskiem (OK).

#### |© **Dodawanie kamery**

Jednostkę rodziców można połączyć maksymalnie z czterema kamerami.

Aby dodać kamerę do jednostki rodziców, należy wykonać następujące czynności:

- Za pomoca przycisków kierunkowych w lewo/w prawo  $(\mathbf{I} \mathbf{I} \mathbf{I} + \mathbf{I})$  należy wybrać opcie  $m$ enu  $\odot$ .
- Za pomocą przycisków kierunkowych góra/dół ( $\ddot{\mathbf{w}}$  + / $\ddot{\mathbf{w}}$  -) należy wybrać opcje menu  $\Box$ .
- Należy potwierdzić przyciskiem (OK). Na ekranie pojawią się numery 1,2,3,4.
- Za pomoca przycisków kierunkowych góra/dół (  $\ddot{\bullet}$  + /  $\ddot{\bullet}$  ) należy wybrać numer i potwierdzić przyciskiem ( $OK$ ). Na ekranie pojawi się  $\textcircled{3} \rightarrow \textcircled{1}$  i rozpocznie się wyszukiwanie kamery.
- Na tylnej stronie kamery należy przytrzymać przycisk parowania (PAIR) tak długo, aż rozlegnie się sygnał dźwiękowy i transmitowany obraz z dodanej kamery pojawi się na ekranie.

## Wskazówka

• Dodatkowe kamery można uzyskać w handlu pod numerem produktu 163.752.

# Usuwanie kamery

Jeśli połączenie z kamerą powinno zostać usunięte, należy postępować w następujący sposób:

- Za pomoca przycisków kierunkowych w lewo/w prawo  $(\mathbf{u} \mathbf{I} + \mathbf{I})$  należy wybrać opcie  $m$ enu  $\boxed{\heartsuit}$ .
- Za pomocą przycisków kierunkowych góra/dół ( $\ddot{\mathbf{w}}$  + / $\ddot{\mathbf{w}}$  -) należy wybrać opcję menu  $\ddot{\mathbf{w}}$ .
- Należy potwierdzić przyciskiem (OK). Na ekranie pojawią się numery 1,2,3,4.
- Za pomocą przycisków kierunkowych góra/dół ( $\ddot{\bullet}$  + / $\ddot{\bullet}$ ) należy wybrać numer kamery, która ma zostać usunięta.
- Należy potwierdzić przyciskiem (OK).

#### $\circledcirc$  $\rightarrow$   $\circ$  Podgląd kamery

Aby wybrać transmitowany obraz danej kamery, należy postępować w następujący sposób:

- Za pomoca przycisków kierunkowych w lewo/w prawo ( $\blacktriangleleft / \blacktriangleleft +$ ) należy wybrać opcie  $m$ enu  $\boxed{\textcircled{\small 0}}$ .
- Za pomocą przycisków kierunkowych góra/dół ( $\ddot{$ : + / $\ddot{$ : + ) należy wybrać opcję menu  $\ddot{\circ}$ .
- Należy potwierdzić przyciskiem (OK ). Na ekranie pojawią się numery 1,2,3,4.
- Za pomoca przycisków kierunkowych góra/dół ( $\ddot{\mathbf{\cdot}}$  + / $\ddot{\mathbf{\cdot}}$  -) należy wybrać numer kamery, której obraz ma zostać wyświetlony.
- Należy potwierdzić przyciskiem (OK).

#### ◎ Zmienny obraz kamery

W przypadku włączenia kilku kamer można użyć funkcji "Zmienny obraz kamery". Po aktywowaniu tej funkcji transmitowany obraz na ekranie pojawi się w formie pętli zmieniającej się co 12 sekund. Aby aktywować tę funkcję, należy wykonać następujące czynności:

- Za pomoca przycisków kierunkowych w lewo/w prawo  $(\mathbf{u} \mathbf{v})$   $\mathbf{u}$  należy wybrać opcie  $m$ enu  $\mathcal{Q}$
- Za pomoca przycisków kierunkowych góra/dół ( $\ddot{\mathbf{w}}$  + / $\ddot{\mathbf{w}}$  -) należy wybrać opcje menu  $\odot$ .
- Należy potwierdzić przyciskiem (OK).

#### $\sqrt{ }$ Tryb oszczędzania energii

Jednostka rodziców jest wyposażona w tryb oszczędzania energii. Po aktywowaniu trybu oszczędzania energii obraz wyłącza się automatycznie po upływie 5, 15 lub 60 minut.

- Za pomocą przycisków kierunkowych w lewo/w prawo  $(\overrightarrow{+} / \overrightarrow{+})$  należy wybrać opcje  $m$ enu  $\boxed{\mathbb{O}}$ .
- Za pomoca przycisków kierunkowych góra/dół ( $\ddot{\mathbf{w}}$  + / $\ddot{\mathbf{w}}$  -) należy wybrać czas, po jakim ekran powinien się automatycznie wyłączyć (5 min, 15 min lub 60 min).
- Należy potwierdzić przyciskiem (OK).

## 9. Uruchomienie za pomocą smartfonu/tabletu

#### 9.1 Ustawianie kamery za pomocą urządzenia z systemem Android™

- Otworzyć stronę sklepu Google Play Store w swoim urządzeniu wyposażonym w system Android™.
- Wyszukać w nim aplikację "Beurer CareCam" i pobrać ją. Uruchomić aplikację i utworzyć konto użytkownika.
- Postępować zgodnie ze wskazówkami wyświetlanymi przez aplikację. Po zalogowaniu kamery pojawia się obraz transmitowany z ustawionej kamery.
- Ustawić kamerę (zachować odstęp 2 m od dzieci, wybrać miejsce niedostępne dla dzieci).

#### 9.2 Ustawianie kamery na iPhonie®/iPadzie®

- Otworzyć stronę sklepu App Store na swoim iPhonie®/iPadzie®.
- Wyszukać w nim aplikację "Beurer CareCam" i pobrać ją.
- Uruchomić aplikację i utworzyć konto użytkownika.
- Postępować zgodnie ze wskazówkami wyświetlanymi przez aplikację. Po zalogowaniu kamery pojawia się obraz transmitowany z ustawionej kamery.
- Ustawić kamerę (zachować odstęp 2 m od dzieci, wybrać miejsce niedostępne dla dzieci).

### 9.3 Ustawienia kamery

W ustawieniach kamery można m. in. przypisać kamerze nazwę i obraz użytkownika. Ponadto można ustawić wrażliwość kamery na ruch/dźwięk i temperaturę, aby lepiej zdefiniować, od kiedy kamera powinna wysyłać powiadomienia.

### 9.3.1 Nadanie nazwy kamery/Przypisanie obrazu menu

Spersonalizowana nazwa oraz spersonalizowany obraz menu ułatwiają przypisanie kamer.

- 1. Gdy wyświetli się aktualnie transmitowany obraz, kliknąć logo Beurer CareCam znajdujące się w lewym górnym rogu ekranu. Wyświetli się menu kamery.
- 2. Nacisnać symbol ustawień ( $\bigotimes$ ) w menu kamery.
- 3. Nacisnać "Camera details" ("Szczegóły kamery").
- 4. Tutaj można nadać nazwe kamerze, klikając "Camera name" ("Nazwa kamery"). Aby przypisać spersonalizowany obraz menu, kliknąć opcje "Change image" ("Zmiana obrazu").

### 9.3.2 Ustawianie wrażliwości powiadomień

- 1. W menu kamery nacisnąć symbol ustawień obok kamery.
- 2. Kliknąć pole z pomarańczowym trójkątem ostrzegawczym znajdującym się powyżej. Teraz można ustawić czułość na ruch i dźwięki oraz granice dla alarmu temperatury. Wartości graniczne alarmu temperatury: 0 – 20°C lub 21 – 40°C.

## Wskazówka

W zależności od ustawionej czułości na osi czasu aplikacji pojawia się powiadomienie o wykrytym ruchu, dźwięku lub zmianie temperatury.

Jeśli zezwoli się w swoim smartfonie/tablecie na komunikaty typu push od Beurer CareCam App, będzie można otrzymywać powiadomienia nawet wtedy, jeśli nie znajduje się w aplikacji (np. na zablokowanym ekranie).

### 9.4 Ustawienia ogólne

W ustawieniach ogólnych można ustawić tryb godzinowy (12h / 24h) i tryb temperatury (°C/°F). Dodatkowo można włączyć funkcję "Do not disturb" ("Proszę nie przeszkadzać").

- 1. Gdy wyświetli się aktualnie transmitowany obraz, kliknąć logo Beurer CareCam znajdujące się w lewym górnym rogu ekranu. Wyświetli się menu kamery.
- 2. Kliknąć "Settings" ("Ustawienia") znajdujące się w górnej części.
- 3. Aby ustawić tryb godzinowy/temperatury, kliknąć "General settings" ("Ustawienia ogólne").
- 4. Aby aktywować funkcję "Do not disturb" ("Proszę nie przeszkadzać"), kliknąć "Do not disturb", a następnie "ON" ("WŁ.") po prawej stronie. Ustaw czas trwania, przesuwając odpowiednio punkt na ekranie (maks. 3 godziny).

# Wskazówka

Gdy funkcja "Do not disturb" ("Proszę nie przeszkadzać") jest włączona, nie otrzymuje się żadnych komunikatów push w wybranym okresie.

Poniżej można znaleźć dalsze informacje oraz często zadawane pytania (FAQ): http://www.beurer.com

## 10. Obsługa kamery za pomocą aplikacji

#### 10.1 Włączanie kamery

## UWAGA

Używać wyłącznie zasilacza dostarczonego w komplecie.

- Małą końcówkę zasilacza jednostki dziecka należy połączyć z kamerą.
- Drugą końcówkę zasilacza należy włożyć do gniazdka.
- Ustawić boczny włącznik/wyłącznik w pozycji "WŁ". Lampka kontrolna zaczyna świecić się na niebiesko. Aby wyłączyć kamerę, należy przesunąć włącznik/wyłącznik w dół.
- Otworzyć aplikację "Beurer CareCam" w smartfonie/tablecie lub portal internetowy na komputerze.
- Zalogować się na swoje konto.
- Jeśli konto kamery jest prawidłowo ustawione (patrz Rozdział 7), na ekranie pojawi się transmitowany obraz.

#### 10.2 Dodawanie dodatkowej kamery

Do jednego konta użytkownika można podłączyć do 4 kamer:

- Gdy wyświetli się aktualnie transmitowany obraz, kliknąć logo Beurer CareCam znajdujące się w lewym górnym rogu ekranu. Wyświetli się menu kamery.
- Kliknąć "Add camera" ("Dodaj kamerę") w lewym dolnym rogu.
- Postępować zgodnie ze wskazówkami wyświetlanymi przez aplikację. Po pomyślnym zalogowaniu automatycznie pojawia się obraz transmitowany z dodanej kamery.

#### 10.3 Usuwanie kamery

Aby usunąć kamerę z konta użytkownika, należy wykonać następujące kroki:

- W menu kamery nacisnąć symbol ustawień ( $\bigotimes$ ) kamery, która ma zostać usunięta.
- Nacisnąć "Camera details" ("Szczegóły kamery").
- Nacisnać "Remove camera" ("Usuń kamere") i potwierdzić.

## Wskazówka

Zostaną wtedy nieodwracalnie usunięte wszystkie wydarzenia zarejestrowane przez kamerę.

### 10.4 Ustawienia konta/wylogowanie

Na ekranie ustawień konta można m.in. zmienić hasło, sprawdzić posiadaną wersję aplikacji lub wylogować się.

- 1. Gdy wyświetli się aktualnie transmitowany obraz, kliknąć logo Beurer CareCam znajdujące się w lewym górnym rogu ekranu. Wyświetli się menu kamery.
- 2. Kliknąć opcję "Account" znajdującą się w prawej górnej części.
- 3. Aby zmienić hasło, kliknąć "Change password" ("Zmiana hasła") i postępować zgodnie z instrukcjami. Aby wylogować się z konta, kliknąć opcję "Log out" ("Wylogowanie"), znajdującą się poniżej, i potwierdzić.

#### 10.5 Funkcja widoku nocnego wykorzystująca podczerwień

Aby móc wyświetlić także w ciemności dobrze rozpoznawalne transmitowane obrazy, kamera aktywuje w ciemności automatycznie oświetlenie nocne na podczerwień (czarno-biały obraz).

#### 10.6 Funkcje dostępne podczas transmisji live w aplikacji

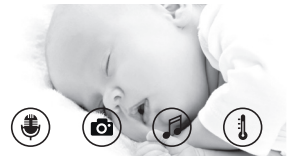

## Wskazówka

Po naciśnięciu transmitowanego obrazu pojawia się poniższy interfejs menu. Po 10 sekundach interfejs menu znika.

Poniższe funkcje są dostępne tylko w aplikacji.

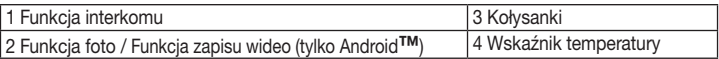

### 10.6.1 Funkcja interkomu

- 1. Nacisnąć symbol mikrofonu  $(\overline{\clubsuit})$  z lewej strony.
- 2. Przy pierwszym użyciu pojawi się komunikat "Allow Beurer CareCam access to the microphone?" ("Czy CareCam Beurer może korzystać z mikrofonu?"). Kliknać "Yes" ("Tak").
- 3. Aby aktywować funkcję interkomu, należy nacisnąć przycisk rozmowy. Teraz można usłyszeć wypowiadane słowa z kamery. Aby wyłączyć funkcję interkomu, należy ponownie nacisnąć przycisk rozmowy.

### 10.6.2 Funkcja foto **/so** /Funkcja zapisu wideo

- 1. Nacisnać symbol kamery ( $\blacksquare$ ).
- 2. Aby zapisać bieżący transmitowany obraz, nacisnąć przycisk kamery. Obraz zostanie zapisany w katalogu obrazów smartfonu/tabletu.

# Wskazówka

Osoby dysponujące urządzeniem z systemem Android™ mogą zapisywać lokalnie również wideo. W tym celu należy nacisnąć symbol wideo ( $\blacksquare$ .

### 10.6.3 Kołysanki

Można włączyć jedną z pięciu kołysanek, która następnie będzie się rozlegać z kamery.

- 1. Nacisnać symbol nut  $(\tilde{f})$ .
- 2. Wybrać dowolną kołysankę, naciskając ją. Kamera odtwarza kołysankę. Aby wyłączyć kołysankę, nacisnąć ją ponownie.

## 10.6.4 Wskazanie temperatury

Nacisnać symbol termometru (il). Wyświetli się aktualna temperatura otoczenia kamery. Ponowne klikanie symbolu termometru (1) umożliwia przełączanie między wyświetlaniem temperatury w stopniach Celsjusza (°C) i Fahrenheita (°F).

### 10.7 Używanie kamery na innych urządzeniach końcowych

Aby używać kamery na innych urządzeniach, należy zalogować się za pomocą tej samej nazwy użytkownika i hasła do konta użytkownika.

### 10.8 Dostęp do konta użytkownika za pomocą portalu internetowego (PC)

Dostęp do konta użytkownika można uzyskać za pomocą portalu internetowego. Link do portalu użytkownik otrzymuje w wiadomości e-mail wysłanej automatycznie po ustawieniu kamery.

## Wskazówka

Za pomocą portalu internetowego można wyświetlić tylko transmitowany obraz i oś czasu. Dodatkowe funkcje/ustawienia (np. funkcja interkomu) nie są dostępne.

## 11. Co warto wiedzieć o monitorze wideo dziecka?

- Zasilanie jednostki rodziców przez akumulator minimalizuje smog elektromagnetyczny wywołany zmiennymi polami elektrycznymi i magnetycznymi.
- Zasięg urządzenia można zwiększyć przez umieszczenie kamery przy drzwiach lub oknie, albo jak najwyżej, oraz sprawdzeniu, czy akumulator nie jest zbyt słaby.
- Inne fale radiowe mogą zakłócać połączenie urządzenia. Dlatego też urządzenia nie należy ustawiać w pobliżu takiego sprzętu jak mikrofalówka, router WLAN itp.
- Przedstawione poniżej inne czynniki mogą zakłócać transmisję urządzenia lub skracać jego zasięg: meble, ściany, domy, drzewa, warunki atmosferyczne (np. mgła, deszcz).

## 12. Czyszczenie i konserwacja

Okres użytkowania kamery oraz jednostki rodziców zależy od właściwej eksploatacji:

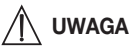

• Gdy monitor wideo dziecka nie jest używany przez dłuższy czas, należy wyjąć akumulator z jednostki rodziców.

- Maksymalną wydajność akumulatora można uzyskać wtedy, gdy rozładuje się go co najmniej raz na pół roku. W tym celu należy odłączyć jednostkę rodziców od sieci i rozładować akumulator podczas normalnego użytkowania. Następnie akumulator należy całkowicie naładować.
- Maksymalna wydajność akumulatora jest osiągana dopiero po kilku cyklach ładowania i zależy od wielu czynników (stan akumulatora, temperatura otoczenia, sposób i częstotliwość ładowania itd.).
- Należy chronić kamerę oraz jednostkę rodziców przed wstrząsami, wilgocią, kurzem, chemikaliami, dużymi wahaniami temperatury, polami elektromagnetycznymi i znajdującymi się zbyt blisko źródłami ciepła (piec, grzejnik).
- Kamerę/Jednostkę rodziców należy czyścić za pomocą miękkiej suchej ściereczki. Nie należy używać środków czyszczących do szorowania.

## 13. Co należy zrobić w przypadku problemów?

## UWAGA Zapomniane hasło

W przypadku zapomnienia hasła nacisnąć w aplikacji opcję "Forgotten password" ("Zapomniane hasło") i podać swój adres e-mail. Nowe hasło zostanie przysłane na podany adres e-mail.

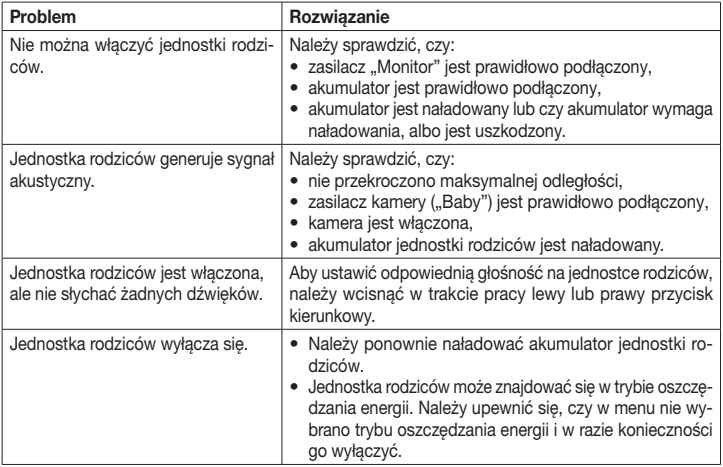

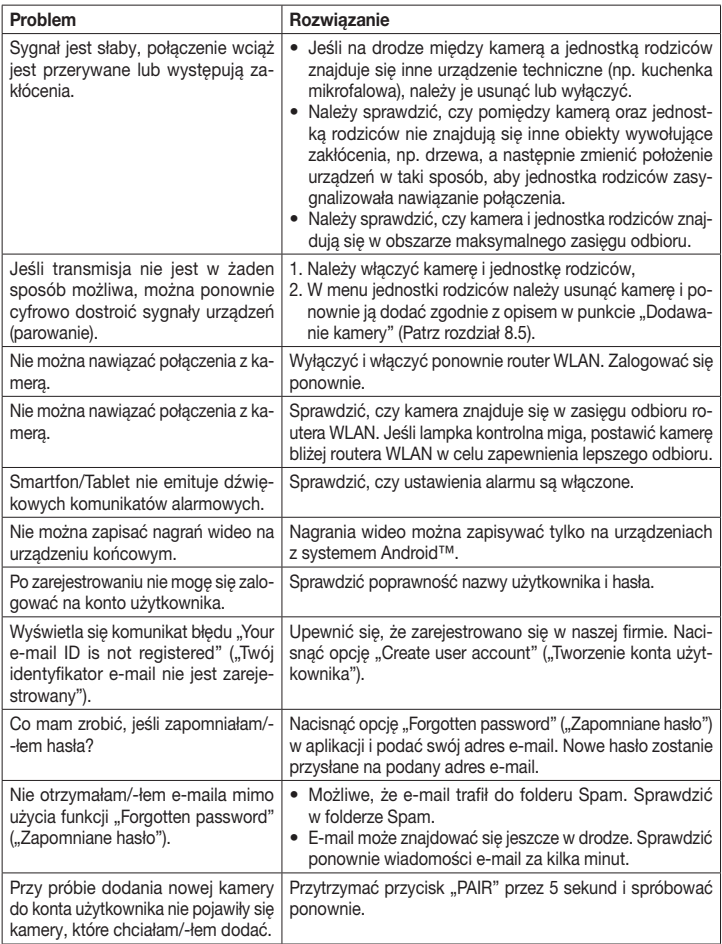

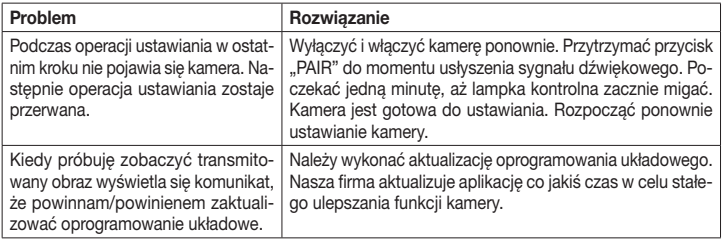

## 14. Utylizacja

Utylizacja akumulatorów musi odbywać się poprzez specjalnie oznakowane pojemniki zbiorcze, punkty zbiórki odpadów specjalnych lub sklepy ze sprzętem elektrycznym. Zgodnie z obowiązującymi przepisami użytkownik jest zobowiązany do utylizacji akumulatorów.

Ze względu na ochronę środowiska po zakończeniu użytkowania urządzenia nie wolno wyrzucać z odpadami domowymi.

Utylizację należy zlecić w odpowiednim punkcie zbiórki w danym kraju. Urządzenie należy zutylizować zgodnie z dyrektywą o zużytych urządzeniach elektrycznych i elektronicznych – WEEE (Waste Electrical and Electronic Equipment).

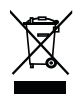

W razie pytań należy zwrócić się do odpowiedniej instytucji odpowiedzialnej za utylizację.

## 15. Dane techniczne

- 23 kanały
- Częstotliwość 2,4–2,483 GHz
- Moc nadawcza < 16dBm
- Cyfrowy odbiornik
- Wyświetlacz 2,4" TFT
- Technologia podczerwieni
- Tryb ECO (jednostka rodziców)
- Wymiary kamery: 9 x 6,5 x 5,8 cm Wymiary jednostki rodziców: 11,5 x 6,9 x 2,4 cm
- Masa: kamera 95 g; jednostka rodziców 80 g; akumulator 38 g
- Zasięg do 300 m na otwartej przestrzeni

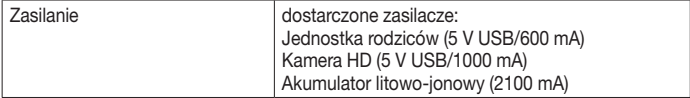

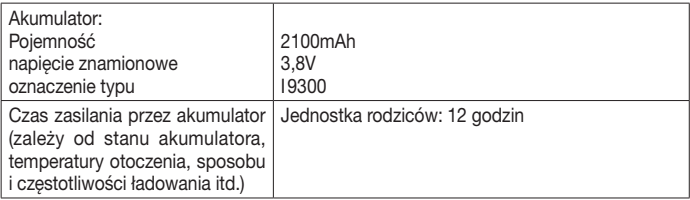

Gwarantujemy niniejszym, że ten produkt jest zgodny z dyrektywą europejską RED 2014/53/ UE. Aby uzyskać szczegółowe dane, np. otrzymać certyfikat zgodności CE, należy skontaktować się z punktem serwisowym pod podanym adresem.

## 16. Informacje o oprogramowaniu

Ten produkt zawiera oprogramowanie (wraz z oprogramowaniem układowym) i może również zawierać zasoby oprogramowania open source.

Każde oprogramowanie open source podlega regulacjom "Powszechnej Licencji Publicznej GNU" w wersji 2.

Konkretne warunki licencji obowiązujące dla tego oprogramowania są dostępne pod adresem: https://hubbleconnected.com/opensource

Dodatkowe informacje, np. na temat "Software License Agreement & Notices", można uzyskać, kontaktując się za pośrednictwem podanego adresu serwisu.

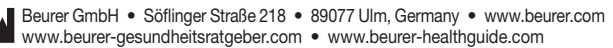